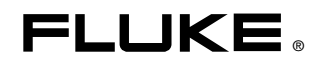

## **NORMA 4000/5000**  Power Analyzer

本操作手册

June 2007 (Simplified Chinese) © 2007 Fluke Corporation. All rights reserved. All product names are trademarks of their respective companies.

#### 有限保证和责任限制

在正常使用和维护条件下,Fluke公司保证每一个产品都没有材料缺陷和制造工艺问题。保证期为从产品发货 之日起二年。部件、产品修理和服务的保证期限为 90 天。本项保证仅向授权零售商的原始买方或最终用户 提供,并且不适用于保险丝和一次性电池或者任何被 Fluke 公司认定由于误用、改变、疏忽、意外、非正 常操作和使用所造成的产品损坏。Fluke 公司保证软件能够在完全符合性能指标的条件下至少操作 90 天, 而且软件是正确地记录在无缺陷的媒体上。Fluke公司并不保证软件没有错误或无操作中断。

Fluke公司仅授权零售商为最终客户提供新产品或未使用过产品的保证。但并未授权他们代表 Fluke 公司提供 范围更广或内容不同的保证。只有通过 Fluke 授权的销售商购买的产品, 或者买方已经按适 当的国际价格 付款的产品,才能享受 Fluke 的保证支持。在一个国家购买的产品被送往另一个国家维修时,Fluke 公司保 留向买方收取修理/更换零部件的进口费用的权利。

Fluke公司的保证责任是有限的, Fluke公司可以选择是否将依购买价退款、免费维修或更换在保证期内退回到 Fluke公司委托服务中心的有缺陷产品。

要求保修服务时,请与就近的 Fluke 授权服务中心联系,获得退还授权信息; 然后将产品连同问题描述寄至 该服务中心,并预付邮资和保险费用(目的地离岸价格)。Fluke 对运送途中发生的损坏不承担责任。在保 修之后,产品将被寄回给买方并提前支付运输费(目的地交货)。如果 Fluke 认定产品故障是由于疏忽、 滥用、污染、修改、意外或不当操作或处理状况而产生,包含使用超出产品特的特定额定值而导致过电压故 障,或是由于机件日常使用耗损,则Fluke会估计修理费用,在实际修理之前先获得买方同意。在修理之后, 产品将被寄回给买方并预付运输费;买方将收到修理和返程运输费用(寄发地交货)的帐单。

本保证为买方唯一能获得的全部赔偿内容,并且取代所有其它明示或隐含的保证,包括但不限于适销性或适用 于特殊目的的任何隐含保证。FLUKE 不应对由于任何原因或推理所发生的任何特殊、间接、偶发或后续的 损坏或损失承担赔偿责任,包括数据丢失。

由于某些国家或州不允许对隐含保证的期限加以限制、或者排除和限制意外或后续损坏,本保证的限制和排除 责任条款可能并不对每一个买方都适用。如果本保证的某些条款被法院或其它具有适当管辖权的裁决机构判定 为无效或不可执行,则此类判决将不影响任何其它条款的有效性或可执行性。

> Fluke Corporation P.O. Box 9090 Everett, WA 98206-9090 U.S.A.

Fluke Europe B.V. P.O. Box 1186 5602 BD Eindhoven The Netherlands

11/99

如要在线注册您的产品,请访问 [register.fluke.com](http://register.fluke.com)。

## 日录

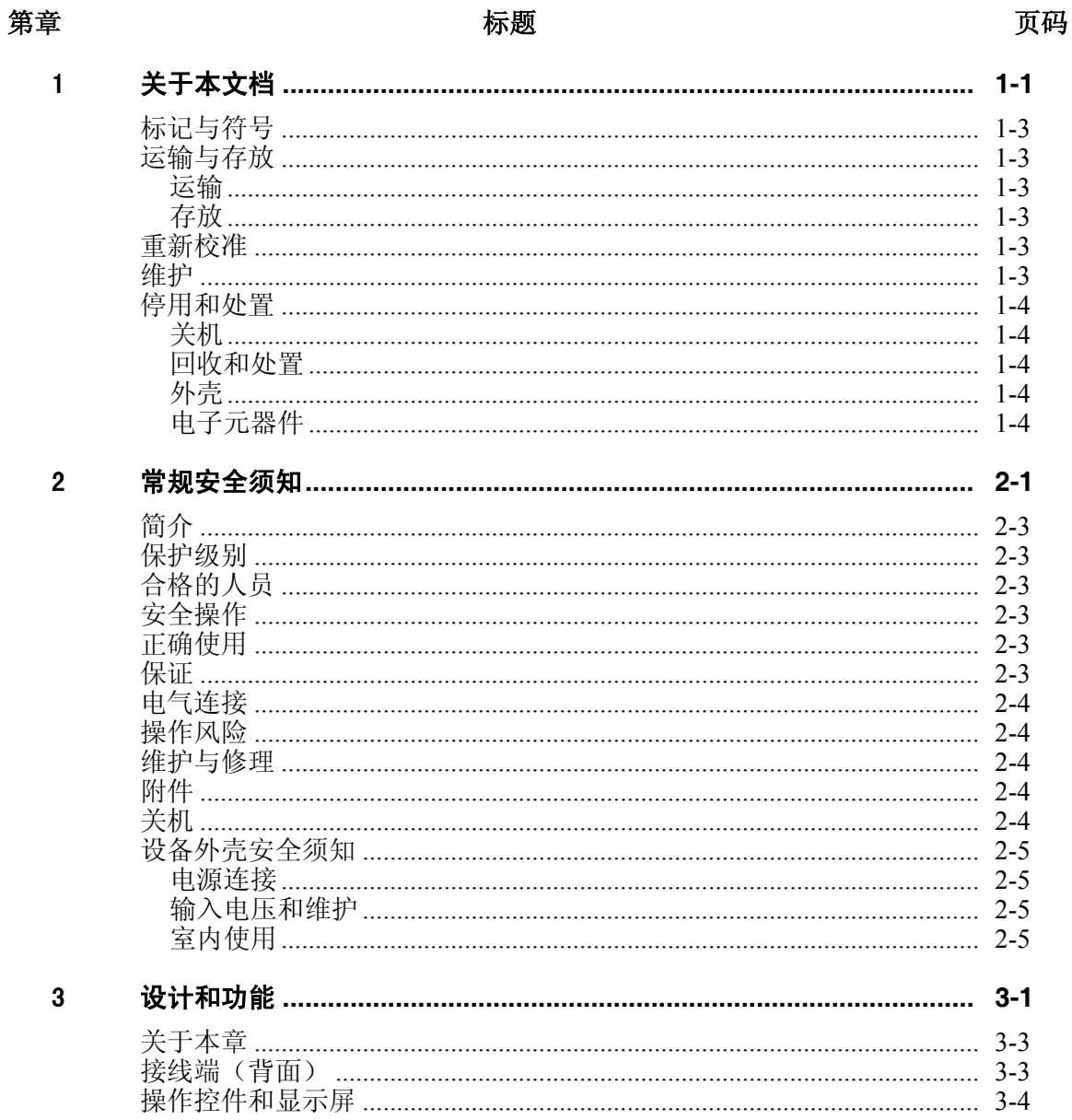

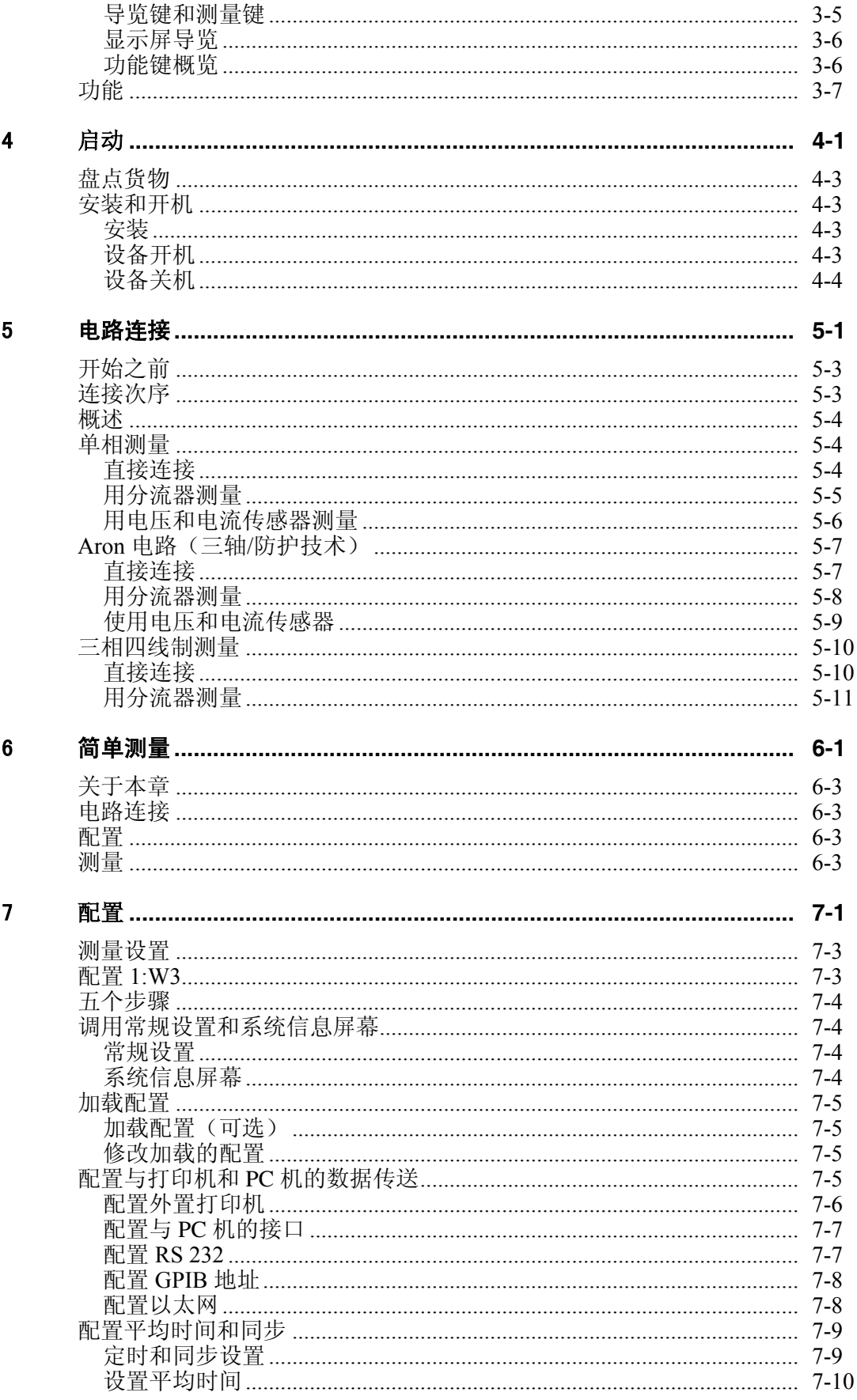

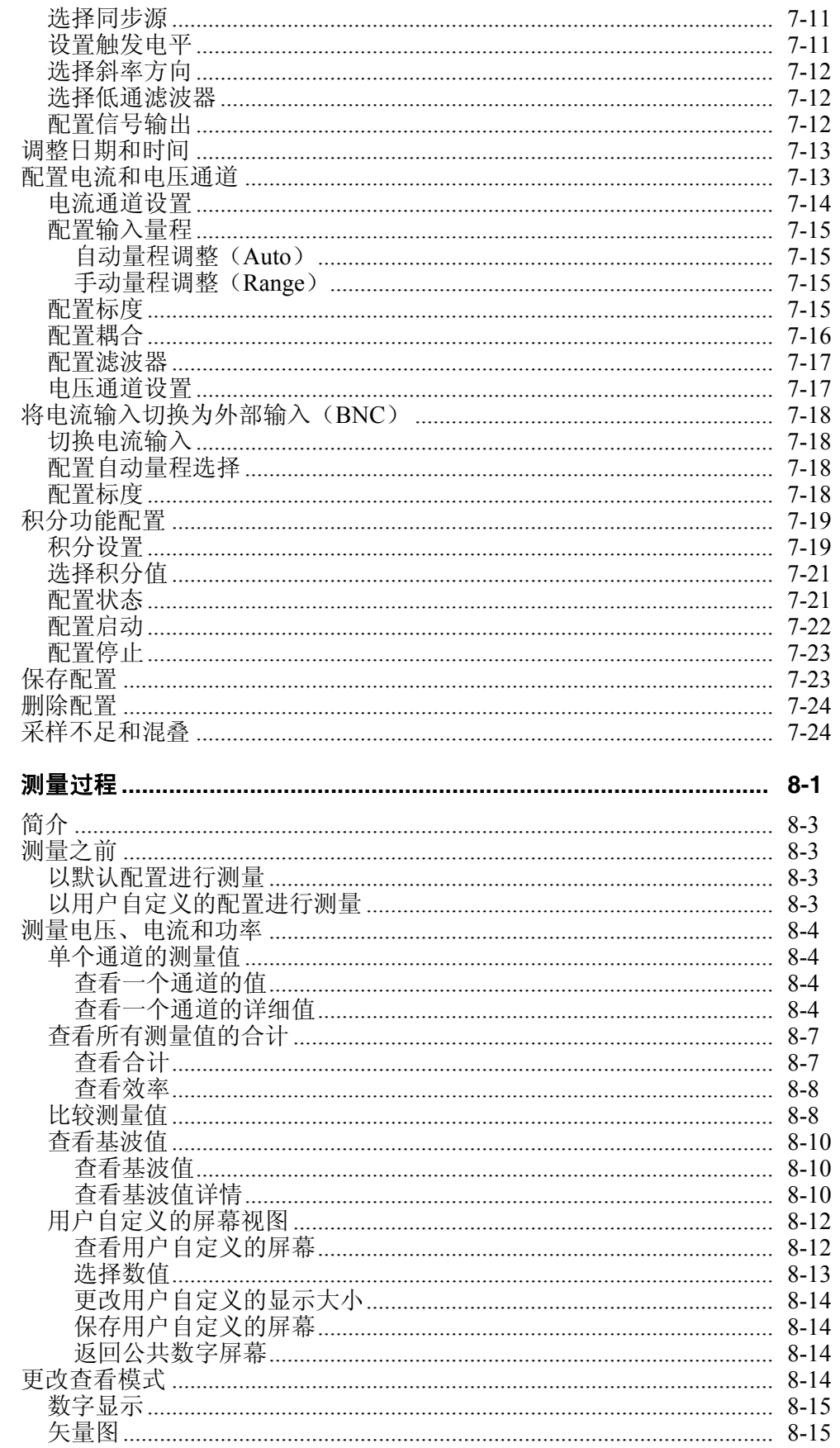

 $\bf{8}$ 

 $\overline{9}$ 

 $10$ 

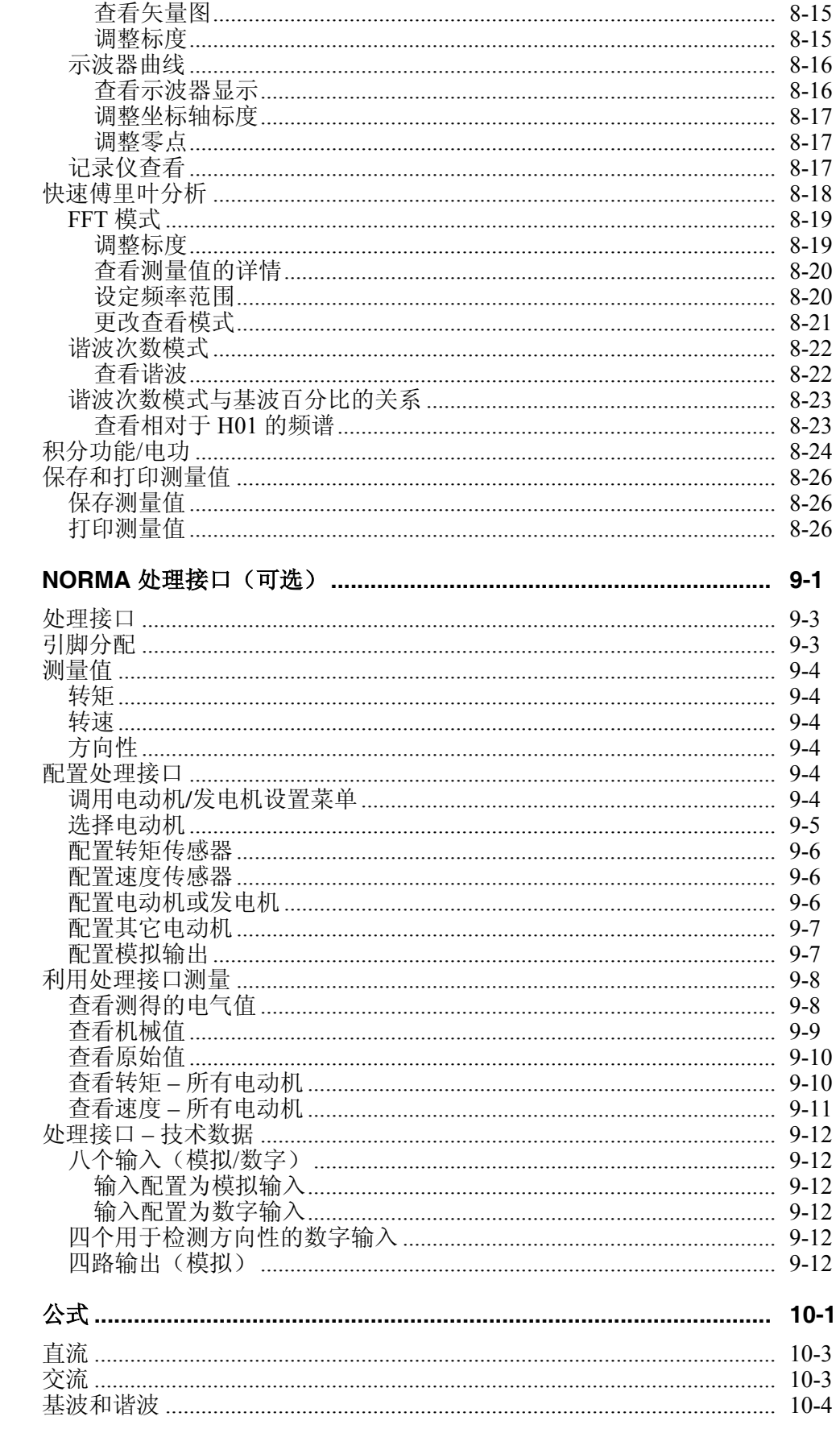

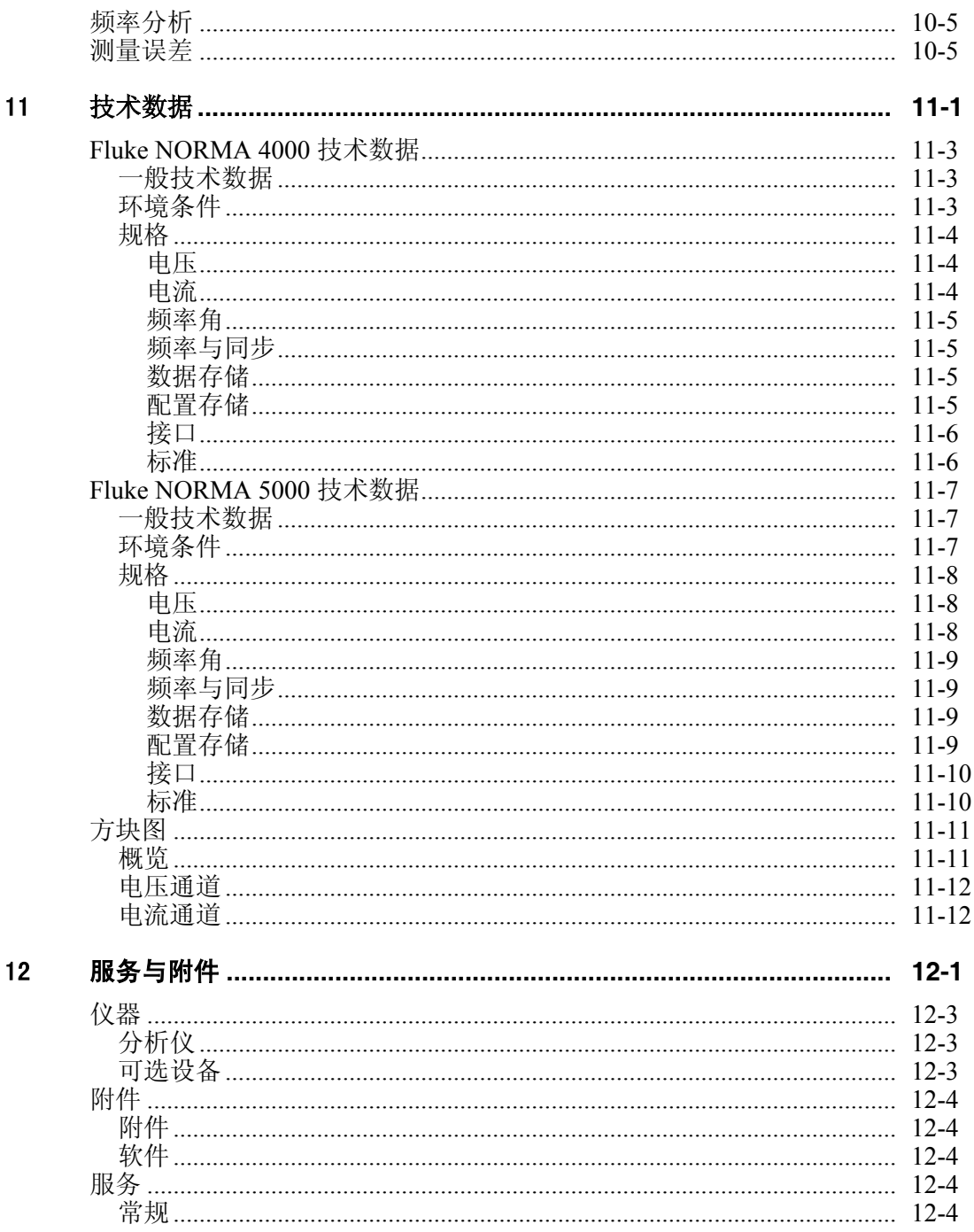

# 第1章<br>关于本文档

#### 标题

#### 页码

<span id="page-8-0"></span>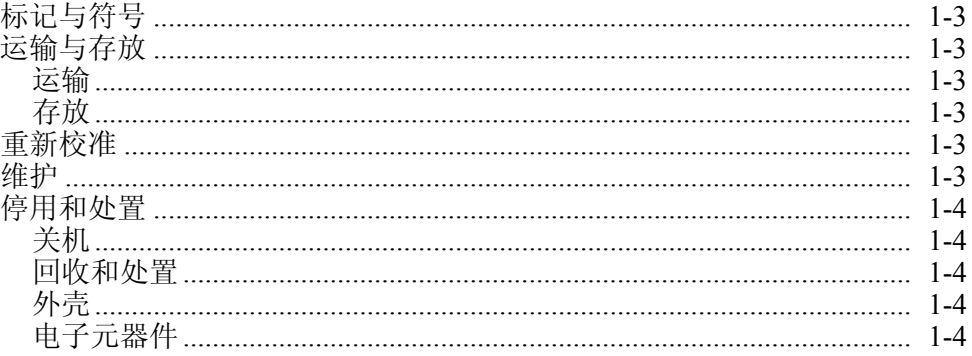

## <span id="page-10-0"></span>标记与符号

本文档中使用的标记与符号如下:

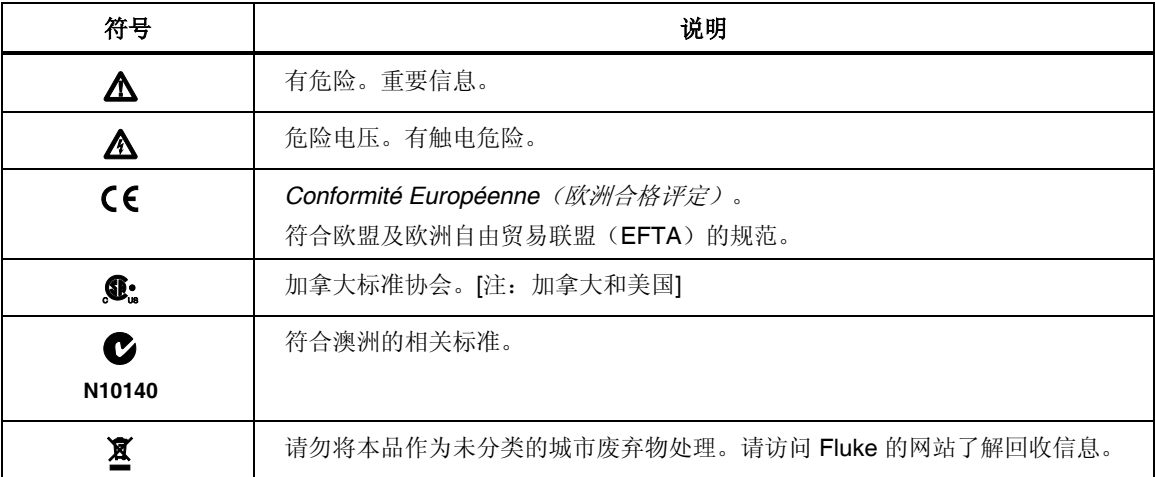

## 运输与存放

#### 运输

- 将设备放在其原始包装内运输。
- 运输途中避免设备受热和受潮;不要超过温度范围 −20 °C 至 +50 °C (−4 °F 至 +122 °F)和最大湿度 85 %。
- 不要让设备受到撞击和重荷。

#### 存放

- 保存好原始包装,以后运输或设备返修时可能需要。只有原始包装才能保 证设备得到妥当保护,避免其受到机械碰撞。
- 将设备存放在干燥的房间内,温度范围在 −20 °C 至 +50 °C(−4 °F 至 +122 °F)之间,且最大湿度不可超过 85 %。
- 保护好设备,使它免于阳光直射、受热、受潮和机械碰撞。

#### 重新校准

厂家建议每隔 二(2)年重新校准设备。有关如何获取服务和校准的信息,请查阅 Fluke 网站:www.fluke.com。

### 维护

确保通风孔不受阻挡。在其它正常情况下,本设备无需维护。

### <span id="page-11-0"></span>停用和处置

关机

- 确保关闭所有连接的设备并断开与电源的连接。
- 关闭功率分析仪。
- 将插头从电源插座中拔出。
- 移除所有连接的设备。
- 保护好装置,防止意外启动。
- 将操作手册与设备放在一起。

#### 回收和处置

始终遵守关于回收和废弃物处置的适用法定条例。

#### 外壳

设备外壳由金属制成,可以回收。

#### 电子元器件

电子元器件(包括电源适配器、滤波器、插入模块和电线在内)的重量约为 1500 g  $(3.3 \text{ lb})$ , 体积约为 3000 cm<sup>3</sup>  $(183 \text{ in}^3)$ 。

## 第2章<br>常规安全须知

#### 标题

#### 页码

<span id="page-12-0"></span>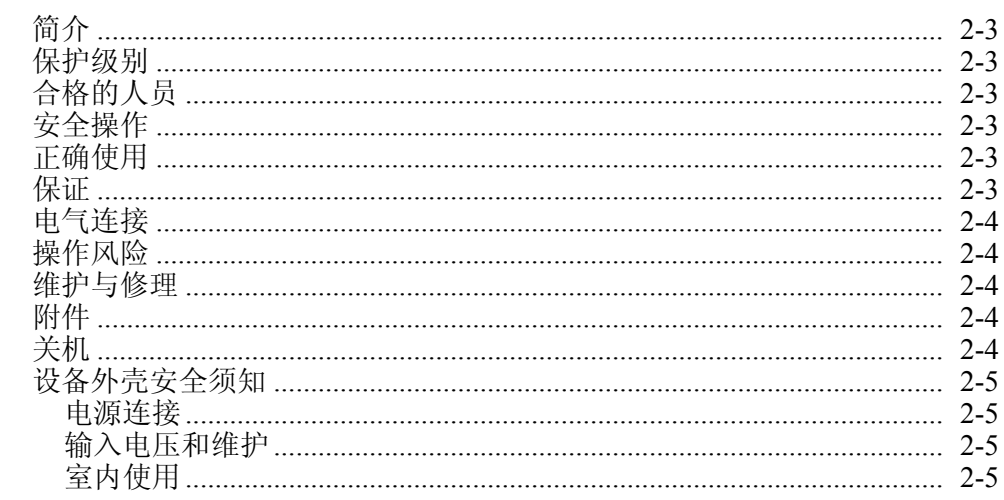

## <span id="page-14-0"></span>简介

本设备的设计和制造符合 IEC 61010-1/ 第二版中定义的最新版本的技术和安全标 准。如果使用不当,有导致人身伤害和财产受损的危险。

## 保护级别

依照 IEC 61010-1 标准的规定,本设备属于 I 类保护级别,并配备有保护接地连接 器。

## 合格的人员

本设备必须由合格的人员操作。

合格人员仅指那些熟悉分析仪的安装、装配、连接、连接检查和操作并已经完成下 列至少一个方面培训的人士:

- 依照适用安全标准开启/关闭、操作、接地和标识电路和设备/系统。
- 依照适用安全标准维护和操作相关安全装置。
- 急救。

## 安全操作

- 确保使用本设备的所有人均已阅读并完全理解操作手册和安全须知。
- 设备只能在特定的周围环境条件下使用。确保实际的周围环境条件符合 "技术数据"部分所述的容许条件。
- 在操作期间,确保冷却通风孔不受阻挡。
- 始终遵守第 1 章关于"运输和存放"的说明。

## 正确使用

除了测量在规定量程和测量类别以内的电压和电流外,不可将设备用于任何其它用 途,包括测量对地电压。详见本章"技术数据"部分。 设备使用不当将导致保修失效。

## 保证

- 设备无故障运行的保证期为自购买之日起二年。
- 准确度的保证期为二(2)年。

## <span id="page-15-0"></span>电气连接

- 确保设备所用的电源电缆和连接电缆处于正常工作状态。
- 确保将电源线的保护接地连接器依照说明连接至设备的低阻接地电缆。
- 确保电源线和连接电缆,以及与设备一起使用的所有附件都处于正常工作 状态且保持清洁。
- 安装设备时要确保其电源线始终可以伸及,以方便断开连接。
- 应由至少两人一组来进行连接工作。
- 如果外壳或某个操作元件损坏,请勿使用设备。

## 操作风险

- 确保连接的设备正常工作。
- 在直接连接电流电路的情况下(不使用变压器或分流器),要确保电路具 有最大 16 A 的保护。

## 维护与修理

- 请勿打开仪器外壳。不可进行任何修理和替换设备中任何零部件。
- 已损坏的连接线和电源线必须由经过授权的维修技师修理或更换。
- 受损或故障设备必须由经过授权的技师维修。

### 附件

- 必须使用随设备一同提供的附件或者专门为所用型号设备配套提供的选购 件。
- 确保与设备一起使用的任何第三方附件均符合 IEC 61010-2-031/-032 标准并 适于相应的测量电压量程。

## 关机

- 如果发现机壳、控件、电源线、连接导线,或相连的设备有任何损坏,请 立即将装置与电源断开。
- 如果对设备的安全运行存在疑虑,应立即关闭装置和相应附件,防止无意 中开启它们,并将它们送往授权服务机构检修。

## <span id="page-16-0"></span>设备外壳安全须知

#### 电源连接

电源(市电)连接必须符合下列范围/值: 85 至 264 V 交流(在频率为 47 至 440 Hz 时), 或者 120 至 370 V 直流。最大功耗为 65 VA。

#### 输入电压和维护

#### XW 警告

装置类别 CAT Ⅱ 的最大输入电压不可超过 1000 V (对地) (<del>↓</del>)。

- 不可取下盖罩。
- 维修工作应由具备资格的人员承担。

#### 室内使用

本设备仅限于室内使用。

 $\epsilon$ 认证标记:欧盟 73/23/EEC 低电压指令和 89/336/EEC 电磁兼容性指令。

# 第3章<br>设计和功能

#### 标题

#### 页码

<span id="page-18-0"></span>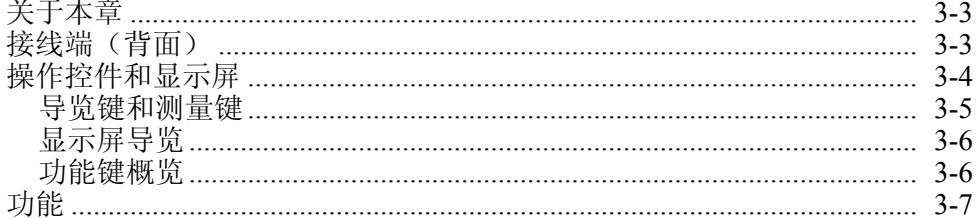

## <span id="page-20-0"></span>关于本章

本章对 Fluke NORMA 4000/5000 功率分析仪(全文简称为"功率分析仪")的接 线端、端口和接口作了概述,并提供显示和操作设备的列表,以及装置基本功能的 简单介绍。

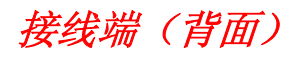

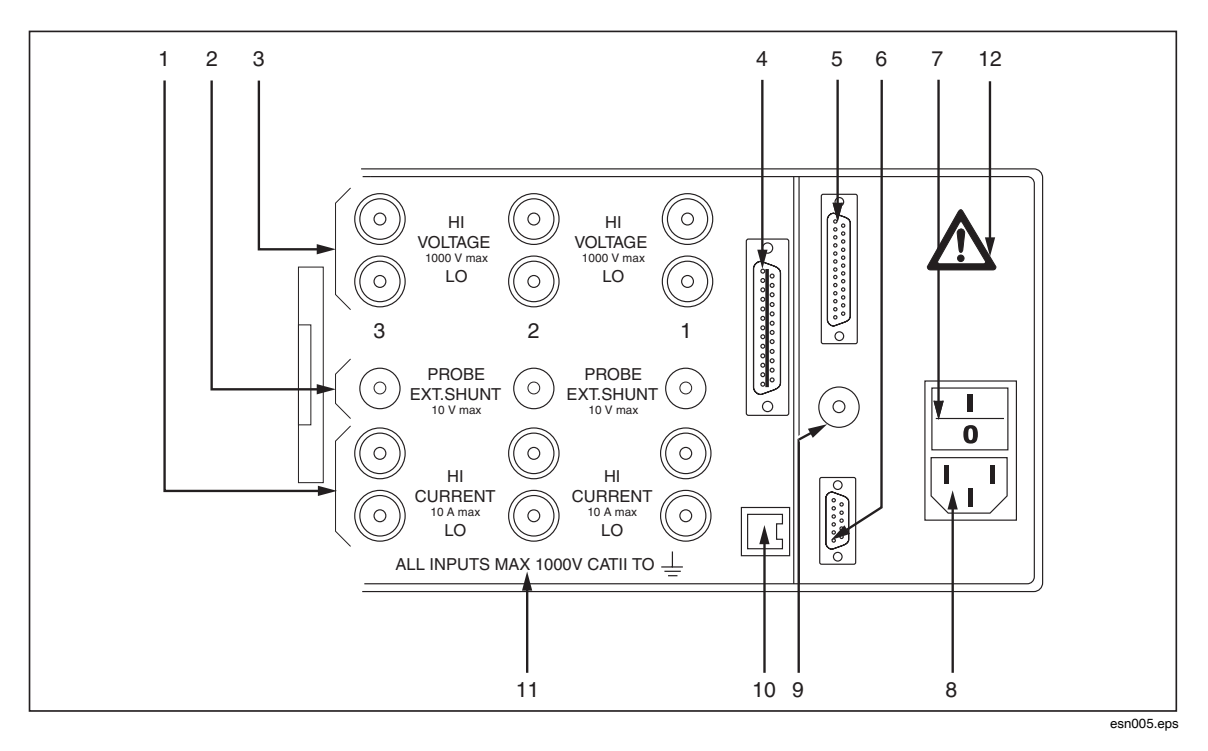

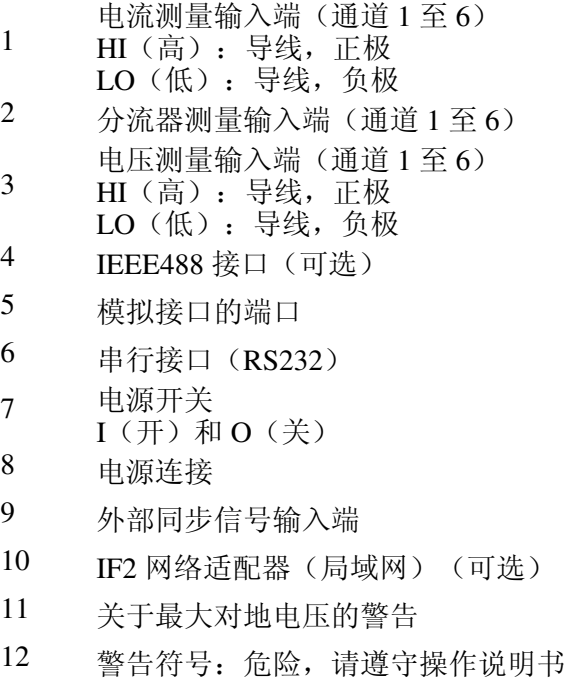

## <span id="page-21-0"></span>操作控件和显示屏

显示屏、操作控件和功能键位于功率分析仪的正面。显示屏由一个菜单栏、一个在 其中显示测量值和通道设置值的区域以及功能键分配栏组成。

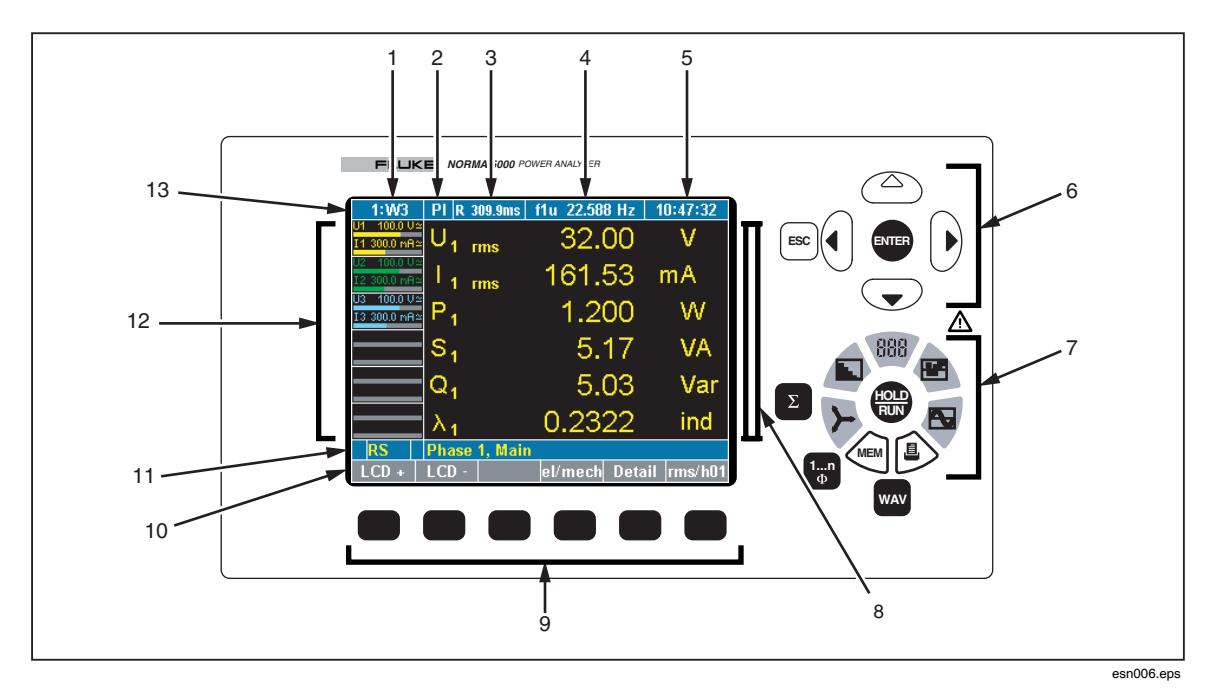

- 1 配置显示; 菜单项 General Setup (常规设置)
- 2 菜单项 Integration Setup/Motor-Generator Setup (积分设置/电动 机-发电机设置)
- 3 测量状态/平均时间显示
- 4 同步源频率显示;菜单项 Timing & Sync Setup (定时和同步设置)
- 5 时间显示; 菜单项 Clock Setup (时钟设置)
- 6 导览键
- 7 测量键
- 8 测量值显示
- 9 功能键
- 10 功能键分配栏
- 11 信息行
- 12 通道 1 至 6 的状态显示(包括测量量程、耦合类别和调制 栏); 菜单项 Current Channel Setup (电流通道设置)和 Voltage Channel Setup (电压通道设置)
- 13 菜单栏和菜单项

状态符号的解释

<span id="page-22-0"></span>

| 状态 | 说明                 |
|----|--------------------|
| М  | 存储记录正在进行           |
|    | 等待触发启动条件(存储)       |
| R  | 测量正在进行(Run (运行)模式) |
|    | 测量已停止(Hold(停止)模式)  |
|    | 正在对选定值进行积分         |

#### 导览键和测量键

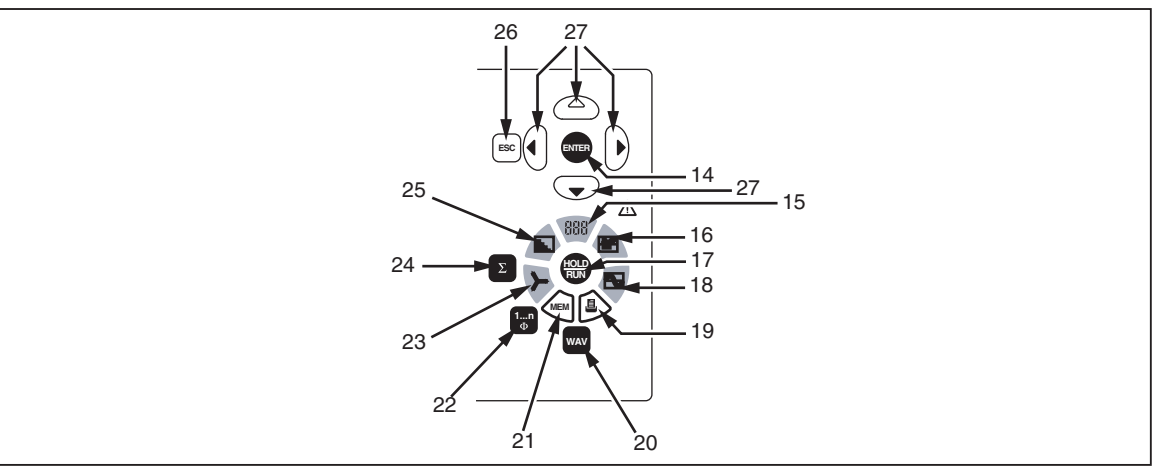

esn007.eps

- 14 Enter(回车):确认;调用菜单
- 15 数字显示
- 16 记录仪
- 17 Hold/Run(停止/运行):开始和停止测量
- 18 示波器图表
- 19 打印
- 20 显示功率、电流和电压
- 21 保存
- 22 选择通道
- 23 矢量显示
- 24 显示所有通道的合计
- 25 频率分析
- 26 Esc:取消,至上一级菜单
- 27 光标键:上、下、左和右

#### <span id="page-23-0"></span>显示屏导览

- 1. 使用导览键(6)和(27)在显示屏和菜单中导览。 当前活动菜单项、显示屏以及光标所处的输入字段有背光显示。
- 2. 按 Esc 键(26)取消输入不作保存或前往上一级菜单。
- 3. 按 Enter (回车)键(14)调用某个菜单或确认在菜单中所作的输入。
- 4. 按测量键(7)和(15)至(25)为测量值选择显示模式和保存或输出功 能。

功能键(9)的分配随当前菜单而变。当前的按键分配显示在功能键上方的 分配栏(10)中。

#### 功能键概览

功能键的分配随所选的显示画面或菜单而变。

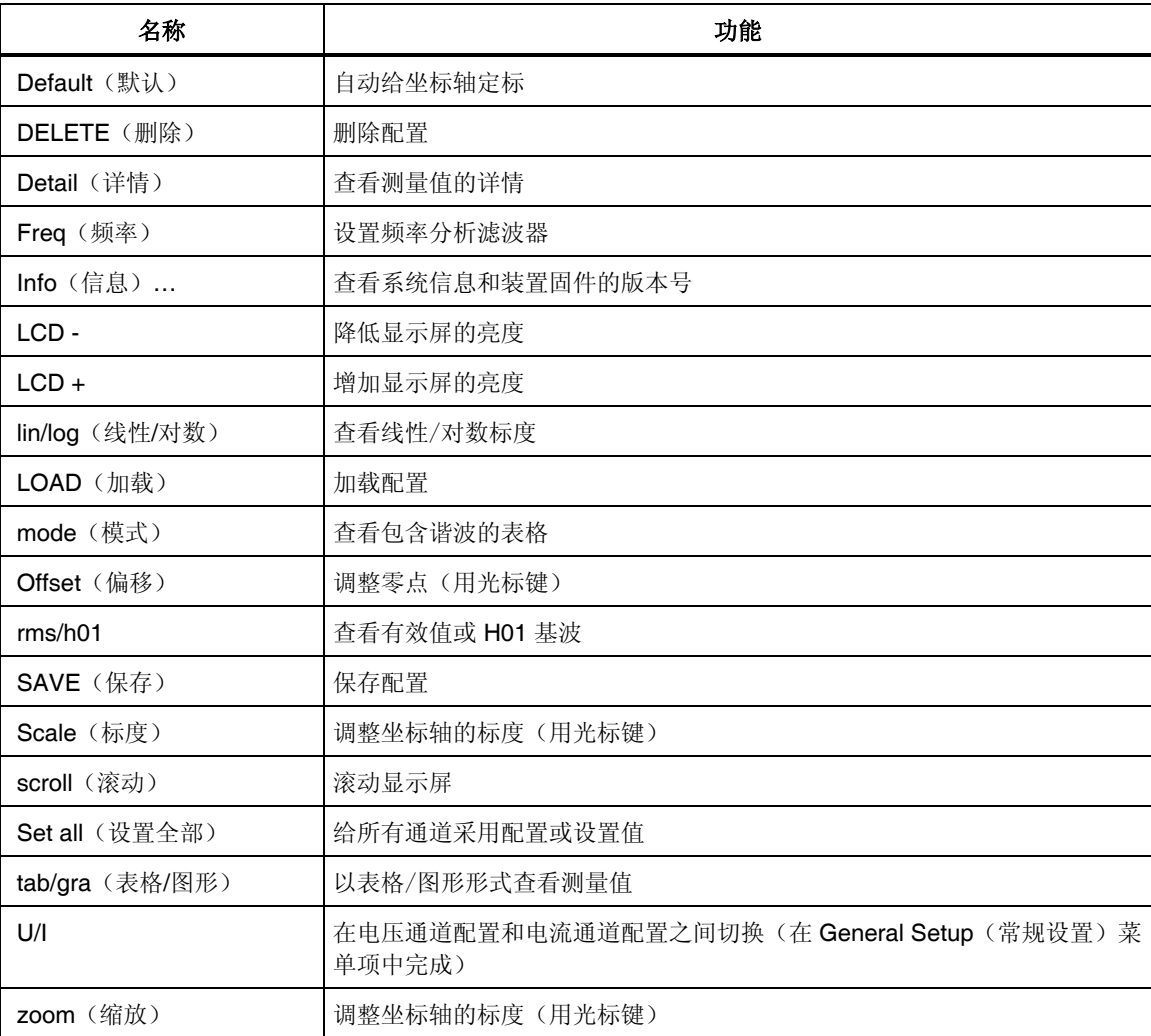

<span id="page-24-0"></span>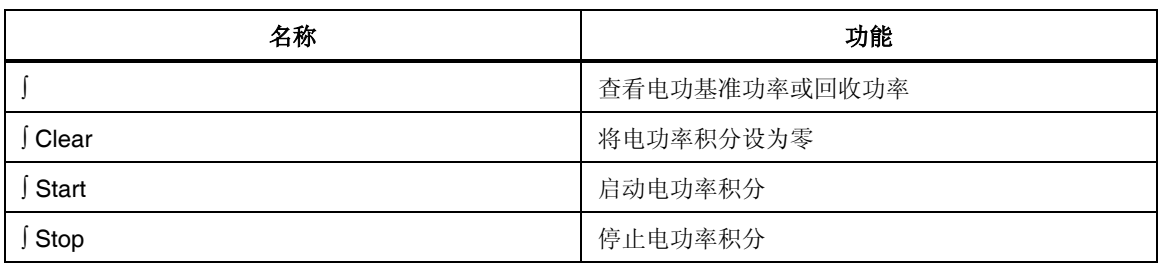

## 功能

本功率分析仪可用于分析直流到频率在数兆赫以内的交流。可准确测量 1000 V 以 内的电压和 20 A 以内的电流,并且计算相应的有功功率、无功功率和视在功率。 误差范围在 0.1 % 和 0.3 % 之间,具体取决于型号。对于直流和频率在数兆赫以内 的交流,测量不受波形、频率或相位的影响。如果连接分流器或钳表,可扩大测量 量程。当使用第三方分流器或钳表来扩大量程时,应当考虑由这些设备所带来的额 外误差。本设备最多可在六个通道上进行同时测量。

## 第4章 启动

页码

#### 标题

#### <span id="page-26-0"></span>

## <span id="page-28-0"></span>盘点货物

在使用分析仪之前,请使用下列的清单和交货条款清点交货,确保货物完整:

- 1 台功率分析仪
- 1 本操作手册
- 1 根电源线
- 1 张校准证书
- 1 台内置打印机(如果订购)
- 1 至 6 个功率模块,具体数量取决于交货条款

## 安装和开机

#### 安装

#### XW警告

#### 有触电致死的危险。本设备与市电连接,许多内部元器件都携带有危 险级电压。为了确保安全操作,本设备必须通过低阻连接与接地点相 连。请仔细检查电源插座和接线。

- 1. 遵循关于安装的周围环境条件和位置的安全说明。
- 2. 将设备放置在干净、平稳的表面上。
- 3. 如有必要,可调节装置底座的支脚,以改善显示屏的视野。

#### 设备开机

- 1. 使用电源线将分析仪连接到电源插座。
- 2. 将外壳背面上的电源开关设为 **I**(开)。现在可以使用分析仪了。下列开机 屏幕显示。

<span id="page-29-0"></span>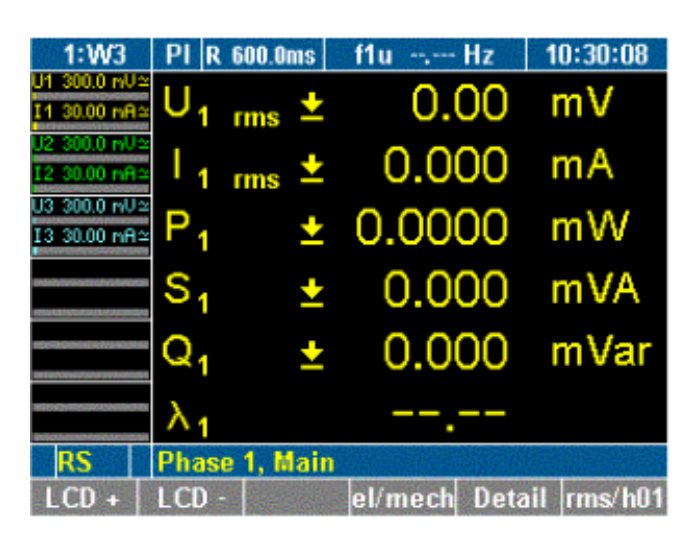

esn008.gif

#### 设备关机

- 1. 将外壳背面上的电源开关转换为 **O**(关)。
- 2. 如果打算长时间不使用分析仪,则将插头从电源插座中拔出。

# 第5章<br>电路连接

#### 标题

#### 页码

<span id="page-30-0"></span>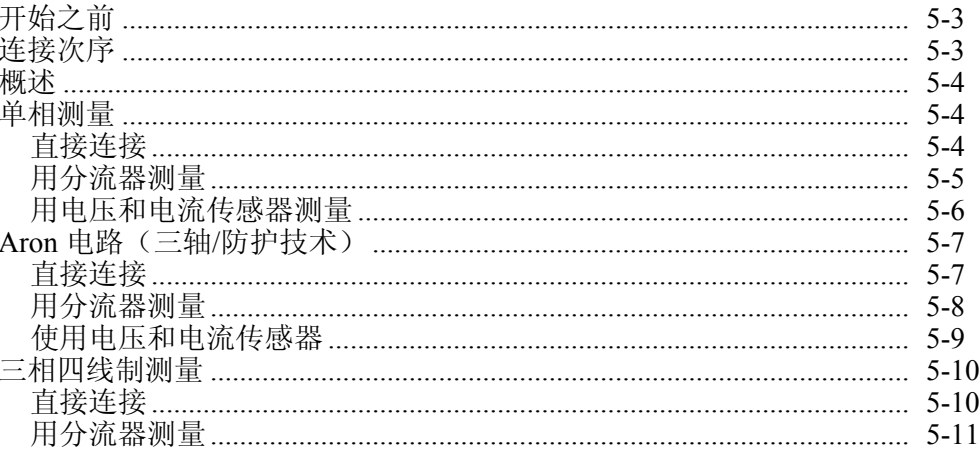

## <span id="page-32-0"></span>开始之前

在连接功率分析仪之前,请仔细阅读并遵守下列警告事项。

#### XW警告

- 有触电致死的危险。将功率分析仪连接到带电电路,功率分析 仪的接线端和内部的某些零部件都带电。
- 为了确保安全操作,首先将功率分析仪连接到电源。
- 如有可能,在建立与功率分析仪的连接之前先断开电路。
- 在连接电路之前,确保不会超过最大测量电压和最大对地电压 (分别是 **1000 V CAT II** 和 **600 V CAT III**)。
- 不可使用不符合有关安全标准的导线和附件,否则可能会因触 电而导致严重受伤或死亡。为了避免损坏仪器,切勿在电流分流 器的输入端上施加电压(下面一组蓝色输入插孔)。

## 连接次序

出于安全考虑,在将电路连接到功率分析仪时,应以下列次序进行:

- 1. 将功率分析仪连接到电源插座。 现在功率分析仪与保护接地线连接。
- 2. 启动功率分析仪。
- 3. 依照本操作手册后面的连接示意图所示连接测量电路。 为了确保测量值正确显示,请将相位连接到 HI(高),使能量流从 HI (高)流向 LO(低)。
- 4. 将电路连接到电源。

### <span id="page-33-0"></span>概述

Fluke NORMA 4000/5000 功率分析仪提供下列连接选项:

- 单相测量
- Aron 连接(三相不带中性线的连接)
- 三相四线制测量

注意

当连接一个 *4* 通道设备进行电气效率分析时,该测量所用的三相电源 线应当连接到测量通道 *1* 至 *3*,以便直接在功率分析仪上计算和显示 效率。

单相测量

#### 直接连接

- 确保功率分析仪的电流输入端没有过载。
- 如有必要,安装合适的保险丝。

#### XW警告

#### 有触电致死的危险。碰触未连接到接地点的连接线、内部电路和测量 装置可能会导致受伤。

始终遵守关于连接次序的说明(见第 **5** 章的"连接次序")。

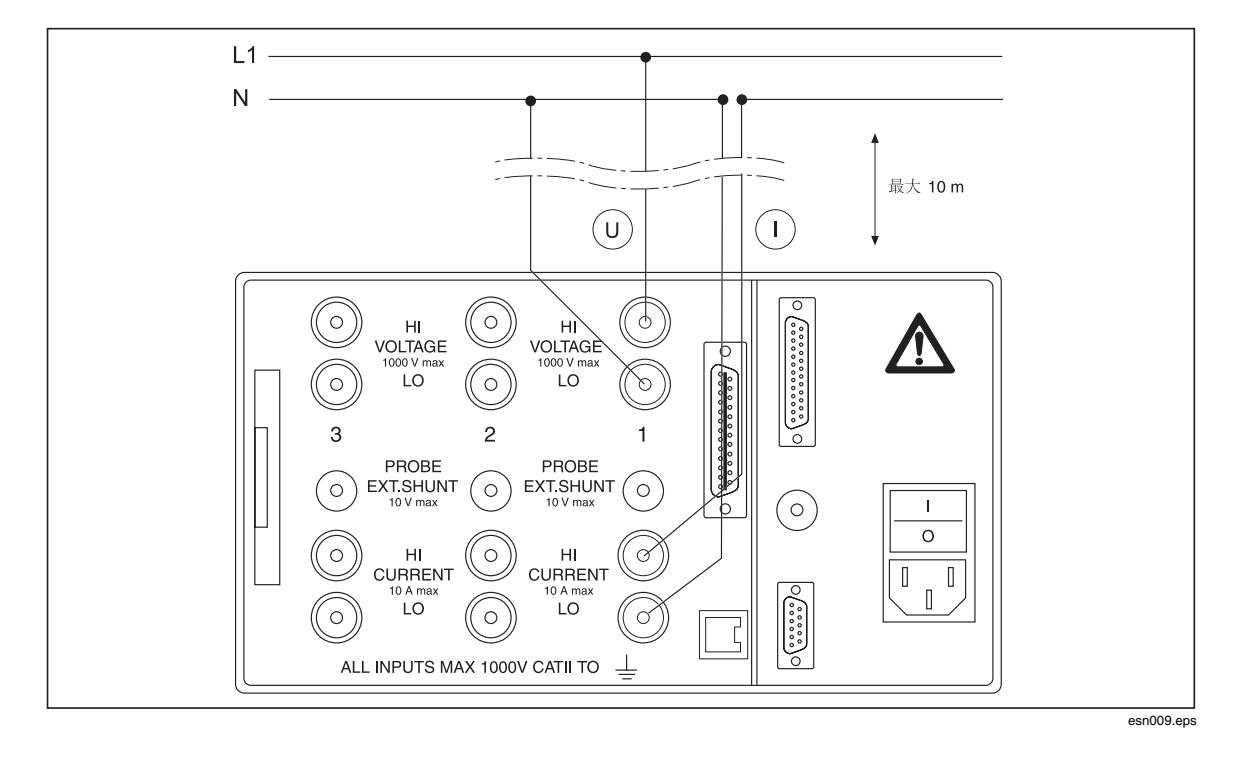

#### <span id="page-34-0"></span>用分流器测量

有触电致死的危险。不可碰触传感接线端。分流器上的传感接线端带 有与电源连接相同的电压。

警告

分流器未被隔离。切勿碰触分流器的传感接线端。

分流器的连接导线应尽量短,以免产生噪声电压。

警告 有触电致死的危险。碰触未接地的连接线、内部电路和测量装置可能 会导致受伤。

始终遵守关于连接次序的说明(见第 **5** 章中的"连接次序")。

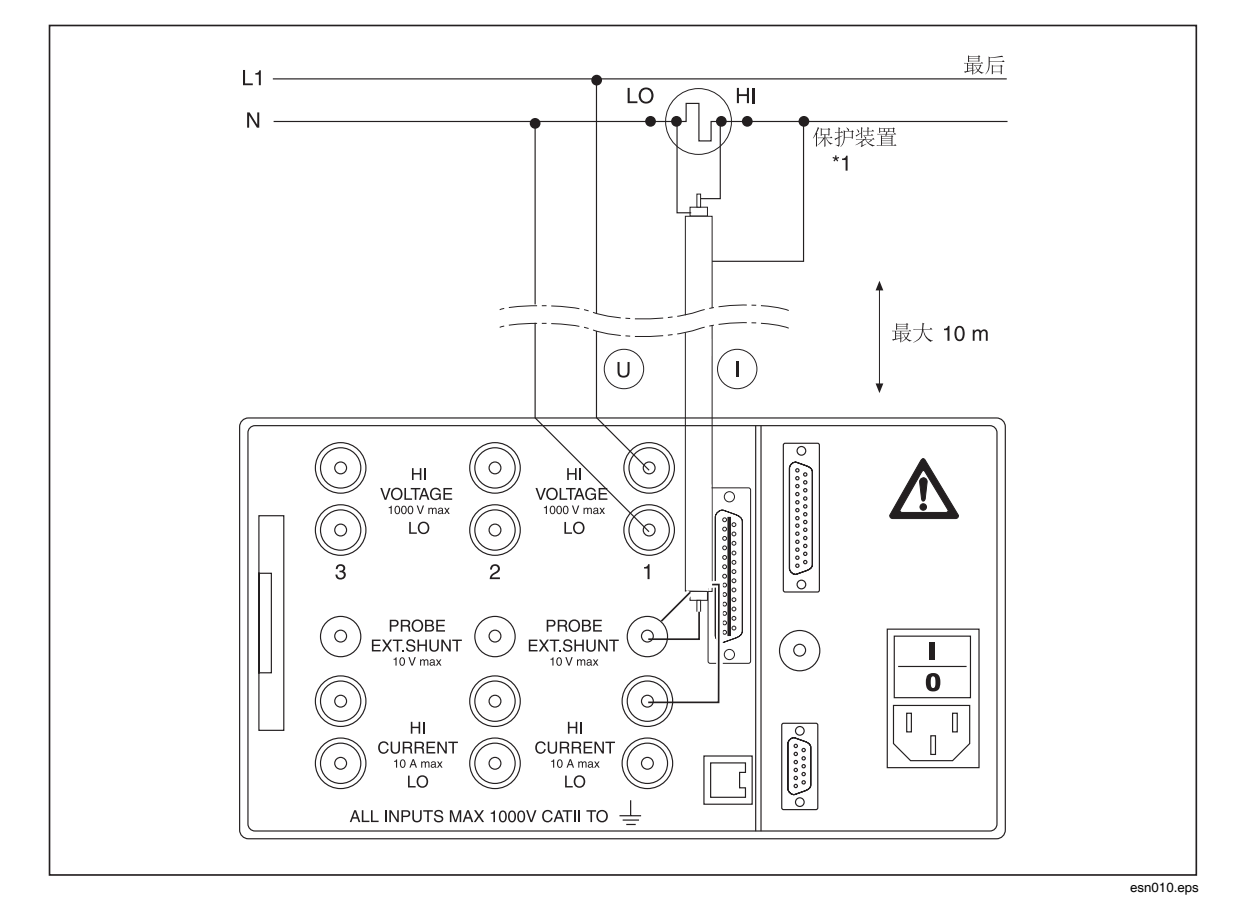

注意

 $*$ <sup>1</sup> 我们建议给三轴分流器使用 MSC 测量导线;给平面分流器使用 *MCP* 测量导线。三轴分流器在插头中配备有防护连接器;而平面分流 器配备有防护插座。

#### <span id="page-35-0"></span>用电压和电流传感器测量

W小心

过载可能导致传感器损坏。请检查传感器的额定值。

注意

当使用传感器时,请注意传感器的误差会限制测量带宽并减少固有误 差。

#### XW警告

有触电致死的危险。碰触未连接到接地点的连接线、内部电路和测量 装置可能会导致受伤。

始终遵守关于连接次序的说明(见第 **5** 章中的"连接次序")。

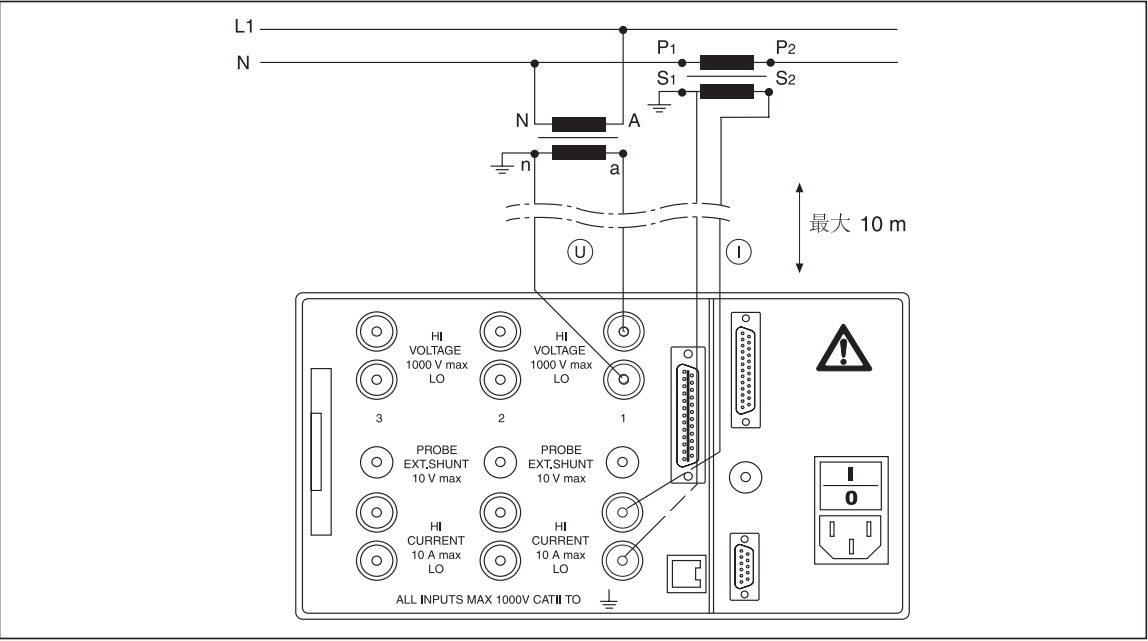

esn011.eps
## *Aron* 电路(三轴*/*防护技术)

#### 直接连接

Aron 电路仅在三线制电网中可用。它只要求测量二相(下列连接示意图中的电流 I1 和 I2), 因为 I1+I2+I3 必须为 0。

注意

在多数情况下,*Aron* 电路不可用于逆变器上的测量,因为从绕组到外 壳存在电容性漏电流。

- 确保功率分析仪的电流输入端没有过载。
- 如有必要,安装合适的保险丝。

#### XW警告

#### 有触电致死的危险。碰触未连接到接地点的连接线、内部电路和测量 装置可能会导致受伤。

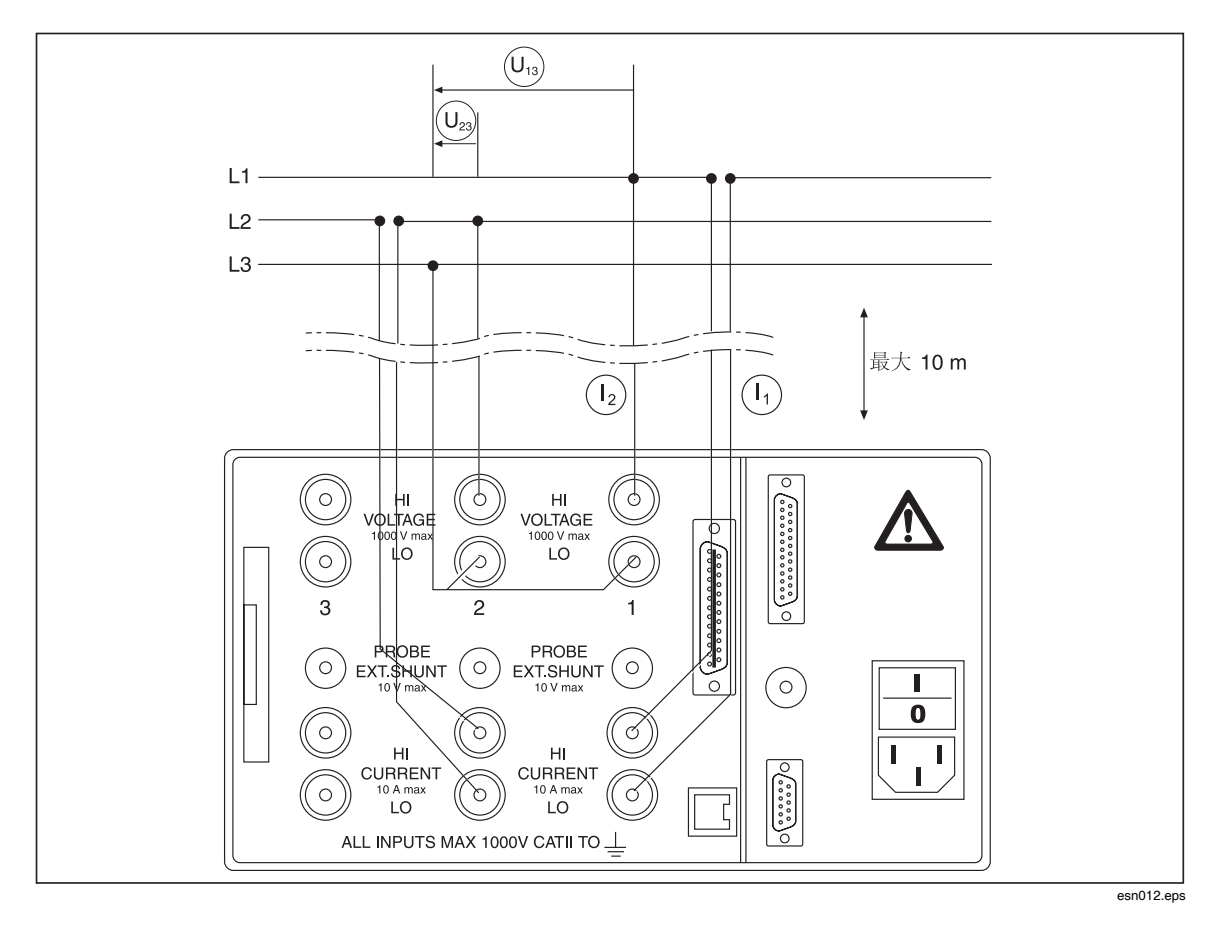

#### 用分流器测量

#### XW警告

有触电致死的危险。不要碰触传感接线端。分流器上的传感接线端带 有与电源连接相同的电压。

#### 分流器未被隔离。切勿碰触分流器的传感接线端。

分流器的连接导线应尽量短,以免产生噪声电压。

#### XW警告

有触电致死的危险。碰触未连接到接地点的连接线、内部电路和测量 装置可能会导致受伤。

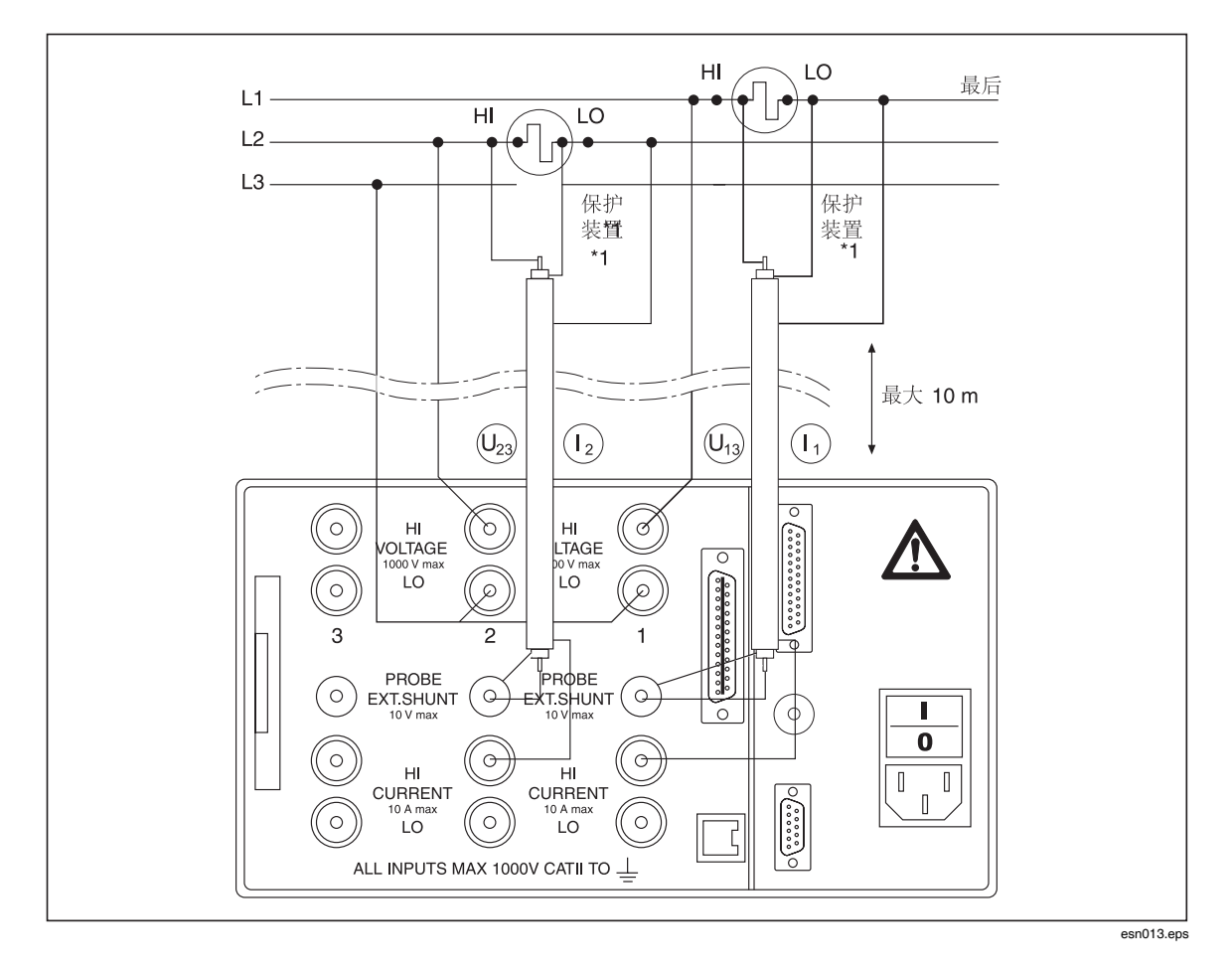

#### 使用电压和电流传感器

#### W小心

过载可能导致传感器损坏。请检查传感器的额定值。

注意

当使用传感器时,请注意传感器的误差会限制测量带宽并减少固有误 差。

#### XW警告

有触电致死的危险。碰触未连接到接地点的连接线、内部电路和测量 装置可能会导致受伤。

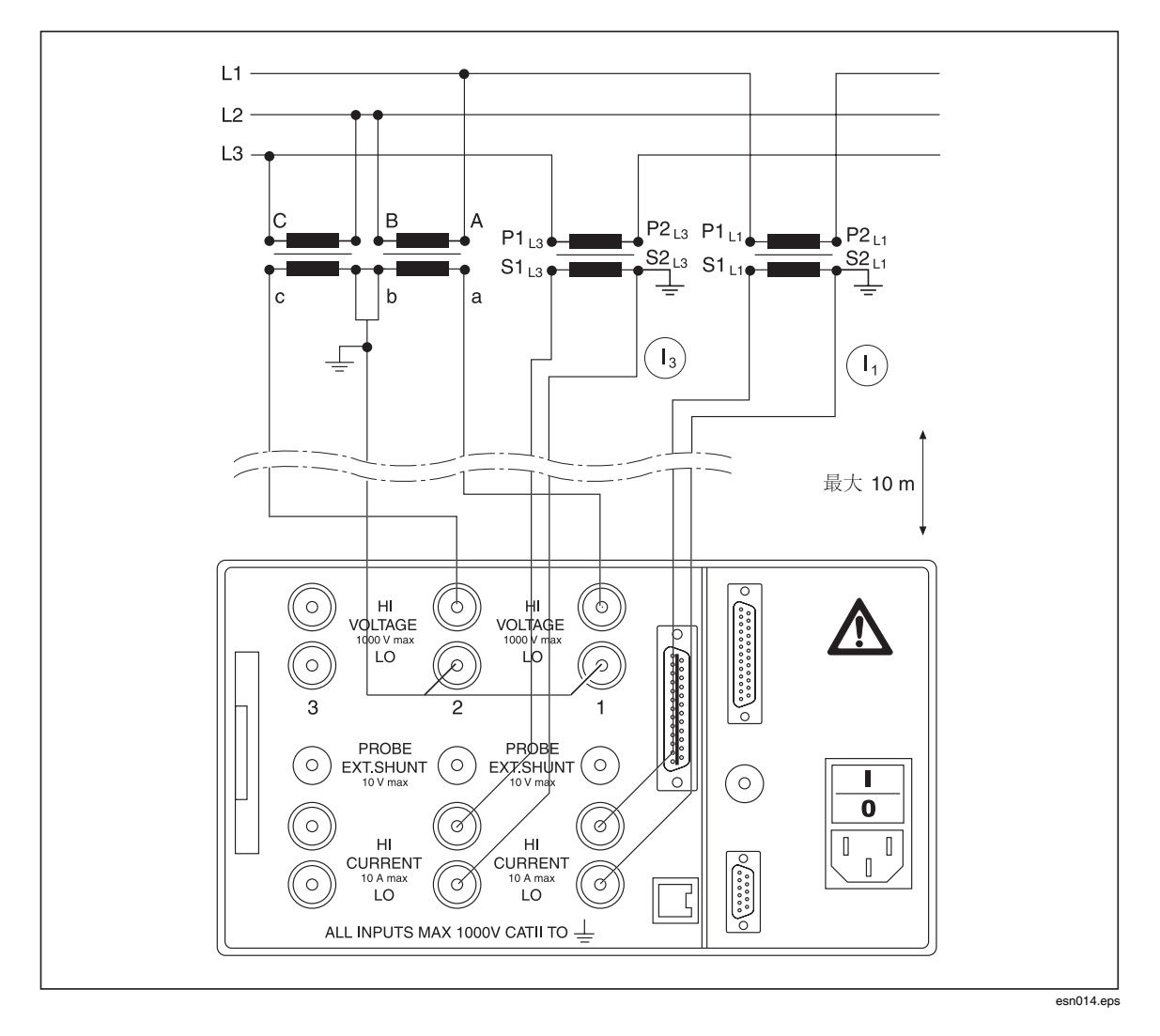

## 三相四线制测量

#### 直接连接

注意

三线系统中的三相测量必须使用插入到电压输入端的星点适配器(以 形成中性点)才能实现。

- 确保功率分析仪的电流输入端没有过载。
- 如果电流输入端有过载的潜在风险,请在电路中连接上分流器或传感器。
- 如有必要,安装合适的保险丝。

#### XW警告

有触电致死的危险。碰触未连接到接地点的连接线、内部电路和测量 装置可能会导致受伤。

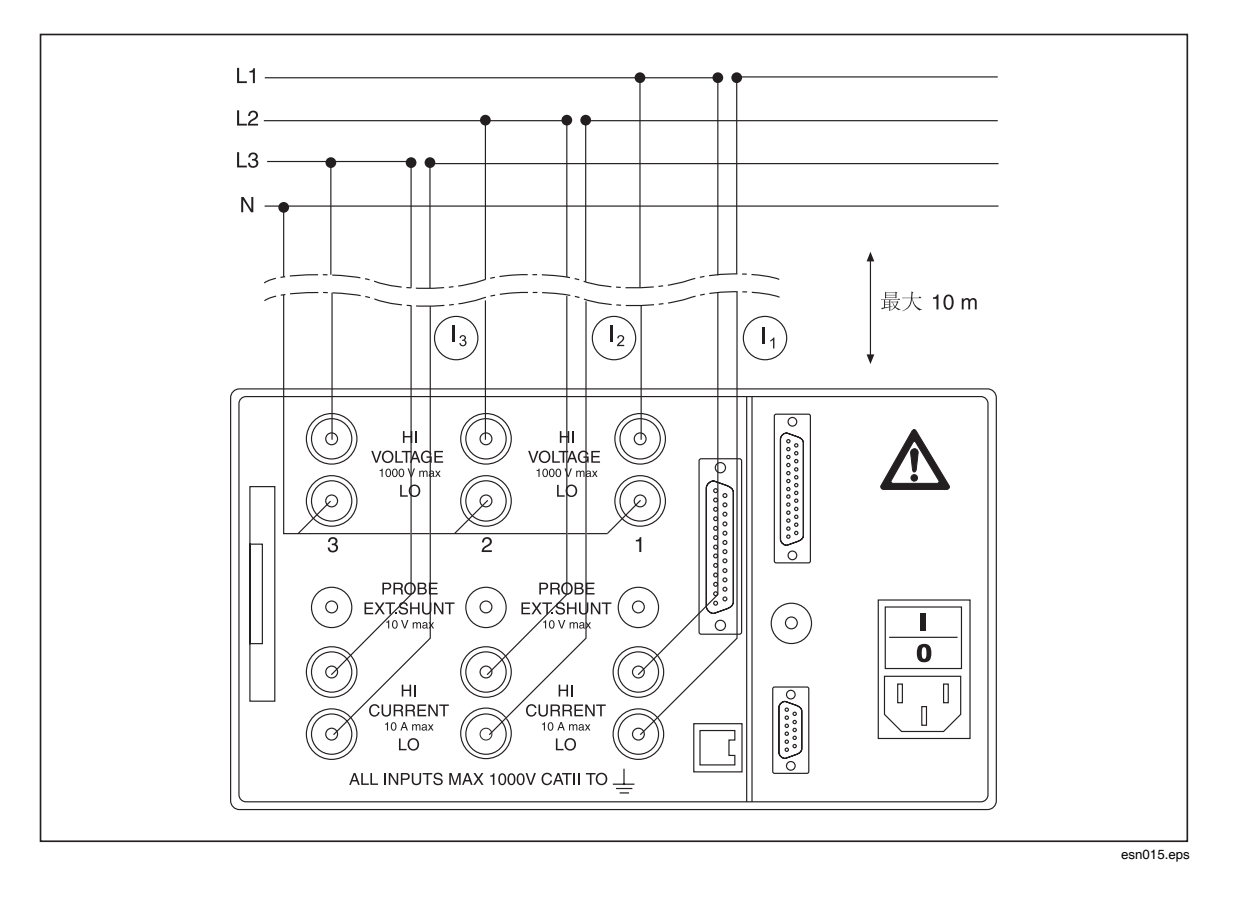

#### 用分流器测量

#### XW警告

有触电致死的危险。不要碰触传感接线端。分流器上的传感接线端带 有与电源连接相同的电压。

#### 分流器未被隔离。切勿碰触分流器的传感接线端。

分流器的连接导线应尽量短,以免产生噪声电压。

#### XW警告

有触电致死的危险。碰触未连接到接地点的连接线、内部电路和测量 装置可能会导致受伤。

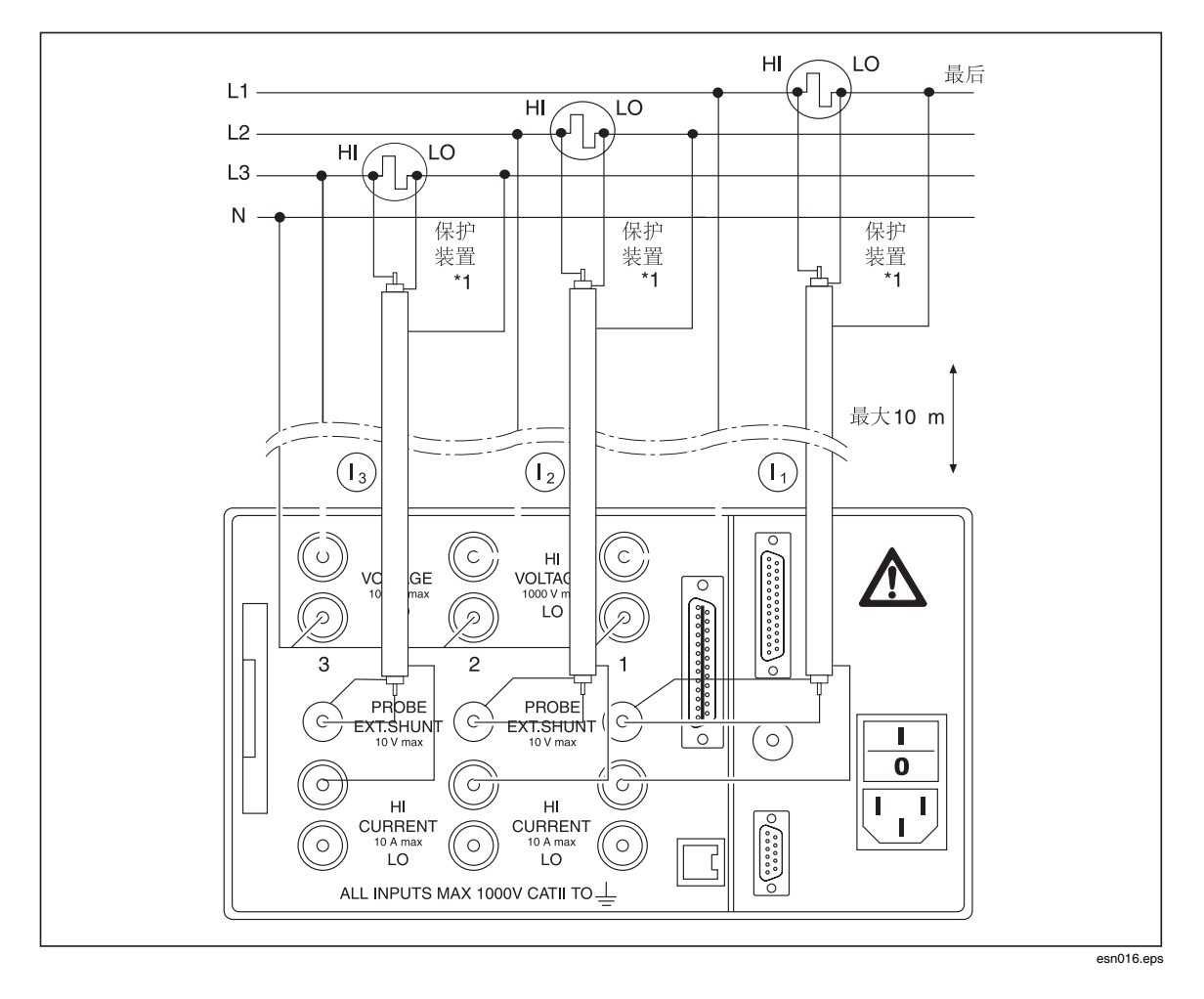

# 第6章<br>简单测量

#### 标题

#### 页码

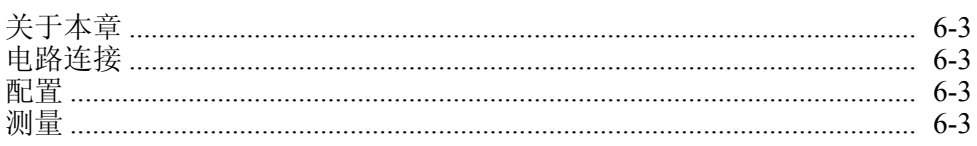

## <span id="page-44-0"></span>关于本章

本章根据一个样本测量介绍了使用功率分析仪可以执行的测量程序。此处所用的实 例为变频器上进行的一次测量,基频低于 100 Hz。

## 电路连接

将变频器的输出端连接到功率分析仪的电流通道和电压通道(见第5章"直接连 接"部分的"三相四线制测量"的说明)。

## 配置

1. 启动功率分析仪。

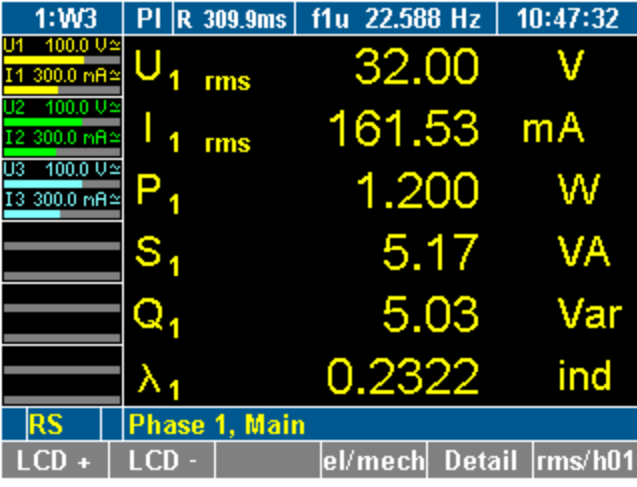

esn017.tif

- 2. 确保加载了出厂配置 1:W3 (见第7章"加载配置"的说明)。
- 出厂配置 1:W3 的设置如下:
	- 低通滤波器开启并设为 100 Hz
	- 平均时间设为大约 300 ms,具体取决于测得的频率
	- 同步源为 U1

测量

按测量键 **WAV** 三次。通道 1 至 3 的功率有效值显示在屏幕上。

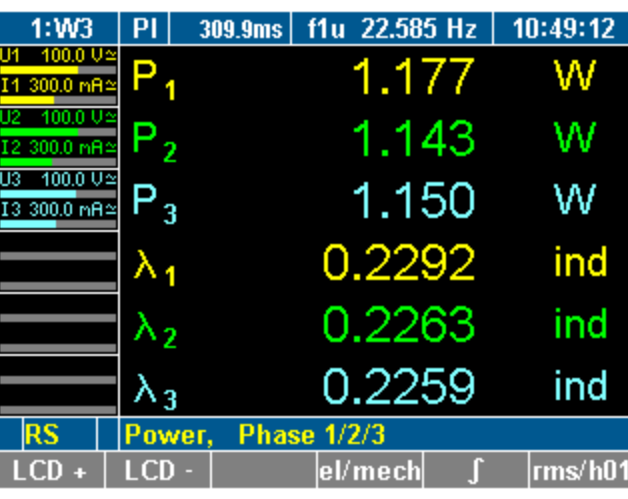

esn018.tif

U 或 I 下标的数字(例如 U<sub>1</sub> *或* U<sub>2</sub>)表示相应的通道。

注意

由于功率分析仪要求一个完整的电压和电流周期才能保证测量准确; 它会自动给配置 *1:W3* 的平均时间 *300 ms* 加上一个完整周期时间,并 显示新的平均时间(例如: 22.585 Hz 为 309.9 ms, 对应七个周期)。

## *第7章*<br>配置

## 标题

### 页码

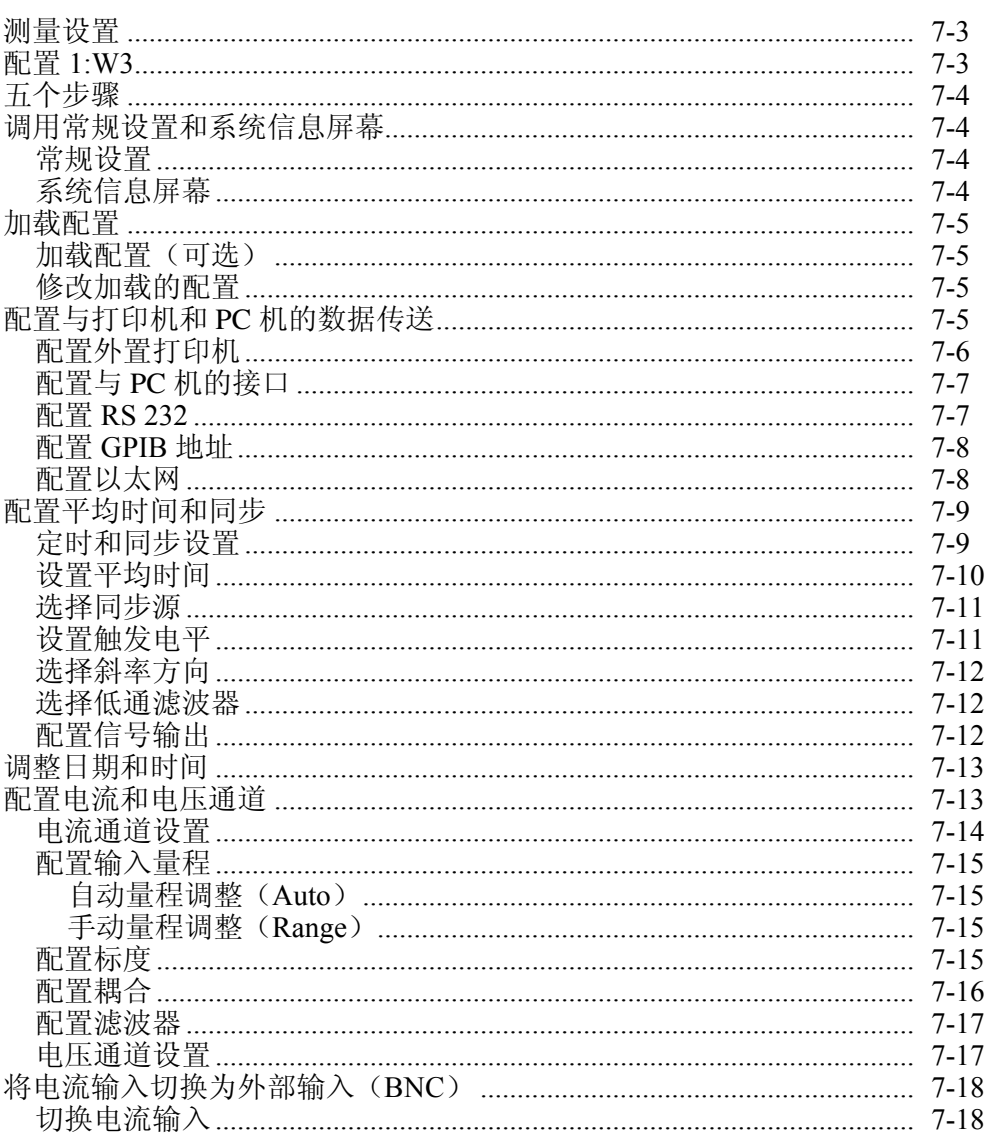

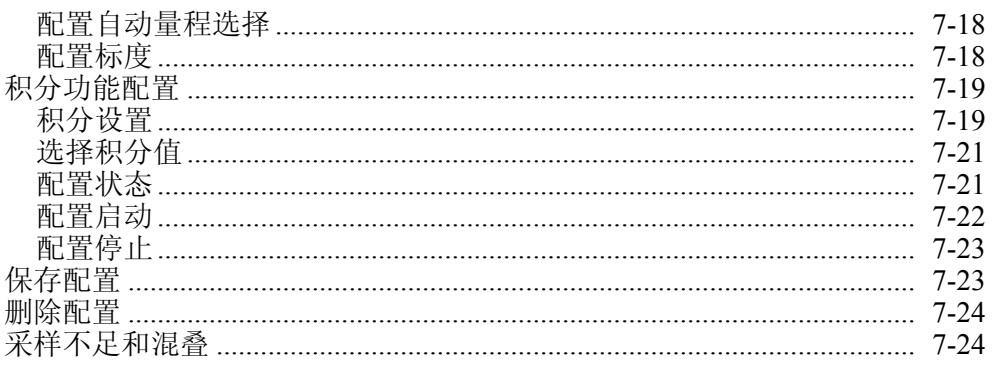

## <span id="page-48-0"></span>测量设置

在进行测量之前,必须配置默认的设置,调整通道、测量量程和时间,并同步电流 源和电压源。

如果希望以后重新应用某些设置,则必须保存配置。用户可以选择保存最多 15 个 用户自定义的配置,并且自动赋名为 10:USER 到 24:USER。

## 配置 *1:W3*

当首次启动功率分析仪时,分析仪使用出厂配置 1:W3。该配置适用于基频在 100 Hz 以下的测量(平均时间 300 ms, 同步源 U1, 低通滤波器 100 Hz)。

注意

用户可以选择修改配置1:W3 的设置。如果希望保存新的设置, 则必 须在一个新的配置中进行。不可覆盖默认配置 *1:W3*。用户可以在配置 程序过程中或者在配置程序结束时保存新的设置。当设备关机或者加 载了一个不同的配置时,未被保存的设置将丢失。

用户可以:

- 修改设备开机时加载的配置 1:W3
- 加载现有的配置
- 创建一个新的配置
- 删除或修改现有的配置

功率分析仪具有以下配置菜单:

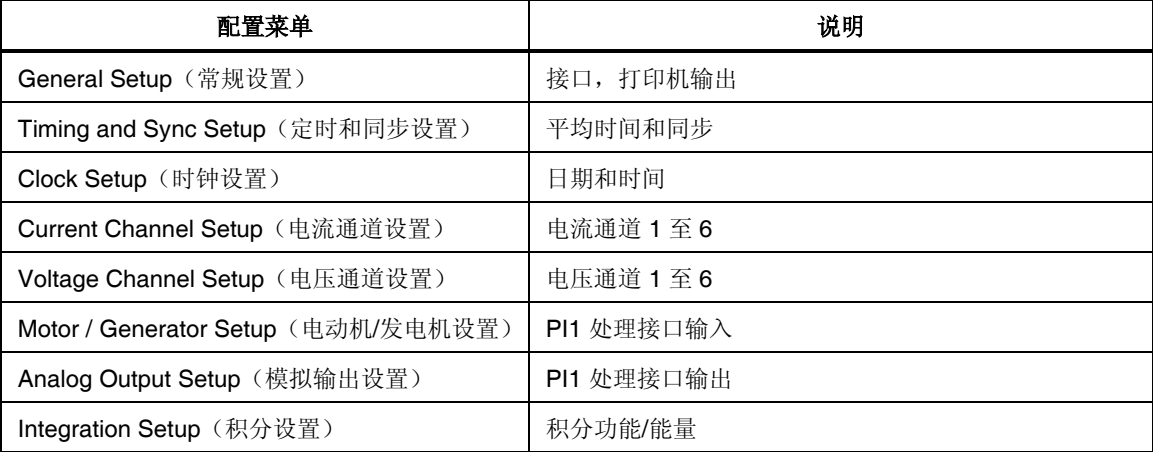

## <span id="page-49-0"></span>五个步骤

要设置一个配置,请执行下面的步骤:

- 调用 General Setup (常规设置)菜单(可选)
- 配置电流和电压通道
- 配置平均时间和同步
- 配置与打印机和 PC 机的数据传送
- 保存配置

有关如何配置 PI1 处理接口的说明, 请参阅第9章的"NORMA 模拟接口 (可选)"。

有关如何删除配置的说明,请参阅第7章的"删除配置"。

## 调用常规设置和系统信息屏幕

#### 常规设置

启动功率分析仪,开机屏幕显示。

将光标移至菜单项 General Setup(常规设置), 它显示了当前加载配置的名称 (在下例中为 1:W3)。

按 **Enter**(回车)键。General Setup(常规设置)菜单显示。

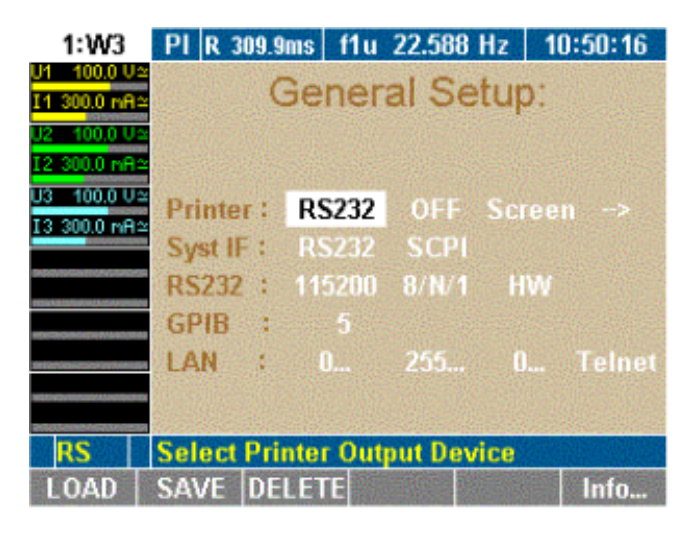

esn019.gif

#### 系统信息屏幕

从 General Setup(常规设置)菜单中,执行下列操作: 按功能键 **Info…**(信息)。System Info(系统信息)菜单显示。 该屏幕显示关于功率分析仪的基本信息。

<span id="page-50-0"></span>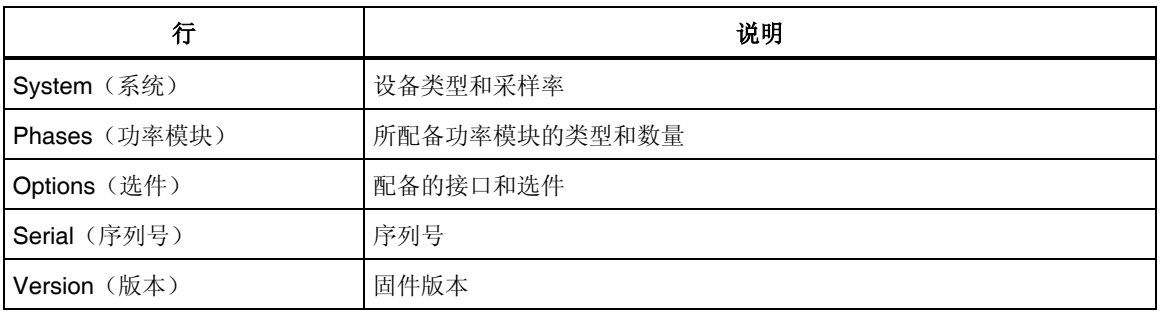

## 加载配置

#### 注意

如果以前未曾设置和保存过新配置,则当前使用的是出厂配置 *1:W3*。

#### 加载配置(可选)

- 1. 按照第7章的"配置与打印机和 PC 机的数据传送"所述进行操作。
- 2. 按功能键 **LOAD**(加载)。

一个包含所有现有配置的列表显示。

3. 选择一个配置并按 **Enter**(回车)键确认。 所加载配置的名称,例如 10:USER, 显示在 General Setup (常规设置) 菜 单项中。

#### 修改加载的配置

要修改加载的配置,按下列各部分所述进行操作。

## 配置与打印机和 *PC* 机的数据传送

如果想使用外置或内置打印机, 或者打算连接到 PC 机, 都必须配置数据交换的参 数。本程序由下列步骤组成:

- 配置外置打印机
- 配置与 PC 机的接口
- 配置 RS232 接口
- 配置 IEEE488 设备地址
- 配置网络(局域网)地址

#### 注意

实际选择的接口显示在 Information (信息) 行中 (见第3 章的"操作 控件和显示屏"):

*RS* → *RS232*,*GP* → *IEEE488*,*EN* <sup>→</sup> 以太网,*US* → *USB* 

#### 在 General Setup(常规设置)菜单中,定义下列设置:

<span id="page-51-0"></span>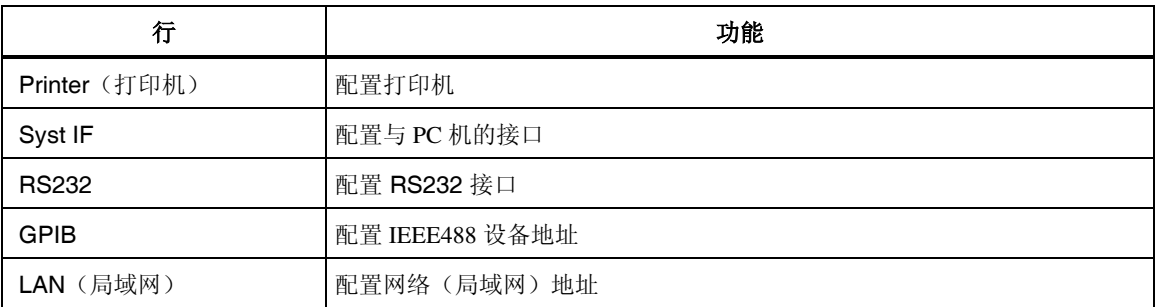

设备可以配备 IEEE488 和/或以太网接口,而不是 RS232 串行接口。

#### 配置外置打印机

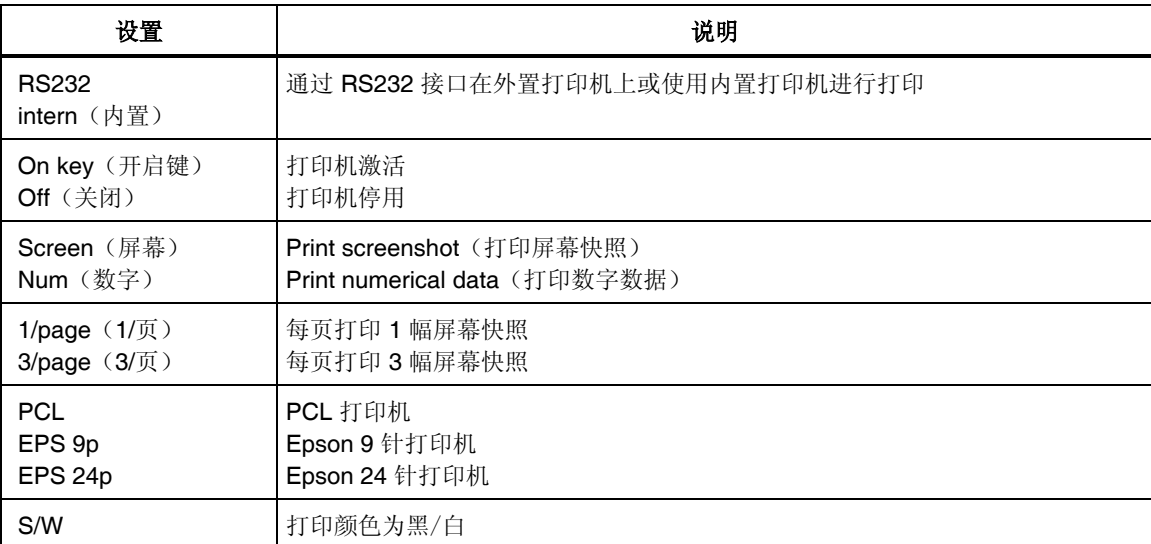

#### 注意

*PCL* 设置对大多数喷墨打印机都适用。

- 1. 将光标移至想要更改数值的字段,输入新值并按 **Enter**(回车)键确认。
- 2. 选择设置并按 **Enter**(回车)键确认。 所应用的设置显示在 Printer(打印机)行中。

#### <span id="page-52-0"></span>配置与 *PC* 机的接口

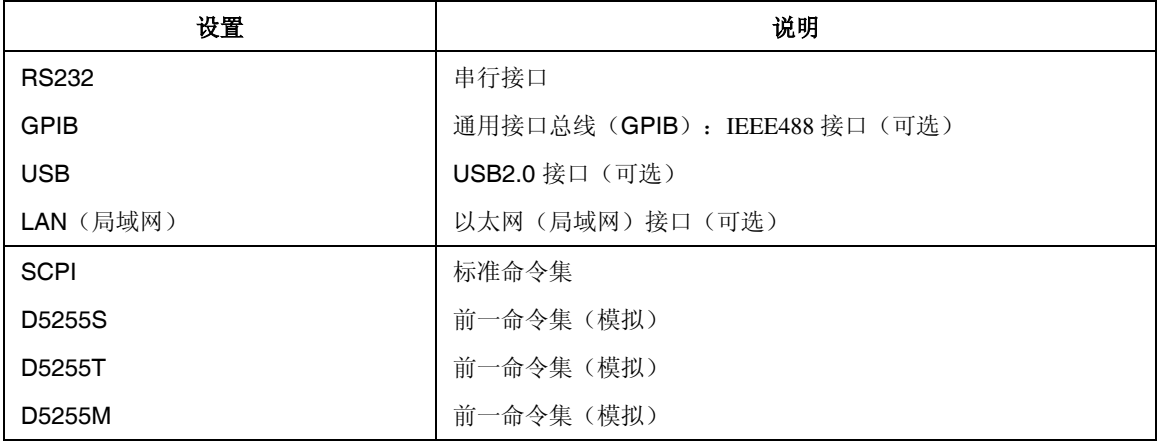

- 1. 将光标移至想要更改数值的字段,输入新值并按 **Enter**(回车)键确认。
- 2. 选择设置并按 **Enter**(回车)键确认。 所应用的设置显示在 Syst IF 行。

注意

交货时还随附了一张光盘,可用于在 *PC* 机上安装 *USB* 驱动程序。 *USB* 接口安装为虚拟 *COM*(公共)端口。

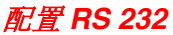

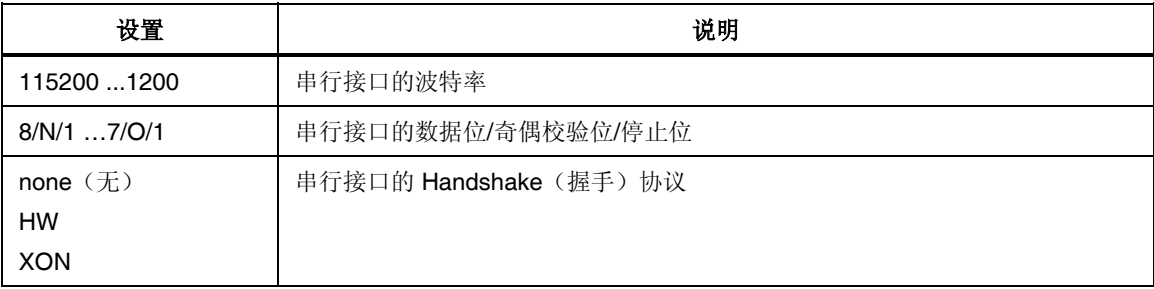

注意

*RS232* 接口的出厂设置已针对与 *PC* 机通信作了优化。我们建议调整 *PC* 机的设置来适合这些参数。

#### 出厂配置:115200 8/N/1 HW

- 1. 在所连接的 PC 机上, 打开 Device Manager(设备管理器)并打开一个显示 串行端口设置的对话框。
- 2. 将这些设置调整为与功率分析仪的相同。

#### 注意

<span id="page-53-0"></span>如果连接两台设备的电缆非常长,或者如果 *PC* 机无法以设定的速率 处理数据,则考虑将功率分析仪的 *RS232* 设置调整为 *PC* 机的设置。 要这么做,请执行下面的步骤:

- *1.* 将光标移至 *RS232* 行中的第一个字段。
- *2.* 给波特率、数据位/奇偶校验位/停止位以及"握手"协议输 入设置值并按 *Enter*(回车)键确认。
- *3.* 新的设置现在显示在 *RS232* 行的字段中。
- *4.* 按 *SAVE*(保存)功能键保存配置设置。

#### 配置 *GPIB* 地址

通用接口总线(GPIB)端口为 IEEE488 接口。IEEE488 接口的作用就象是网络中 的一个 IP 地址。功率分析仪分配了一个唯一的设备地址(数字代码),用于在 GPIB 端口上通信。如果网络中同时使用一台以上功率分析仪,可相应调整设备地 址。

- 1. 将光标移至 GPIB 行的字段并按 **Enter**(回车)键。 一个可用地址的列表显示。
- 2. 选择一个尚未分配给 GPIB 端口的地址,然后按 **Enter**(回车)键确认。 所选的地址显示在 GPIB 行中。

#### 配置以太网

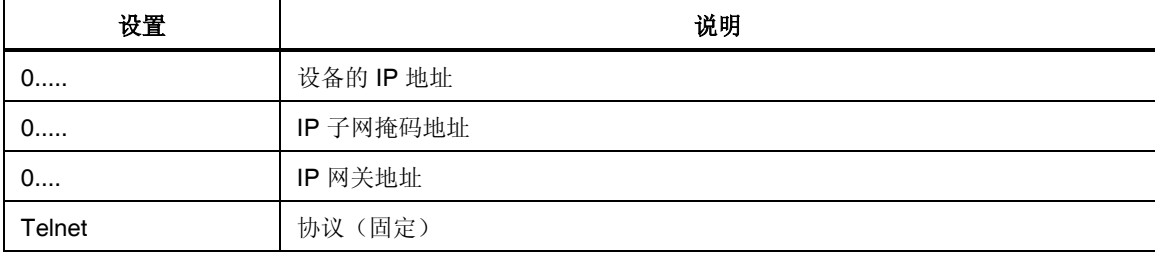

必须输入正确的网络地址后,以太网接口才能正常工作。

- 1. 将光标移至 LAN(局域网)行的字段并按 **Enter**(回车)键。 一个包含数字输入字段的窗口显示。
- 2. 输入所需的地址并按 **Enter**(回车)键确认。 输入的地址显示在 LAN(局域网)行中。
- 3. 按 SAVE (保存)功能键保存配置设置。
- 按 **Esc** 键退出输入字段,不更改地址。

注意

<span id="page-54-0"></span>默认地址为 *0.0.0.0*(出厂设置)。地址必须与 *IP* 网络地址一同输入 (例如,地址 *193.0.255.4*)。

注意

网络地址可从网络管理员处获得。

## 配置平均时间和同步

本配置涉及测量程序的同步所需的重要参数。要配置这些参数,请执行下面的步 骤:

- 调用"Timing & Sync"(定时与同步设置)菜单
- 输入平均时间
- 选择同步源
- 设置触发电平
- 选择斜率方向
- 选择低通滤波器
- 配置信号输出

#### 定时和同步设置

将光标移至 **Timing & Sync Setup**(定时和同步设置)菜单项并按 **Enter**(回车) 键。

"Timing & Sync Setup"(定时和同步设置)菜单显示。Tavg[s] 列中的值被选 中。

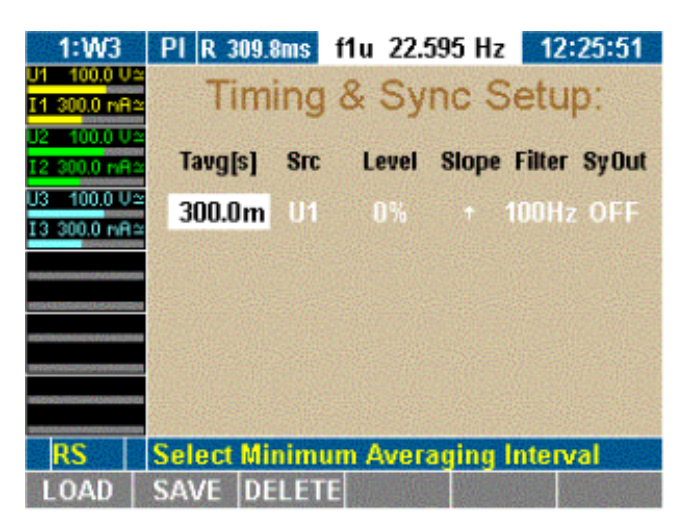

esn020.gif

<span id="page-55-0"></span>

| 列                          | 设置               | 说明                  |
|----------------------------|------------------|---------------------|
| Tavg[s]                    | 15 ms 3600 s     | 最小平均时间(以秒为单位)       |
| Src                        | U1 / 11  U6 / 16 | 同步源                 |
|                            | 外部               | 固定的平均时间             |
|                            | Off (关闭)         |                     |
| Level $(E \nrightarrow E)$ | $-150$ %  +150 % | 触发电平(以测量量程的百分比表示)   |
| Slope (斜率)                 | ↑或↓              | 斜率方向                |
| Filter (滤波器)               | 10 kHz           | 同步滤波器(滤波器不在信号通道中)   |
|                            | 1 kHz            |                     |
|                            | $100$ Hz         |                     |
|                            | off (关闭)         |                     |
| SyOut                      | On (开启)          | 信号输出启用              |
|                            | Off (关闭)         | 信号输出禁用(Sync Ext 输出) |

在 Timing & Sync Setup(定时和同步设置)菜单中,定义下列设置:

#### 设置平均时间

平均时间是电流源电压周期的倍数。在测量期间,该设置会自动调整。例如:平均 时间设为 19 ms; 在频率为 50 Hz 时, 它自动调整为 1 个周期, 即 20 ms。

注意

如果希望分析单个周期,甚至测量以分钟为时间间隔的干扰,平均时 间短就非常有用。在平均时间较长时(例如 *50Hz* 下 *300 ms* 时),短 期干扰就不显示。

Tavg[s] 列中的值被选中。

1. 按 **Enter**(回车)键。

一个包含数字输入字段的窗口显示。

2. 输入平均时间的第一个数位并按 **Enter**(回车)键确认。 重复以上步骤完成其它数位。

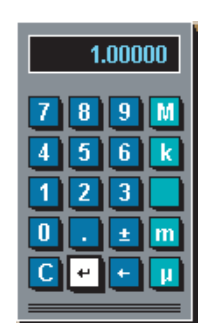

esn021.eps

测量时间以秒为单位输入。对于指数幂,可使用数字键盘上的下列按键输入:

<span id="page-56-0"></span>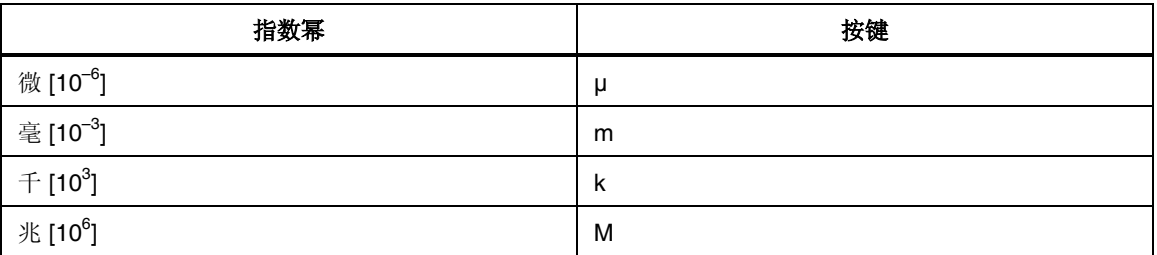

- 1. 输入指数幂并用 Enter(回车)键确认。
- 2. 将光标移至计算器的返回字段并按 **Enter**(回车)键。 平均时间显示在 Tavg[s] 列中。
- 3. 按 SAVE (保存)功能键保存配置设置。

#### 选择同步源

同步源决定了分析所依据的频率。在出厂配置 1:W3 中,同步源为 U1,因为该信 号在大多数情况下往往最为可靠。

有下列选项可用:

- Input at device  $(\vartheta)$   $(\vartheta)$   $(\vartheta)$   $(\vartheta)$   $\vartheta$   $(\vartheta)$   $\vartheta$ , 电流或电压 $(U1 \nsubseteq U6)$ ,  $I1$ 至 $I6$ )。
- Ext(外部)代表外部同步信号(连接到提供外部同步信号的端口)。
- OFF(关闭),如果没有使用同步源(例如直流测量)。

注意

要测量机器开机时的值,可以选择一个外部同步信号(*0.2 Hz* 到采样 率,最大 *50 V*),否则若在测量程序开始时无信号,就无法获得测量 值。

Src 列中的值被选中。

- 1. 按 **Enter**(回车)键。
- 2. 选择一个信号源或 OFF(关闭)并按 **Enter**(回车)键确认。 所选的信号源或 OFF(关闭)显示在 Src 列中。
- 3. 按 SAVE (保存)功能键保存配置设置。

#### 设置触发电平

触发电平是以测量量程的百分比表示,根据量程的终值测得。在出厂配置 1:W3 中,触发电平被设为 0%。

注意

如果增加触发电平,平均电平也随之增加。换而言之:如果过零点内 有数个正斜率,则可以触发较高的调制信号。

<span id="page-57-0"></span>Level(电平)列中的值被选中。

- 1. 按 **Enter**(回车)键。
- 2. 输入所需的功率并按 **Enter**(回车)键确认。 值显示在 Level (电平) 列中。
- 3. 按 **SAVE**(保存)功能键保存配置设置。

#### 选择斜率方向

此处输入的值决定测量开始的过零点,即具有正斜率或负斜率的过零点。在出厂配 置 1:W3 中, 所设的为正斜率。箭头符号 "↑"表示正斜率; 符号 "↓"表示负斜率。

选中 Slope (斜率) 列中的值。

- 1. 按 **Enter**(回车)键。
- 2. 选择想要的箭头符号并按 **Enter**(回车)键确认。

所选的箭头符号显示在 Slope(斜率)列中。

3. 按 SAVE (保存)功能键保存配置设置。

#### 选择低通滤波器

低通滤波器使用户能够用高谐波含量(例如 PWM)来改变信号, 以便将它们与最 终所得的基波同步。这确保了所有测量值都以该基波为基准。低通滤波器不在信号 通道中,以保证输入信号不受任何干扰。

Filter(滤波器)列中的值被选中。

- 1. 按 **Enter**(回车)键。
- 2. 选择一个值或 OFF(关闭),具体取决于期望获得的基波,然后按 **Enter** (回车)键确认。

所输入的值, 或 OFF(关闭)显示在 Filter(滤波器)列中。

3. 按 SAVE (保存)功能键保存配置设置。

#### 配置信号输出

SyOut 列中的值被选中。

- 1. 按 **Enter**(回车)键。
- 2. 要激活输出,选择 **ON**(开启)。
- 3. 要停止输出,选择 **OFF**(关闭)。
- 4. 按 **Enter**(回车)键确认。

所输入的值显示在 SyOut 列中。

5. 按 **SAVE**(保存)功能键保存配置设置。

注意

<span id="page-58-0"></span>同步输出连接到装置背面的 *Sync-BNC* 插头上。输出信号为 *5V TTL* 脉 冲。

注意

*BNC* 可用作输入或输出。如果将 *BNC* 插头转换至输入(选择了 *EXT*  同步源或 *OFF*(关闭)),同步输出菜单马上自动变换为 *OFF*(关 闭)(禁用)。

调整日期和时间

#### 注意

通常情况下,日期和时间只能设置一次,因为它们并不会因为配置不 同而变化。

按下面的步骤调整日期和时间:

1. 将光标移至 Clock Setup(时钟设置)菜单项并按 **Enter**(回车)键。 Clock Setup(时钟设置)菜单显示。Year(年)列中的值被选中。

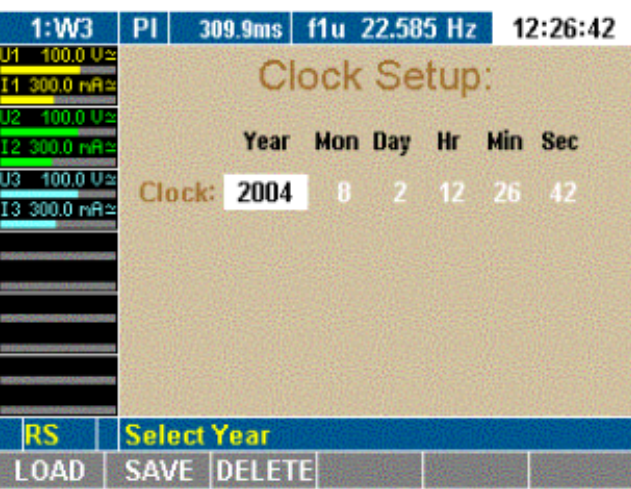

esn022.gif

- 2. 按 **Enter**(回车)键,选择一个年份并按 **Enter**(回车)键确认。 所选的年份显示。
- 3. 将光标移至下一字段并重复上一步骤,直到显示正确的日期和时间。

Clock Setup (时钟设置) 菜单字段以时、分和秒显示时间。

## 配置电流和电压通道

在每次测量之前,必须先配置设备输入(通道)。下面的例子解释了电流通道 I1 的配置程序:其它电流和电压通道可用相同方法配置。

<span id="page-59-0"></span>本配置程序由下列步骤组成:

- 调用 Current Channel Setup (电流通道设置)菜单
- 配置输入量程
- 配置标度
- 配置耦合类型
- 配置防混叠滤波器
- 调用 Voltage Channel Setup (电压通道设置) 菜单

#### 电流通道设置

将光标移至电流通道 I1 的状态显示画面并按 **Enter**(回车)键。

Current Channel Setup(电流通道设置)菜单显示。I1 行 Auto(自动)列中的第一 个字段被选中。

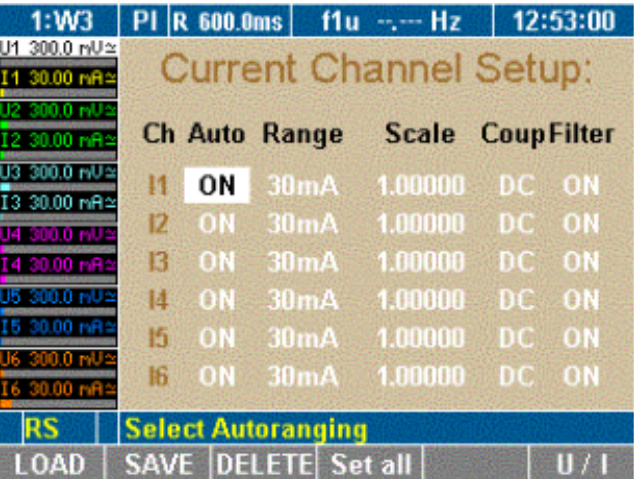

esn023.gif

在 Current Channel Setup (电流通道设置) 菜单中, 定义下列设置:

| 列                             | 设置           | 说明              |
|-------------------------------|--------------|-----------------|
| Ch (通道)                       | 1116         | 选择输入(通道)        |
| Auto (自动)                     |              | 自动量程调整          |
|                               | ON (开启)      | 激活              |
|                               | OFF (关闭)     | 停用              |
| Range $(\nexists \mathbb{E})$ | 30 mA 10 A   | 测量量程(以安培或伏特为单位) |
|                               | 30 mV 10 V   |                 |
| Scale (标度)                    | 标度因子和 A/V 比率 | 外接探头/转换器的标度因子   |
| Coup (耦合)                     | AC (交流)      | 耦合              |
|                               | DC (直流)      |                 |
| Filter (滤波器)                  | ON (开启)      | 滤波器激活           |
|                               | OFF (关闭)     | 停用              |

#### <span id="page-60-0"></span>配置输入量程

您可以为所连接的电流源选择自动量程配置(Auto)(自动)。但也可以手动配置 量程(Range)(量程)。

若不采用自动配置,则功率分析仪为所连接的电流源确定并选择正确的量程。

#### 自动量程调整(*Auto*)

Auto(自动)列中的第一个字段被选中。

- 1. 按 **Enter**(回车)键。
- 2. 选择 **ON**(开启)并按 **Enter**(回车)键确认。 所选的设置显示在 Auto(自动)列中。
- 3. 如果想以该方法配置所有三个电流通道,按 **Set All**(设置全部)。 现在所有通道都设为 ON(开启)。
- 4. 按 **SAVE**(保存)功能键保存配置设置。

#### 手动量程调整(*Range*)

要手动配置 I1 的量程, 以安培为单位输入量程(如果使用了分流器, 则以伏特为 单位)。

Auto(自动)列中的第一个字段被选中。

- 1. 按 **Enter**(回车)键,选择 **OFF**(关闭)并按 **Enter**(回车)键确认。 现在自动量程调整被禁用。
- 2. 将光标移至 Range(量程)列中的值并按 **Enter**(回车)键。
- 3. 以安培为单位选择一个值;如果使用了分流器,则以伏特为单位选择一个 值。

注意

当输入一个以伏特为单位的值时,自动配置(*Auto*)就设为 *Off*(关 闭)。*A/V* 选项菜单显示在 *Scale*(标度)下方。

*1.* 按 *Enter*(回车)键确认。

设置值显示在 *Range*(量程)列中。*Off*(关闭)显示在 *Auto*  (自动)列中。

- *2.* 如果想以该方法配置所有三个电流通道,按 *Set All*(设置全 部)。
- 3. 按SAVE (保存)功能键保存配置设置。

#### 配置标度

如果打算使用分流器或探头,就必须针对测量信号的输出调整标度因子。

注意

正确的参数设置显示在分流器或探头的型号牌上。

<span id="page-61-0"></span>您可以:

- 在外置电流表上输入传感比(U 除以 I)并指示设备计算最终的标度因子。
- 或者在电流传感器上输入标度因子,以便计算最终的标度因子。

公式的各个参数必须按下列输入:

- 标度因子 x 传感比,其中:
	- o 标度因子通常为 "1.0000"(1)。
	- o 传感比为电流(单位为安培)与电压(单位为伏特)之商。

#### 注意

如果选择 *Set All*(设置全部)将配置应用到所有通道,仅有标度因子 会传送给其它通道。如果输入了分流器值 *U/I*,标度因子始终为 *1*, Set All (设置全部)不可用。如果使用了探头, 通常输入传感比更为 方便,所以不推荐使用 Set All (设置全部)。

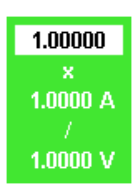

esn024.tif

- 1. 将光标移至 Scale(标度)列中的值并按 **Enter**(回车)键。 一个换算公式的对话框窗口显示。
- 2. 为每个参数选择一个值并按 **Enter**(回车)键确认。 设置值显示在 Scale (标度) 列中。
- 3. 按 SAVE (保存)功能键保存配置设置。

#### 配置耦合

配置耦合可以确定想要分析的电流。选择 AC(交流)分析交流电流;选择 DC (直流)则分析直流和交流电源。

- 1. 将光标移至 Coup(耦合)列中的字段并按 **Enter**(回车)键。 AC(交流)和 DC(直流)选项显示。
- 2. 选择 **AC**(交流)或 **DC**(直流)并用 **Enter**(回车)键确认。 设置值显示在 Coup (耦合) 列中。
- 3. 如果想以该方法配置所有三个电流通道,按 **Set All**(设置全部)。
- 4. 按 SAVE (保存)功能键保存配置设置。

#### <span id="page-62-0"></span>配置滤波器

防混叠滤波器位于测量通道中。它是正确分析快速傅里叶转换(FFT)数据的必备 条件。默认配置为 ON (开启)。防混叠滤波器有一个大小为采样频率 1/10 的截止 频率。在采样频率的一半时,没有信号可到达 A/D(模数)转换器。

注意

对于照明技术中的宽带数字测量,将滤波器设为 *OFF*(关闭)。

如果不使用滤波器在高频下进行测量,由于混叠的原因,不可能正确 分析信号。请参阅第 *7* 章的*"*采样不足和混叠*"*部分。

1. 将光标移至 Level(电平)列中的值并按 **Enter**(回车)键。

AC(交流)和 DC(直流)选项显示。

- 2. 选择想要的值并按 **Enter**(回车)键。 所输入的值显示在 Level(电平)列中。
- 3. 如果想以该方法配置所有三个电流通道,按 **Set All**(设置全部)。
- 4. 按 SAVE (保存)功能键保存配置设置。

#### 电压通道设置

调用 Current Channel Setup (电流通道设置)菜单。

注意

要配置电压通道,请按电流通道配置部分所述进行。

1. 按功能键 **U/I**。

Voltage Channel Setup(电压通道设置)菜单显示。

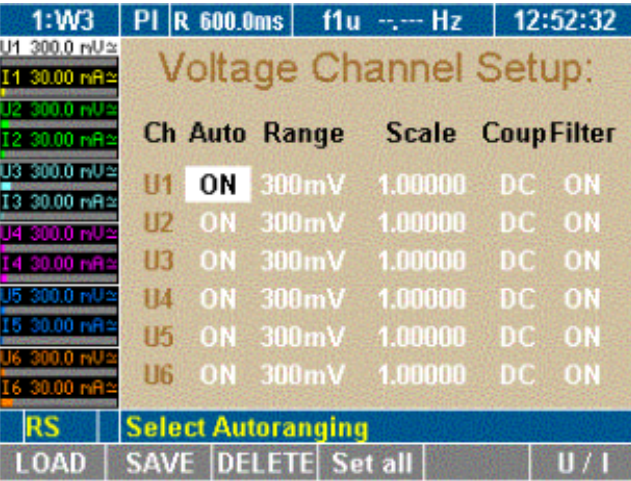

esn025.gif

2. 配置电压通道 1 至 6。

## <span id="page-63-0"></span>将电流输入切换为外部输入(*BNC*)

如果想使用外置分流器或探头,则必须将电流输入从直接测量变为 BNC 输入。这 必须在 Current Channel Setup(电流通道设置)菜单中进行。

本程序由下列步骤组成:

- 调用 Current Channel Setup (电流通道设置) 菜单
- 切换输入
- 配置输入量程
- 配置标度

#### 切换电流输入

Range(量程)列中的第一个字段被选中。

1. 按 **Enter**(回车)键,选择一个电压量程(例如 3 V)并按 **Enter**(回车) 键。

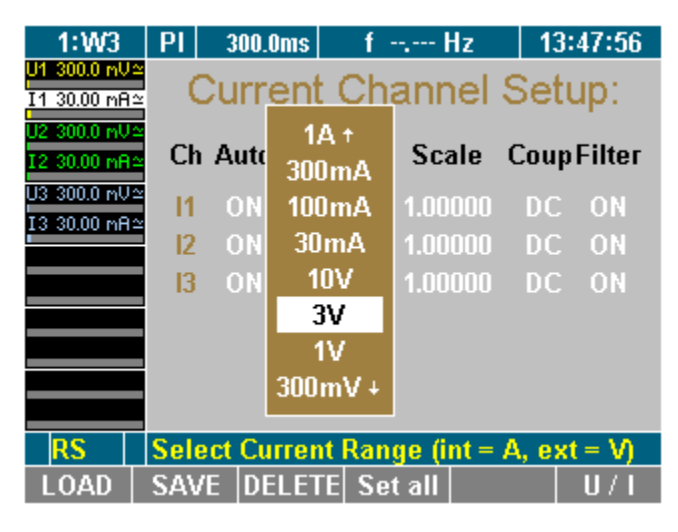

esn026.gif

- 2. 如果想以该方法配置所有三个电流通道,按 **Set All**(设置全部)。
- 3. 按 **SAVE**(保存)功能键保存配置设置。 现在电流输入变为外部 BNC 输入。

#### 配置自动量程选择

Auto(自动)列中的第一个字段被选中。

- 1. 按 **Enter**(回车)键,选择 ON(开启)并按 **Enter**(回车)键确认。
- 2. 如果想以该方法配置所有三个电流通道,按 **Set All**(设置全部)。
- 3. 按 **SAVE**(保存)功能键保存配置设置。

自动量程功能现在已启用。

#### 配置标度

如果打算使用分流器或探头,就必须针对测量信号的输出调整标度因子。

注意

<span id="page-64-0"></span>正确的参数设置显示在分流器或探头的型号牌上。 您可以:

• 在外置电流表上输入传感比(U 除以 I)并指示设备计算最终的标度因子。

• 或者,在电流传感器上输入标度因子,以便计算最终的标度因子。

公式的各个参数必须按下列输入:

• 标度因子 x 传感比,其中:

标度因子:一般为 "1.0000"(1)。

传感比:电流(单位为安培)与电压(单位为伏特)之商。

注意

如果选择 *Set All*(设置全部)将配置应用到所有通道,仅标度因子会 传送给其它通道。如果输入了分流器值 *U/I*,标度因子始终为 *1*,*Set All*(设置全部)不可用。如果使用了探头,通常输入传感比要更为方 便,所以不推荐使用 *Set All*(设置全部)。

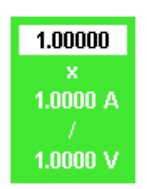

een024.tif

- 1. 将光标移至 Scale(标度)列中的值并按 **Enter**(回车)键。 一个换算公式的对话框窗口显示。
- 2. 为每个参数选择一个值并按 **Enter**(回车)键确认。 设置值显示在 Scale (标度) 列中。
- 3. 按 SAVE (保存)功能键保存配置设置。

## 积分功能配置

本配置控制计算一段时间内的积分值所需的关键参数。

注意

您可以从列表中选择最多六个不同的积分参数。有功功率 *P1* 至 *P3* 和 总功率为预先选择。

#### 积分设置

当启动功率分析仪时,开机屏幕显示。

1. 按功能键 **WAV**。

积分符号显示在功能键的分配栏中。

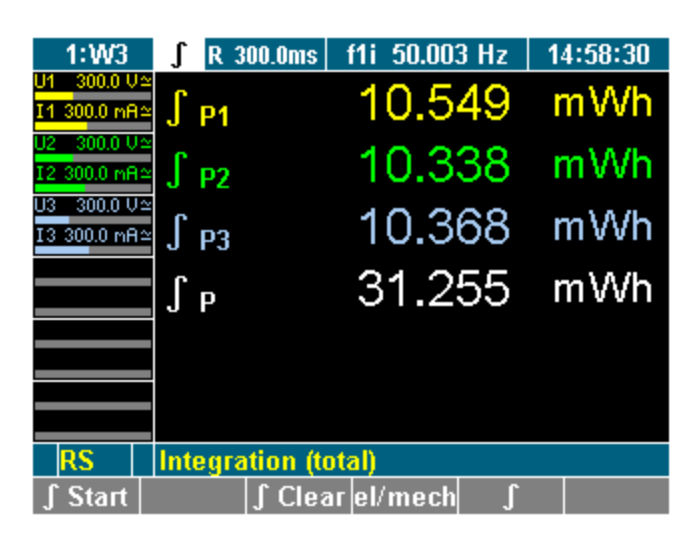

2. 按 ∫ 功能键。 积分符号显示在菜单栏中。

3. 将光标移至∫显示并按 Enter(回车)键。 Integration Setup (积分设置)菜单显示。

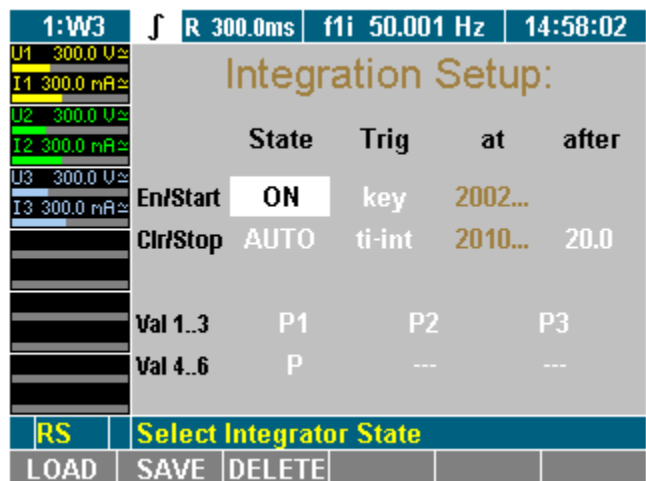

esn028.gif

esn027.gif

<span id="page-66-0"></span>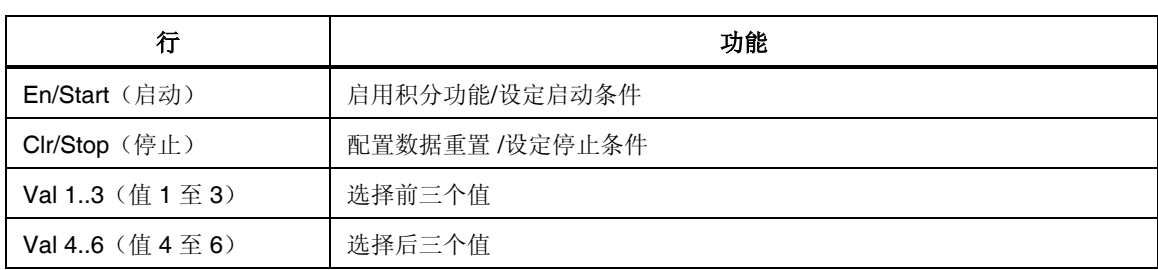

在 Integration Setup(积分设置)菜单中, 定义下列设置:

屏幕中显示 Integration Setup (积分设置) 菜单。

#### 选择积分值

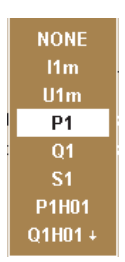

esn029.eps

- 1. 用光标在 Val 1..3 行或 Val 4..6 行中选择一个值并按 **Enter**(回车)键。 一个包含可选值的对话框窗口显示。
- 2. 在窗口中将光标移至想要的值并 **Enter**(回车)键确认。 现在参数显示在显示屏上。
- 3. 相应配置其它值。
- 4. 按 SAVE (保存)功能键保存配置设置。

#### 配置状态

在该菜单中,您可以启用/禁用积分功能。另外还可配置清除数值的方式。这在 Integration Setup (积分设置)菜单的 State(状态)列中进行。

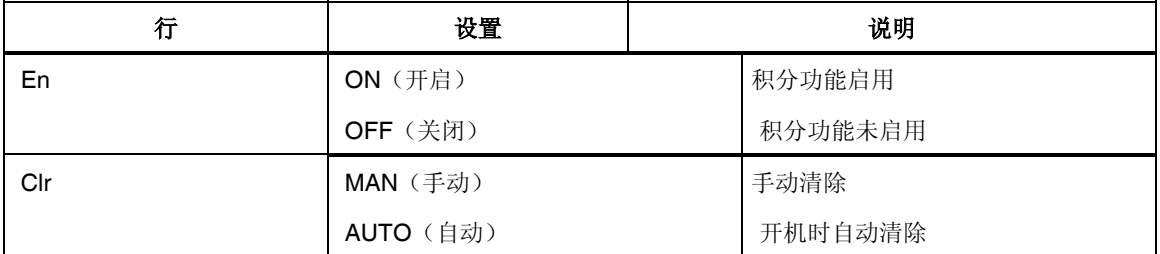

Integration Setup(积分设置)菜单 *State*(状态)列的第一个字段被选中。

- 1. 按 **Enter**(回车)键,选择 ON(开启)并按 **Enter**(回车)键确认。 现在积分功能已经启用。如果想要禁用它,选择 **OFF**(关闭)并按 **Enter** (回车)键确认。
- 2. 按 **SAVE**(保存)功能键保存配置设置。

#### 注意

在出厂配置 1:W3 中, 积分功能启用(ON)。

<span id="page-67-0"></span>Integration Setup (积分设置)菜单 State(状态)列的第二个字段被选中。

- 1. 按 **Enter**(回车)键,选择 **AUTO**(自动)并按 **Enter**(回车)键确认。 现在开机时清除数值已经启用。如果想更改它,选择 **MAN**(手动)并用 Enter(回车)键确认。
- 2. 按 SAVE (保存)功能键保存配置设置。

注意

在出厂配置 *1:W3* 中,手动清除功能(*MAN*)已经预先选择。

#### 配置启动

有不同的启动条件可以选择:

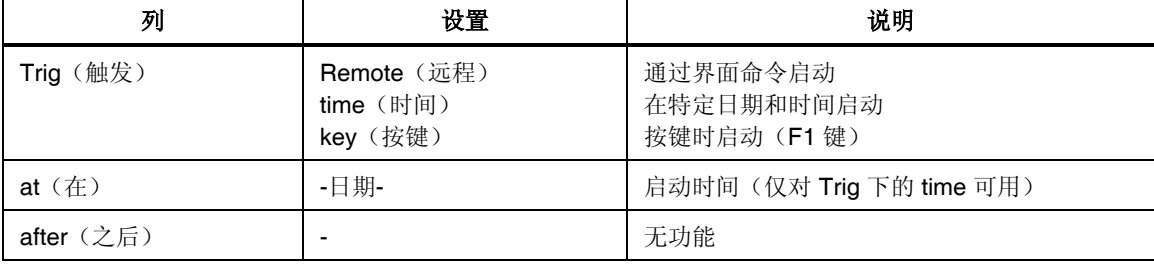

Integration Setup (积分设置) 菜单 Trig(触发) 列的第一个字段被选中。

- 1. 按 **Enter**(回车)键,选择启动条件并按 **Enter**(回车)键确认。
- 2. 现在启动条件已经设定。如果选择了在某个时间启动(时间), 在 at (在)列中输入时间。按下列所述继续操作:

Integration Setup (积分设置)菜单 at(在)列的第一个字段被选中。

1. 按 Enter(回车)键,用光标选择年、月、日、时、分和秒并用 Enter (回车)键确认。

现在启动时间已经设定。

2. 按 SAVE (保存)功能键保存配置设置。

注意

启动的日期和时间取自装置的时钟。请在启动积分计算之前核对装置 的日期和时间(见第7 *章的"调整日期和时间")。* 

## <span id="page-68-0"></span>配置停止

有不同的停止条件可以选择:

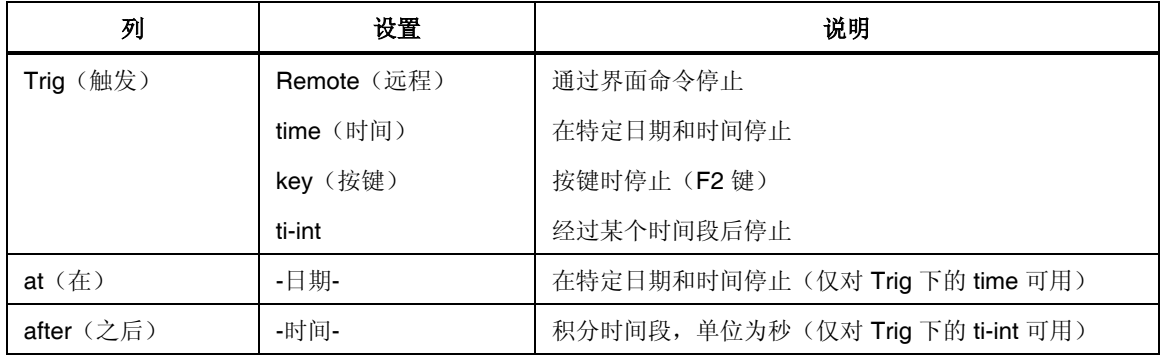

Integration Setup (积分设置)菜单 Trig(触发)标记的第二个字段被选中。

- 按 **Enter**(回车)键,选择停止条件并按 **Enter**(回车)键确认。
- 现在停止条件已经设定。如果选择了在某个时间启动(时间),在 at (在)列中输入时间。按下列所述继续操作:

Integration Setup (积分设置)菜单 at(在)列的第一个字段被选中。

- 按 Enter(回车)键,用光标选择年、月、日、时、分和秒并用 Enter(回 车)键确认。
- 现在停止时间已经设定。如果选择了一个积分时间段(ti-int),则按下面 的步骤继续进行:

Integration Setup (积分设置) 菜单 after(之后)列的第二个字段被选中。

- 按 **Enter**(回车)键,用光标选择时间并用 Enter(回车)键确认。 现在停止时间已经设定。
- 按 **SAVE**(保存)功能键保存配置设置。

## 保存配置

配置菜单显示在屏幕中。

1. 按功能键 **SAVE**(保存)。

一个包含所有现有配置的列表显示。

- 2. 选择一个配置(例如 10:USER)并按 **Enter**(回车)键确认。 现在配置用新名称保存。新配置的名称 10:USER 显示在菜单项中。
- 在下一次设备开机时,依照默认,将应用最后保存和加载的配置。

## <span id="page-69-0"></span>删除配置

配置菜单显示在屏幕中。

1. 按功能键 **DELETE**(删除)。

一个包含所有现有配置的列表显示。

- 2. 选择一个配置(例如 10:USER)并用 **Enter**(回车)键确认。 现在该配置已经被删除。
- 3. 按 **Enter**(回车)键或 **Esc** 键返回到上一屏幕。

## 采样不足和混叠

如果想用一个数字采样程序进行诸如 DSO(示波器)或谐波分析(FFT)之类的信 号分析, 就需要注意 Shannon 的采样定理,该定理为: "采样频率必须大于信号最 高频率的二倍"。如果不遵守该规定,就会得到实际上并不存在的结果(频率或波 形)(换而言之就是混叠)。

如果想测量一个基于时间的数字平均值,象有效值、修正平均值、平均值等,则不 需要遵守 Shannon 的定理。采样频率对结果的准确性并不重要,只有样本数量才重 要(平均时间远远大于周期时间)。采样信号的统计必须独立,这意味着采样频率 不得接近信号频率或是信号频率的倍数。

注意

要在"采样不足模式"下工作,必须将电流和电压通道中的防混叠滤 波器关闭(*OFF*)(见本章前面的"配置电流和电压通道"部分)。

## 第8章 测量过程

#### 标题

### 页码

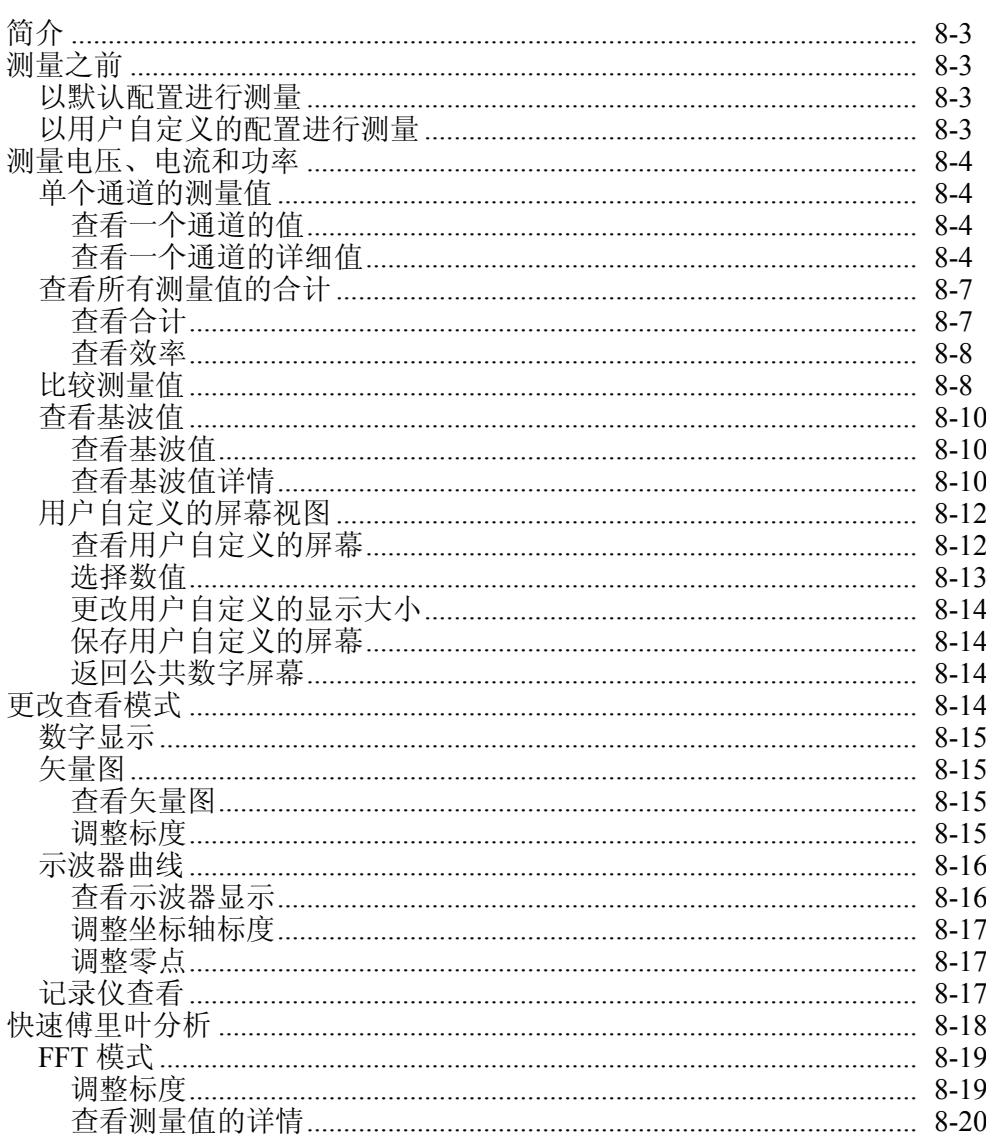

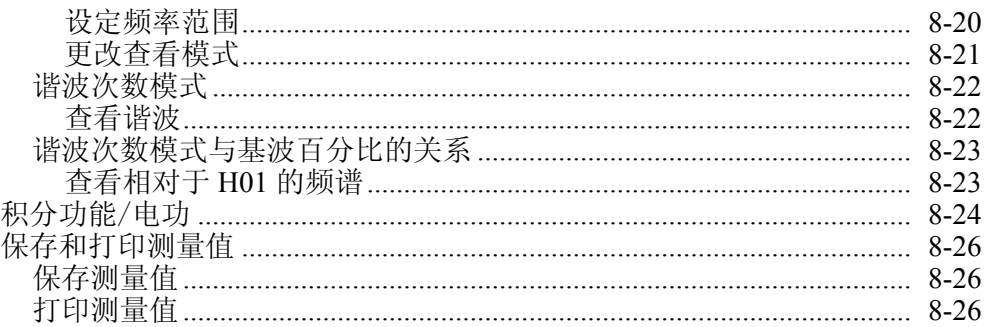
## 简介

Fluke NORMA 4000/5000 功率分析仪设计用于测量最多三个不同通道的电流和电 压。功率分析仪计算有效值、有功功率、视在功率和无功功率,以及其它派生值。 因此测量准确度不受波形、频率,或相移的影响。谐波输出最多至采样频率的一 半。

您可以选择应用默认设置或用户自定义的配置。如果希望使用由用户自定义的配 置,首先必须定义和保存相应的设置,然后加载有关配置(见第7章的"配置" 部分)。

在作好测量准备并启动设备后,功率分析仪立即开始测量。

## 测量之前

将功率分析仪连接到电源插座。

- 1. 检查功率分析仪的测量连接。
- 2. 启动功率分析仪。

### 以默认配置进行测量

如果想使用默认配置来完成分析,则不需要其它步骤。 请确保出厂配置被加载(见第7章的"加载配置")。

### 以用户自定义的配置进行测量

如果想使用用户自定义的配置来完成分析,可加载相应的配置(见第7章的 "配置")。

注意

如果想利用外置分流器或探头进行测量,请确信直流输入端没有连接 任何信号。两个输入端(外部电流输入端和直流输入端)上如有信 号,可能会损坏测量装置。

## 测量电压、电流和功率

### 单个通道的测量值

### 查看一个通道的值

在启动功率分析仪后,显示屏显示在通道 1 中测得的数值。

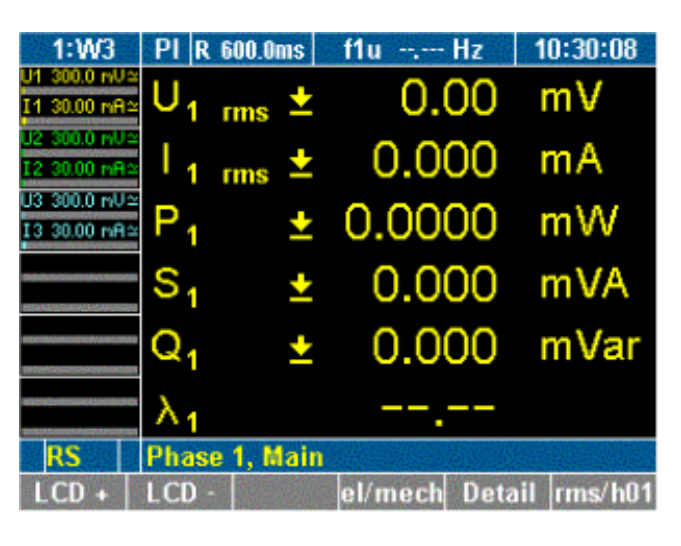

esn030.gif

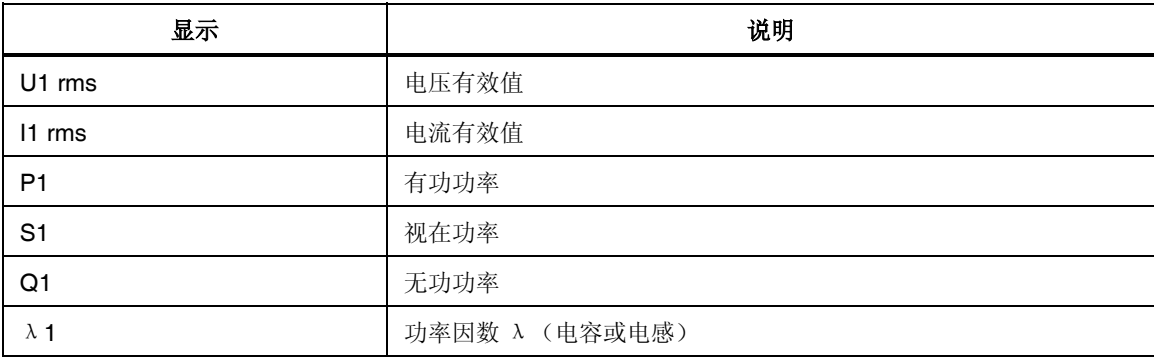

按测量键 1 至 n, 可查看相应通道的值。

### 查看一个通道的详细值

您可以选择查看关于某个通道测量值的详细数据。

1. 按测量键 **1...n**,可查看相应通道的测量值。

2. 按功能键 **Detail**(详情)。

本例中显示的是通道 2 电压值的详情。

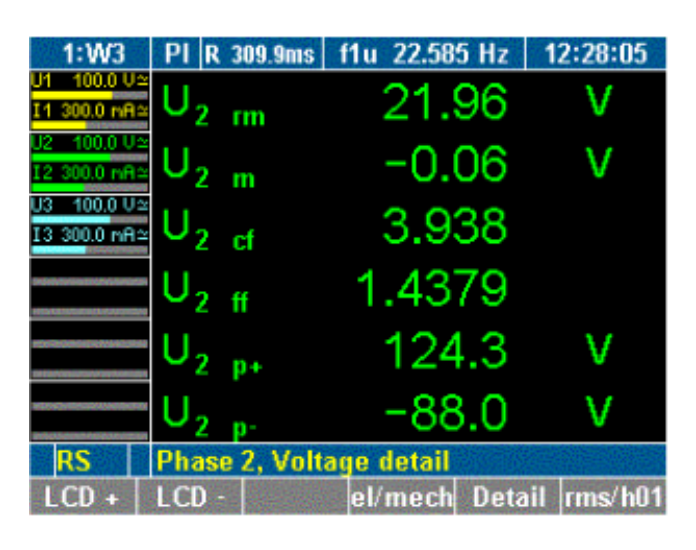

esn031.gif

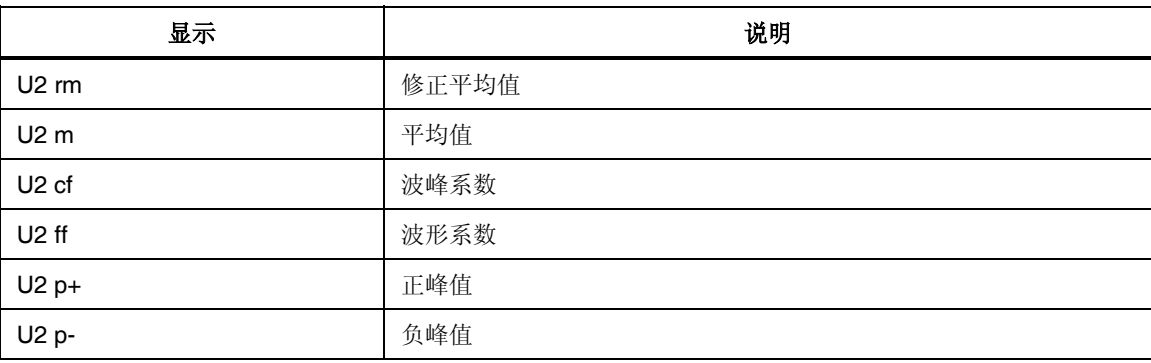

3. 再按一次功能键 **Detail**(详情)。

详细的电流值显示。上面所示电压参数的等效参数也一并显示。

4. 再按一次功能键 **Detail**(详情)。

通道 2 的详细功率值显示。

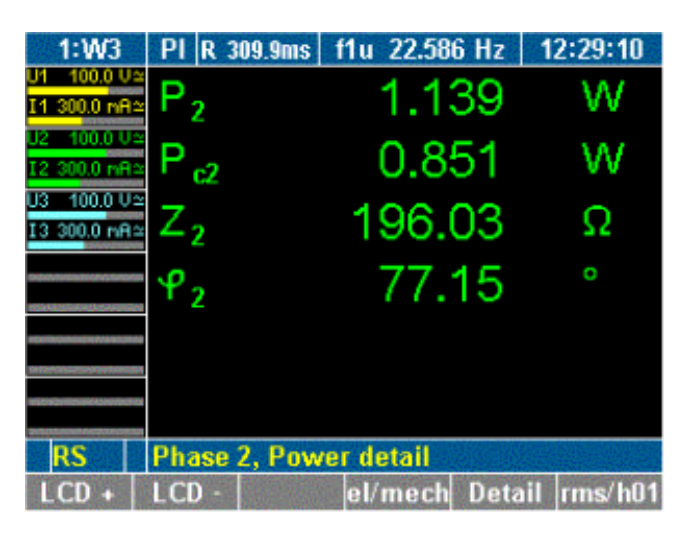

esn032.gif

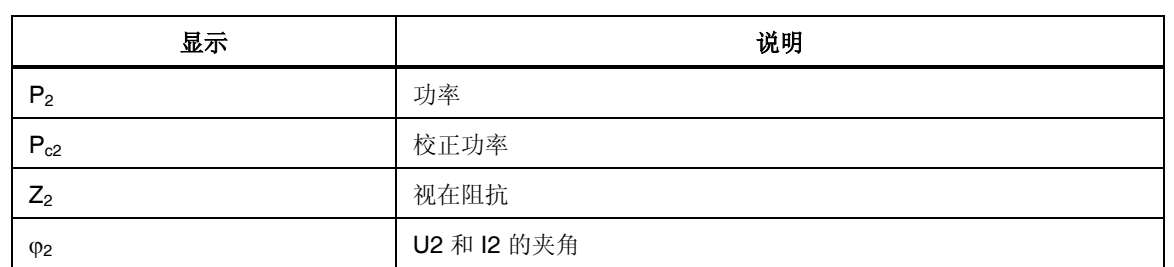

5. 再按一次功能键 **Detail**(详情)。 详细的相间电压值显示。

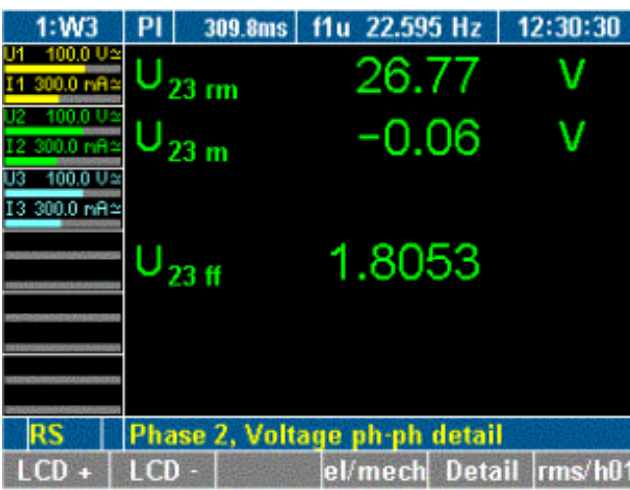

esn033.gif

6. 要返回到通道 2 的测量值,再按一次功能键 **Detail**(详情)。

## 查看所有测量值的合计

### 查看合计

1. 按测量键 **Σ**。

前三个通道测量值的合计显示(通道 1-3)。

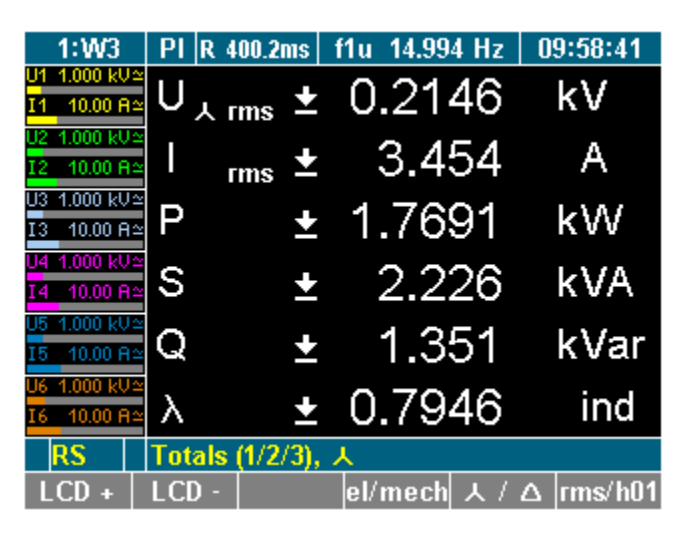

2. 再按一次测量键 **Σ**。

接下来三个通道测量值的合计显示(通道 4-6)。

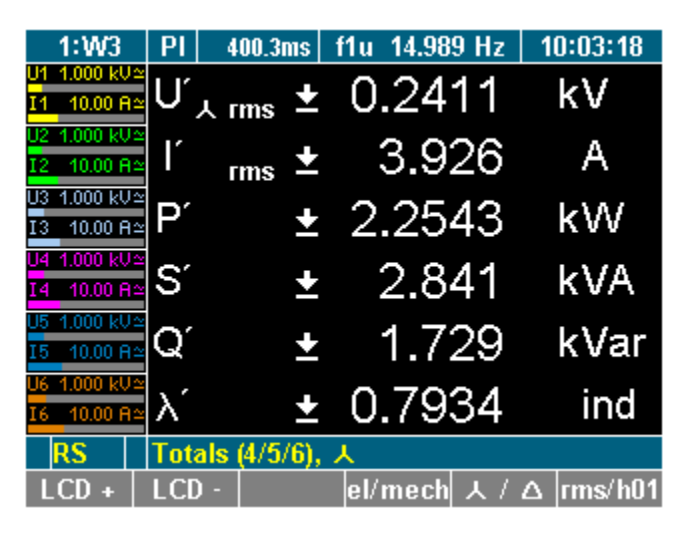

esn034.gif

esn035.gif

查看效率

按测量键 **Σ** 三次(如果是从前一视图继续,则再按一次即可)。 效率和总有功功率值显示。

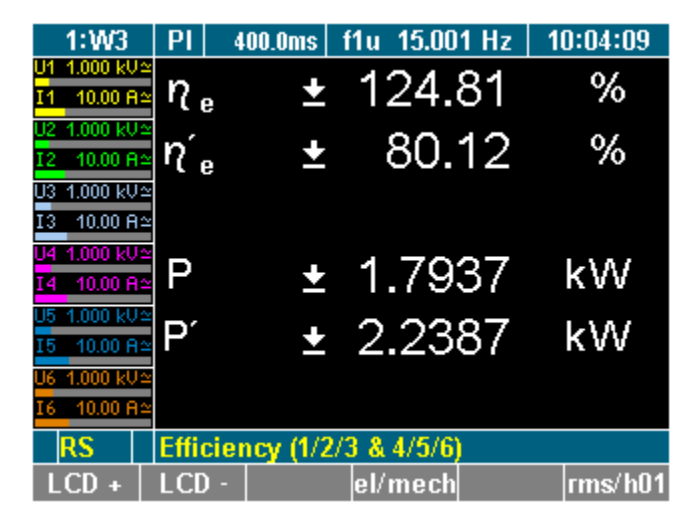

esn036.gif

注意

效率屏幕和通道 *4-6* 合计屏幕仅在配备了 *4* 至 *6* 功率模块时显示。

### 比较测量值

您可以选择比较在不同通道上测得的值,即在所有通道上测量的电压。使用 WAV 功能键,可将比较显示画面从电压切换为电流和功率,从而显示所有三个通道各自 的值。

1. 按测量键 **WAV**。

测得的电压和相间电压值显示。

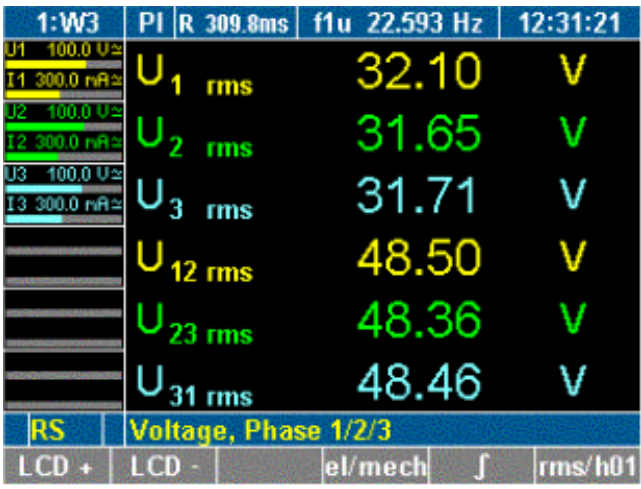

esn037.gif

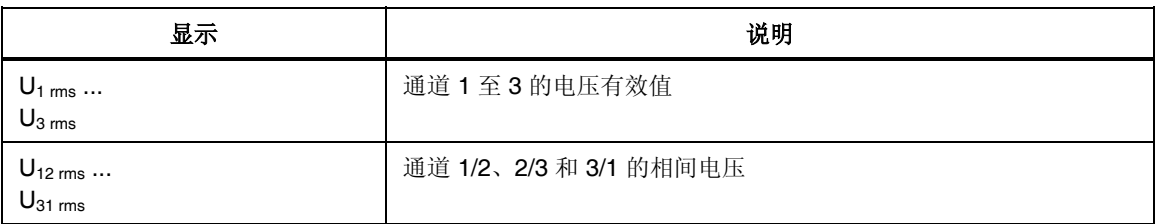

2. 再按一次 **WAV** 键。

三个通道所测得的电流值 I1 至 I3 显示。

3. 再按一次 **WAV** 键。

功率及功率因数值显示。

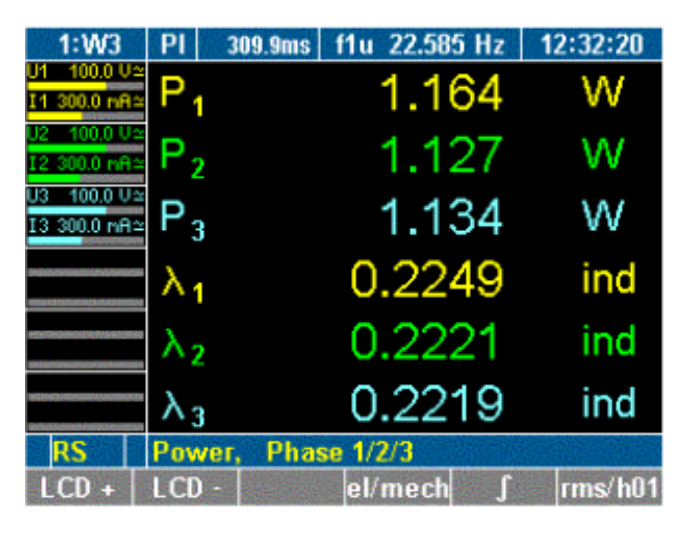

esn038.gif

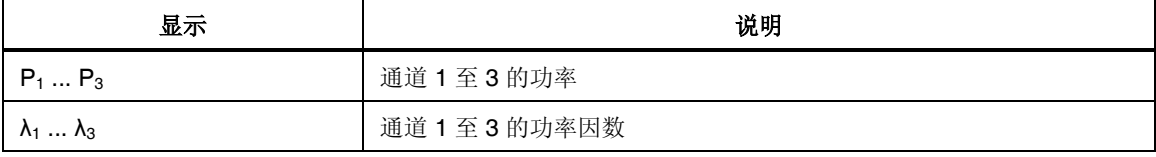

要选择通道 4 至 6,反复按 **WAV** 键。

### 查看基波值

查看基波值

对于每个测量值,功率分析仪都通过傅里叶转换原理(DFT)来计算基波值。

- 1. 按测量键 **Σ** 或 **1...**n 及 **WAV** 键调用想要查看的值,例如通道 1 至 3 的功 率。
- 2. 按功能键 **rms/h01**。

基波的功率值显示。

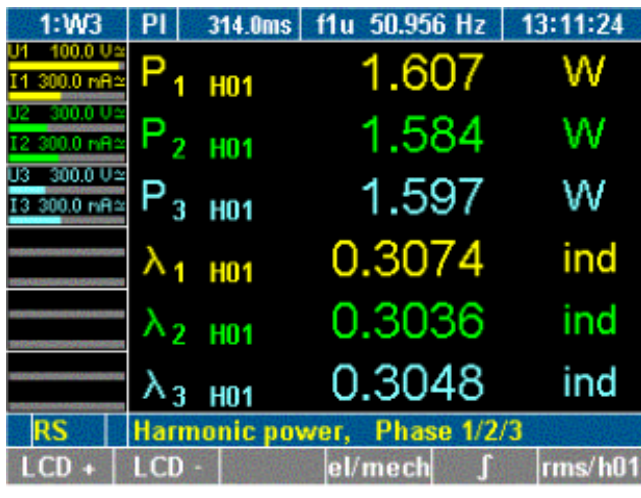

esn039.gif

3. 要返回到功率值,再按一次功能键 **rms/h01**。

查看基波值详情

您可以选择查看基波值的详细数据,例如电压、电流、功率和相间电压。

- 1. 按测量键 **Σ** 或 **1...**n 及 **WAV** 键调用想要查看的值,例如通道 3 的值。
- 2. 按功能键 **rms/h01**。

将显示与基波有关的详细测量值。

esn040.gif

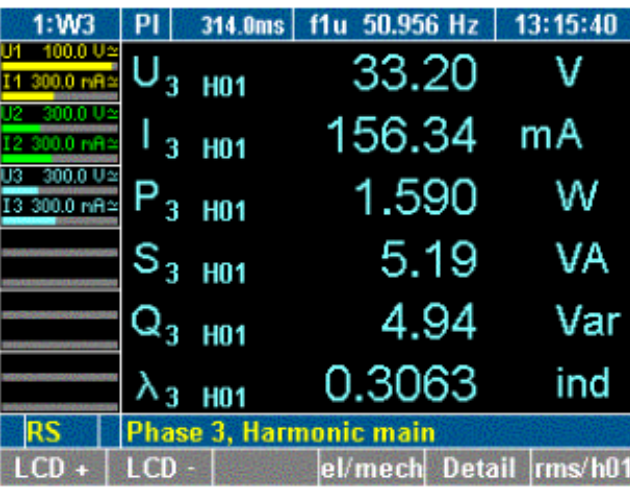

3. 按功能键 **Detail**(详情)。 将显示通道 3 处基波电压的详情。

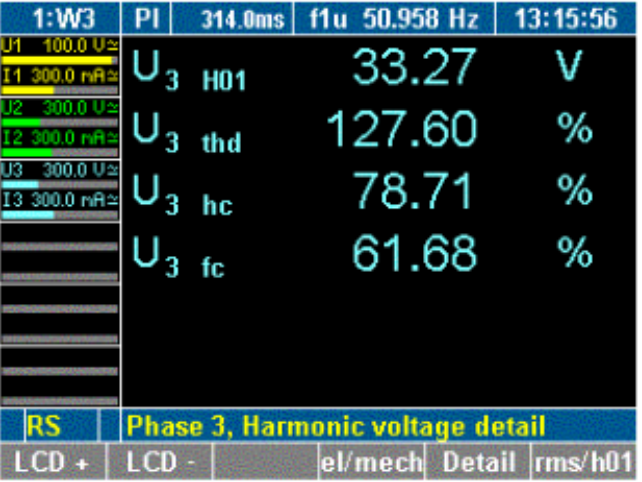

esn041.gif

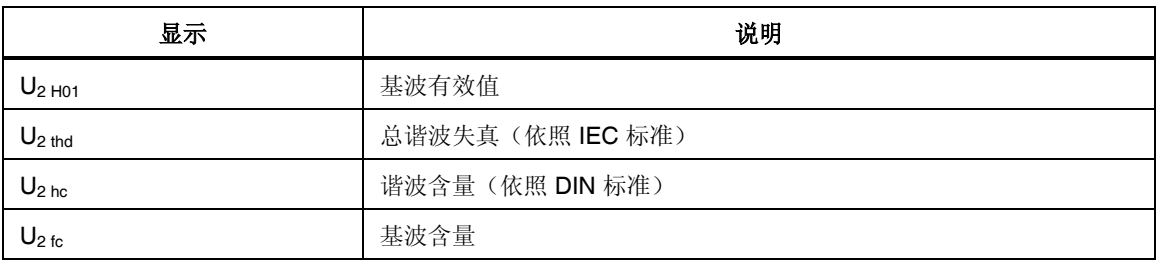

4. 按功能键 **Detail**(详情)二次。 将显示通道 3 处基波功率的详情。

8-11

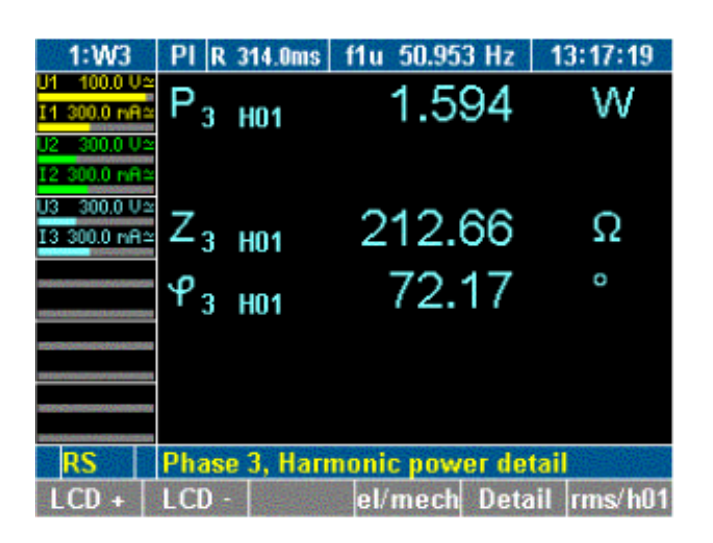

esn042.gif

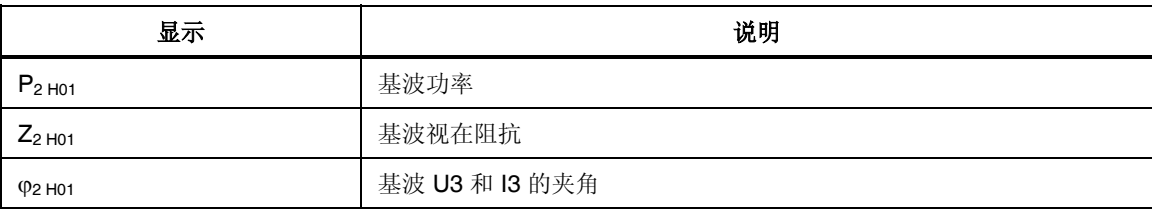

- 5. 要返回到通道 3 的基波值显示,按功能键 **Detail**(详情)二次。
- 6. 要返回到通道 3 的测量值,再按一次功能键 **rms/h01**。

### 用户自定义的屏幕视图

在此菜单中,用户可以配置自定义的数字屏幕。而且还可更改这个用户自定义的屏 幕,以将 3 个、6 个,或者甚至 9 个值显示在一个屏幕中。

### 查看用户自定义的屏幕

1. 按功能键 **User**(用户)。

显示屏显示用户自定义的屏幕。

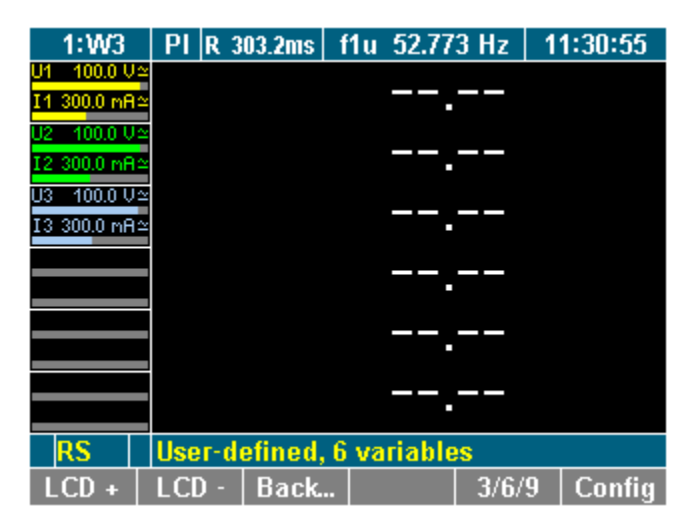

esn043.gif

### 注意

首次查看用户自定义屏幕时,屏幕是空的,只显示短划线。在所有其 它情况下,用户自定义屏幕显示最后保存的配置或最近选择的值。

选择数值

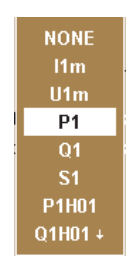

esn029.eps

您可以从包含 450 多个变量的列表中选择数值,具体数量取决于装置配备了多少个 通道。

- 1. 按功能键 **Config**(配置)。 配置菜单显示。
- 2. 用光标选择需要的行并按 **Enter**(回车)键确认。 一个包含可选值的对话框窗口显示。
- 3. 用光标(上/下和左/右)选择所需的值并按 **Enter**(回车)键确认。 现在显示屏显示所选的值。 重复操作,直到所有想要的值都显示在显示屏屏幕上。
- 4. 按 **Esc** 键离开配置菜单。

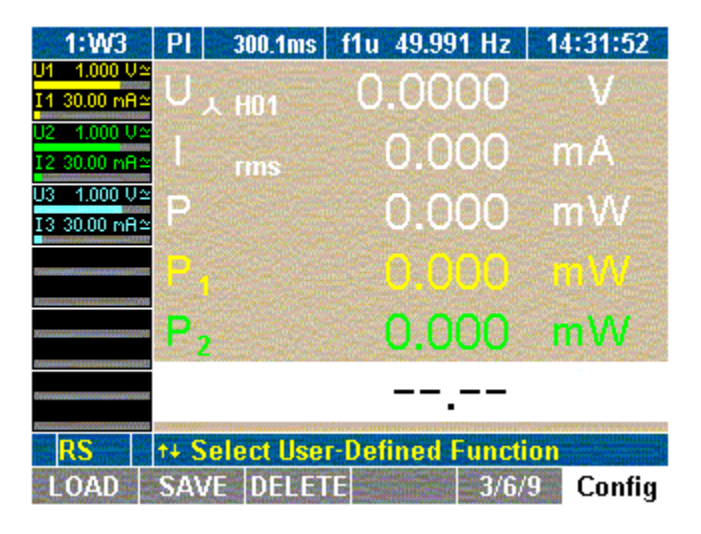

esn044.gif

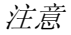

最多可以配置和显示九个变量(值)。请更改用户自定义的显示大小 (见下面的"更改用户自定义的显示大小")来配置所有九个值。

### 更改用户自定义的显示大小

用户自定义屏幕中的数字显示可以更改大小。共有三种大小可以选择:

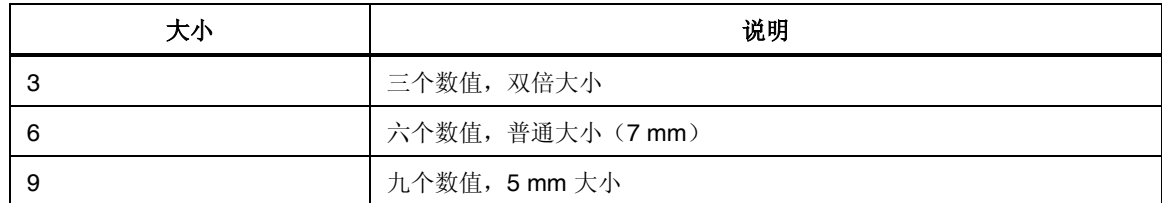

### 按功能键 **3/6/9**。

用户定义的值以想要的大小显示。

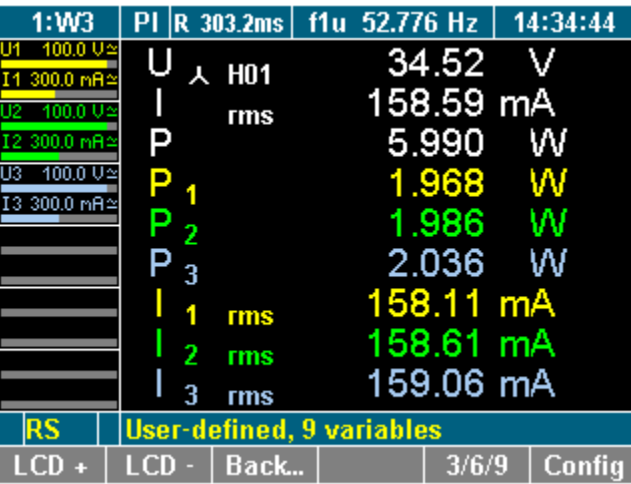

esn045.gif

注意

显示大小的更改是每次按功能键 *3/6/9* 时循环进行。 除了可以更改配置菜单中的大小外,也可以更改测量菜单中的大小。

#### 保存用户自定义的屏幕

按 **SAVE**(保存)功能键保存配置设置。

见第 7 章"保存配置"部分有关保存配置的详细信息。

#### 返回公共数字屏幕

- 按功能键 **Back...**(返回)或 **Esc** 键
- 最近查看过的数字屏幕将显示。

## 更改查看模式

在选择了通道和有关的测量值后,用户可以选择更改为不同的查看模式,可在这些 模式下以数值、矢量图或示波器图的形式显示参数。

### 数字显示

有关以数字形式显示测量值的详细信息,请参阅第 8 章的"测量电压、电流和功 率"部分。

### 矢量图

最多可在矢量图中查看 H01 基波的六个信号。

矢量图显示电压和电流值并包含振幅和相移,并可快速评估信号以及检测连接中的 错误。

查看矢量图

- 1. 按测量键 **XX** 或 **1...**n 及 **WAV** 键调用想要查看的值,即在 WAV 功率功能 下测得的值。
- 2. 按测量键 **Vector**(矢量)图。

测量值以矢量图的形式显示。

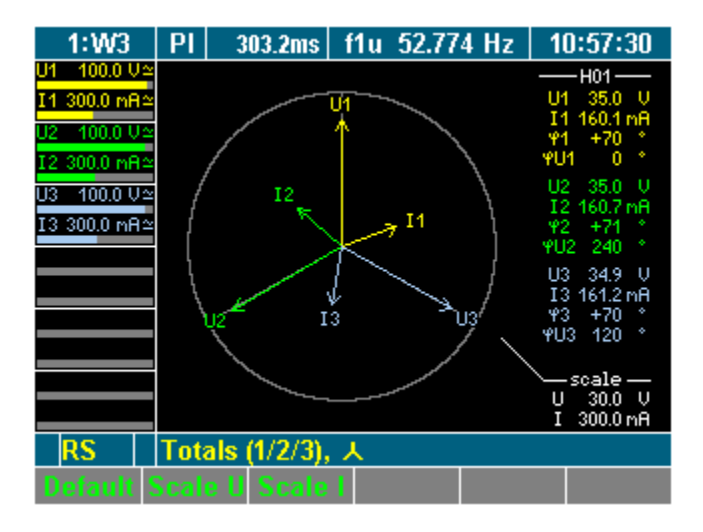

esn046.gif

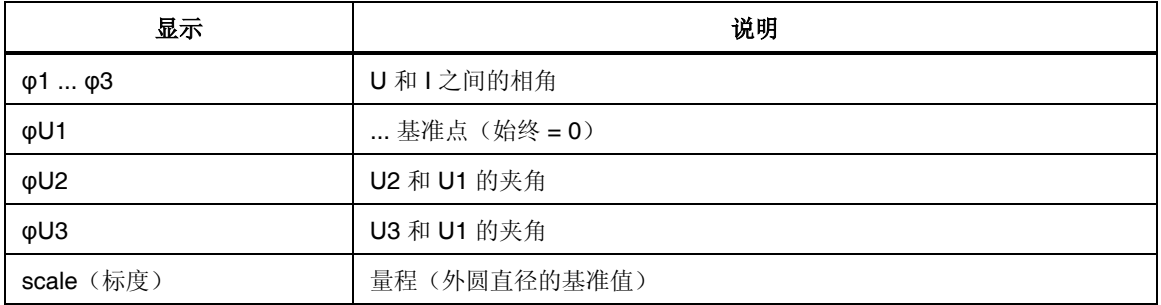

3. 要以矢量图形式查看不同通道或不同测量值,按测量键 **XX** 或 **1...n** 和 **WAV**。

#### 调整标度

矢量图中矢量的标度可以减小。

- 1. 要自动优化图形的标度,按功能键 **Default**(默认)。 标度被设为测量量程。
- 2. 要更改坐标轴的标度,按功能键 **Scale U** 或 **Scale I**。

3. 用光标键上下调整标度,然后按 **Enter**(回车)键确认或按 **Esc** 键退出。

#### 示波器曲线

数字示波器功能(DSO)允许以曲线形式显示信号,以便快速检测信号失真。

#### 查看示波器显示

- 1. 按测量键 **Σ** 或 **1...**n 及 **WAV** 键调用想要查看的值,例如通道 1 的测量值。
- 2. 按测量键 **Oscilloscope**(示波器)曲线。

测量值以示波器曲线的形式显示。

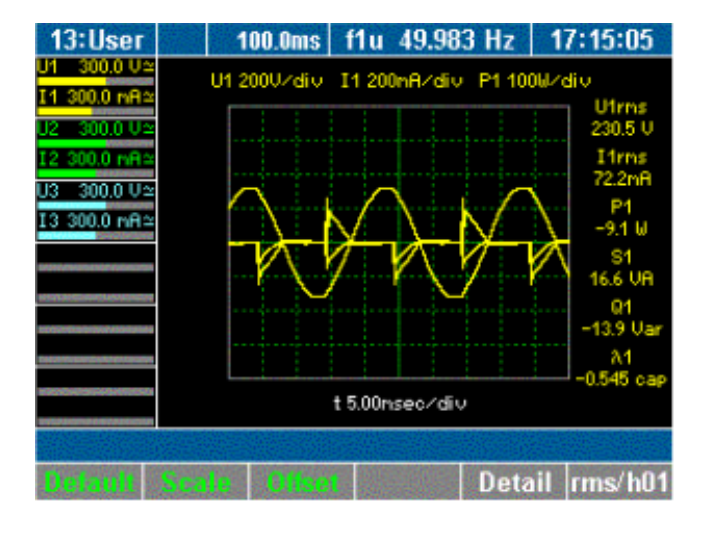

esn047.gif

3. 要查看测量值的详细信息,按功能键 **Detail**(详情)。 显示屏显示测得的电压值。

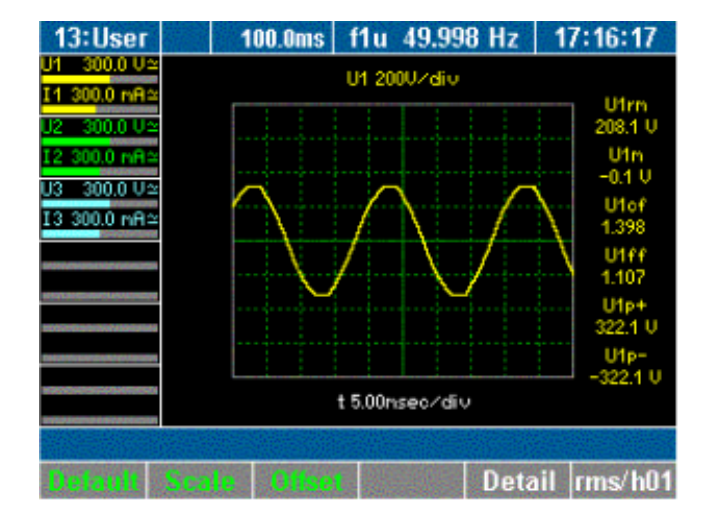

esn048.gif

- 4. 要查看不同的测量参数,再按一次功能键 **Detail**(详情)。
- 5. 要返回到以示波器格式显示的通道 1 的所有测量值的概览,再按一次功能 键 **Detail**(详情)。
- 6. 要以示波器图形式查看不同通道或不同测量值,按测量键 **XX** 或 **1...n** 和 **WAV**。

#### 调整坐标轴标度

示波器显示可以通过很多种方法优化。

- 1. 要自动优化图形的标度,按功能键 **Default**(默认)。 标度被设为 5ms 步长。
- 2. 要更改坐标轴的标度,按功能键 **Scale**(标度)。 依照下列所述用光标调整标度。

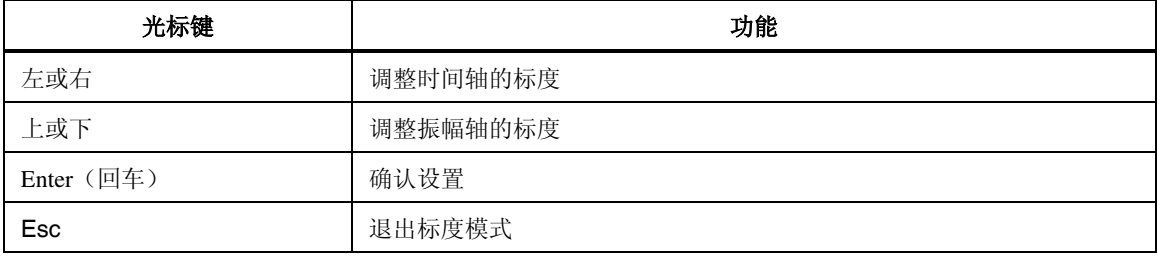

3. 使用光标键调整坐标轴的标度,然后按 **Enter**(回车)键和 **Esc** 键。 示波器图形以调整后的轴显示。

#### 调整零点

- 1. 按功能键 **Offset**(偏移)。
- 2. 用光标键调整零点并按 **Enter**(回车)键确认。 示波器图形以调整后的零点显示。

### 记录仪查看

记录仪可借助记录一段时间内的平均测量值来监测测量值。该功能对检测趋势和振 幅变化尤其有用。实际的图形取决于配置的量程和平均时间(见第 7 章的"常规设 置"部分)。图形中的显著变化表示测量系统存在错误。

以下面的步骤查看记录仪:

- 1. 按测量键 **Σ** 或 **1...**n 及 **WAV** 键调用想要查看的值,例如通道 1 至 3 测得的 电流。
- 2. 按测量键 **Recorder**(记录仪)。

显示屏显示测量值的一段记录。

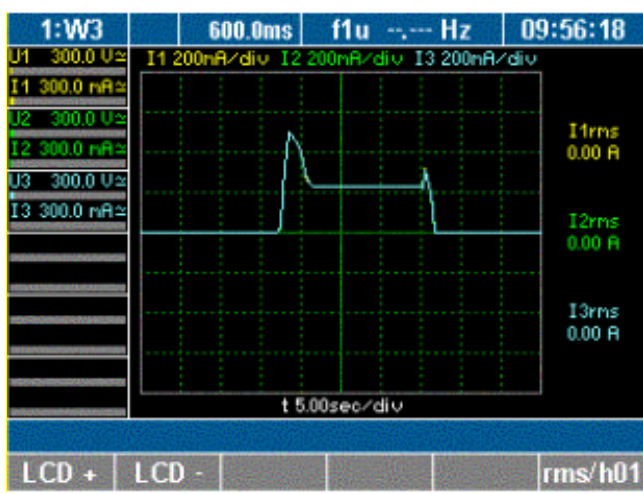

esn049.gif

3. 再按一次功能键 **rms/h01**。

## 快速傅里叶分析

快速傅里叶转换(FFT)允许对信号的单个频率分量进行分析。谐波可以按基波 H01 的百分比以图形或表格格式查看。

- 1. 按测量键 **1...n** 调用想查看的值,即那些在通道 1 测得的值。
- 2. 按测量键 **Fast Fourier analysis**(快速傅里叶分析)。

频率分析显示在下面的屏幕中。

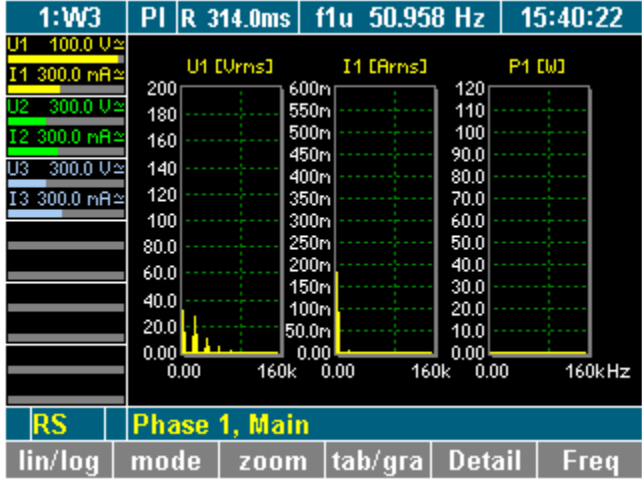

esn050.gif

### 有下列功能键可用:

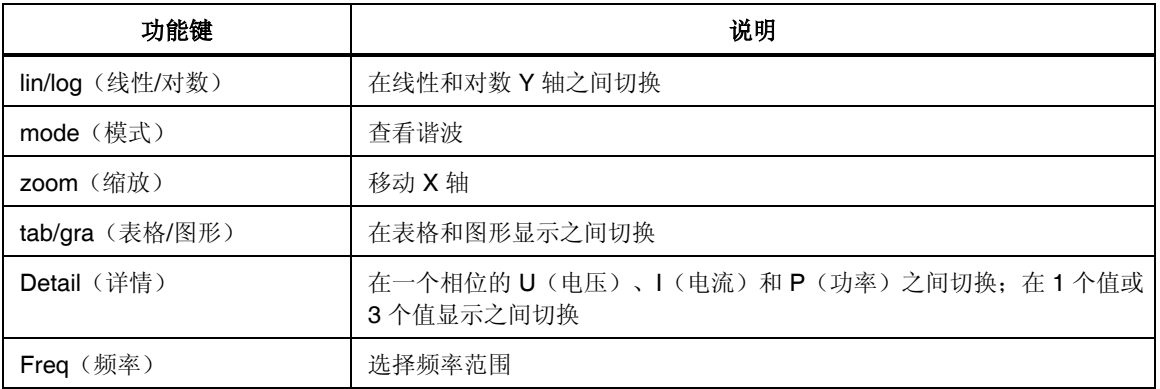

## *FFT* 模式

调整标度

您可以选择在线性或对数 Y 轴之间变换。坐标轴的位置可以用光标键调整。

1. 按功能键 **lin/log**(线性/对数)。

图形的标度从线性变为对数,或反之(此处是变为对数)。

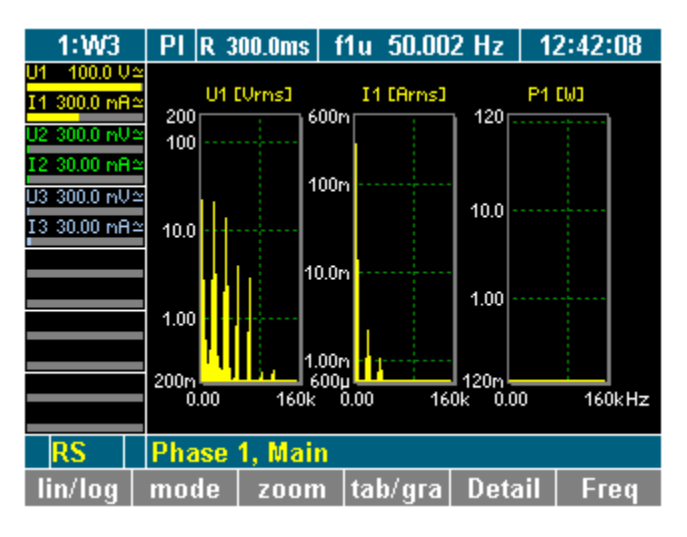

esn051.gif

2. 要更改坐标轴的标度,按功能键 **zoom**(缩放)。

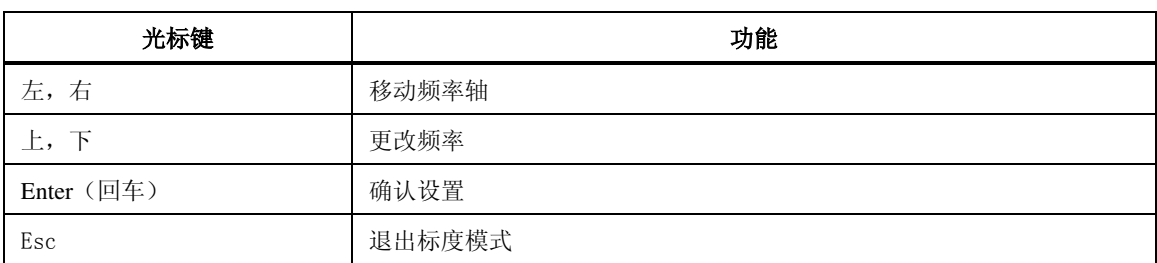

利用光标键按下表中的解释调整标度:

3. 使用光标键调整坐标轴的标度,然后按 **Enter**(回车)键和 **Esc** 键。 图形以调整后的坐标轴显示。

### 查看测量值的详情

1. 按功能键 **Detail**(详情)。

将显示测量值 U1 (电压)的详情。

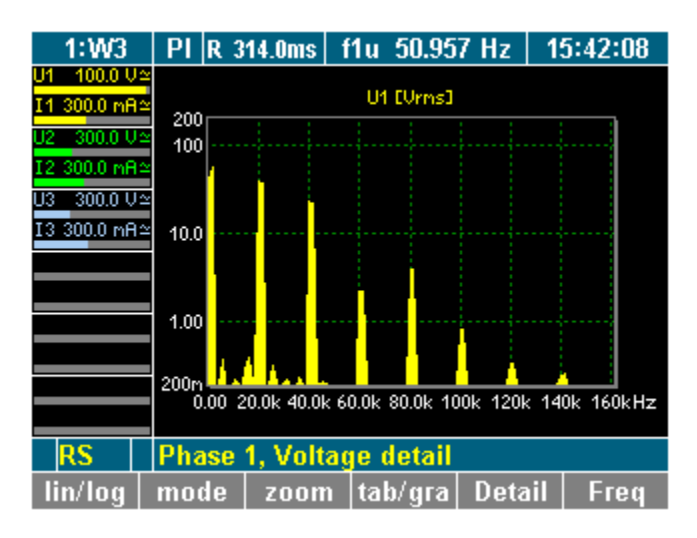

esn052.gif

- 2. 再按一次功能键 **Detail**(详情)。 将显示测量值 I1(电流)的详情。
- 3. 再按一次功能键 **Detail**(详情)。 将显示测量值 P1 (功率)的详情。
- 4. 要返回到所选通道的测量值的概览,再按一次功能键 **Detail**(详情)。

#### 设定频率范围

默认的频率范围最多设为采样频率的一半。

注意

对于频率较低的信号(例如 *10 Hz*),频率范围必须加以调整,否则 测量值不准确。

- 1. 按功能键 **Freq**(频率)。
	- 一个可用值的列表显示。

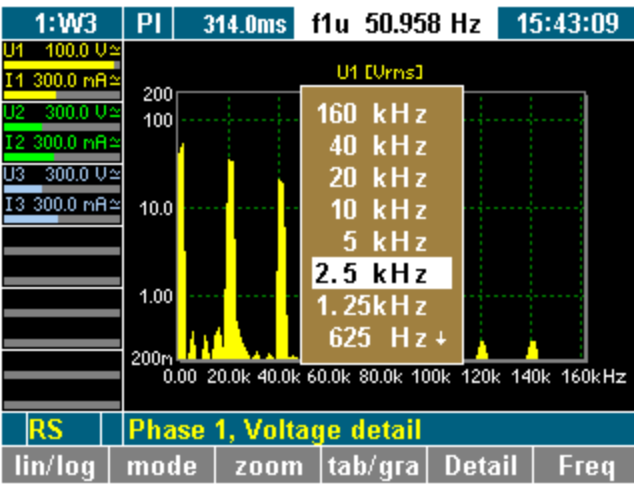

esn053.gif

2. 用光标键选择一个值,并按 **Enter**(回车)键。 频率分析在选定值以内进行,并显示结果。

### 更改查看模式

用户可以选择以图形或表格格式查看单个测量值或一组值(最多三个,即通道 1 的 所有测量值)。依照默认,测量值以图形格式显示。

按功能键 **tab/gra**(表格/图形)。

现在原始数据在表格中显示(此处显示的是通道 1 的电压值)。

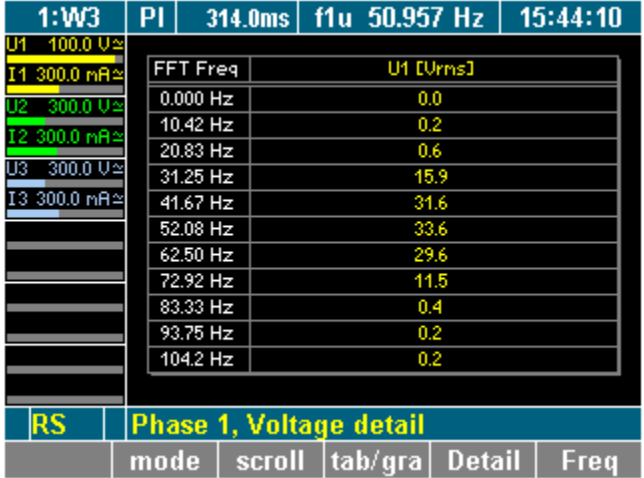

esn054.gif

### 谐波次数模式

### 查看谐波

1. 按功能键 **mode**(模式)调用一个显示谐波的表格。

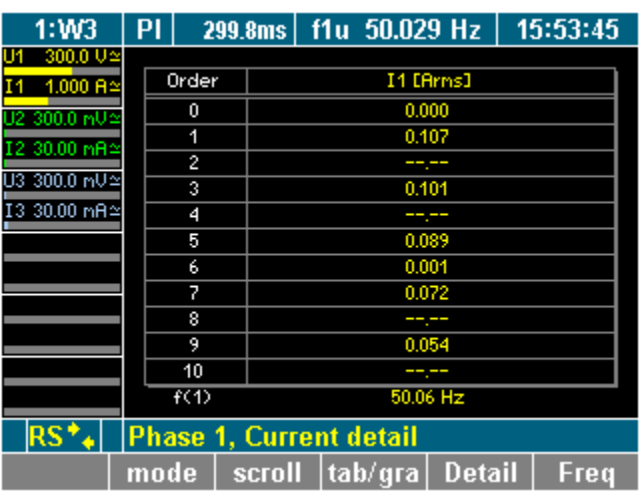

esn055.gif

下表显示整数倍谐波(在此情况下为通道 1 上单个谐波的电压)。

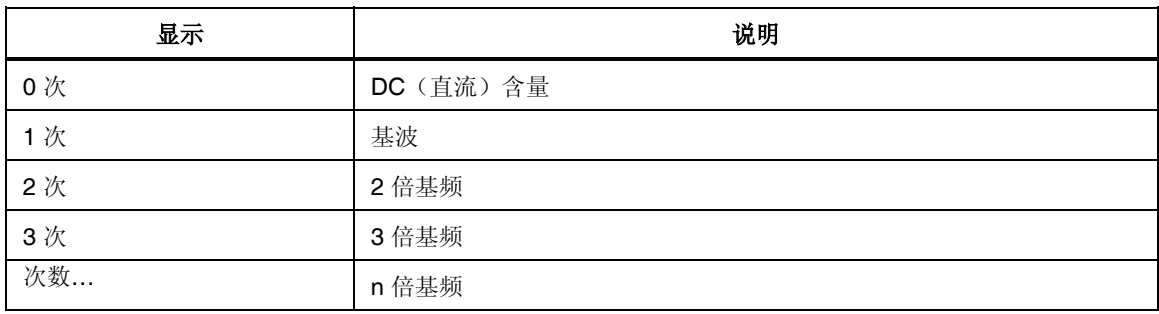

2. 按功能键 **scroll**(滚动)来启用在表格中滚动和翻页。

要滚屏和翻页,可使用光标键:

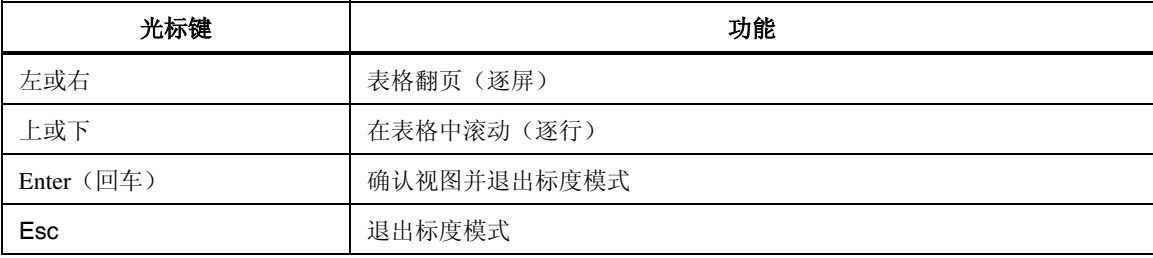

3. 当到达想要更详细研究的表格部分时,按 **Enter**(确认)键或 **Esc** 键。 现在显示选定的表格部分内容。

4. 要更改谐波的图形显示,按功能键 **tab/gra**(表格/图形)。

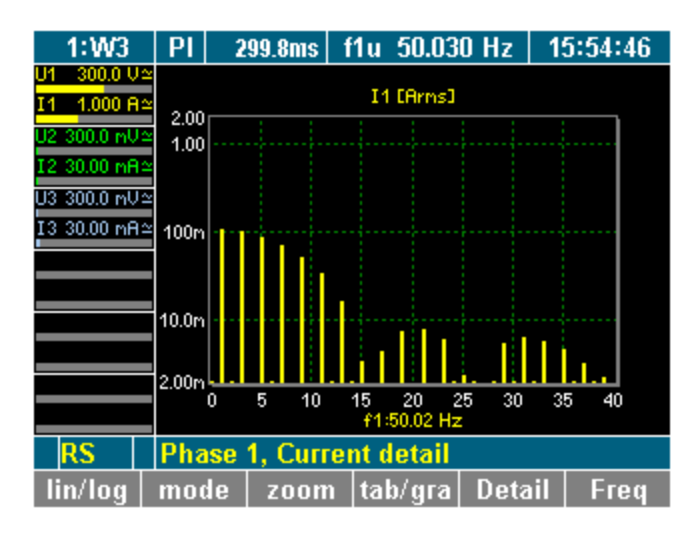

esn056.gif

## 谐波次数模式与基波百分比的关系

#### 查看相对于 *H01* 的频谱

谐波频谱可以以基波 H01 的百分比显示。

注意

该视图对分析输入信号非常重要。

1. 按功能键 **mode**(模式)。

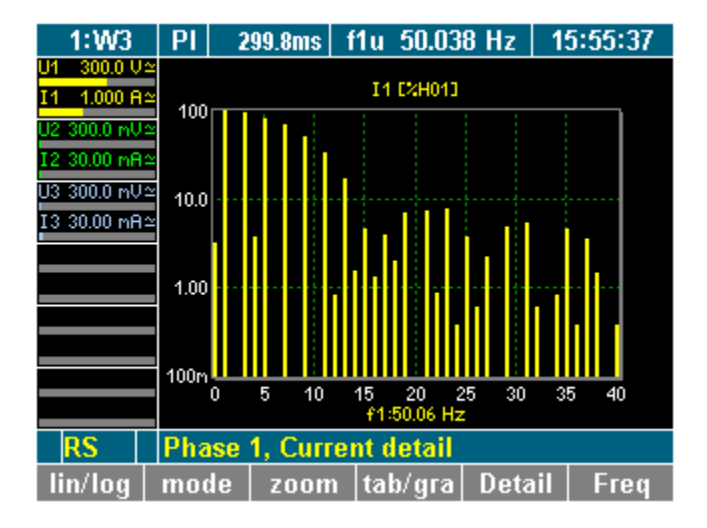

esn057.gif

2. 要更改频谱的表格视图,按功能键 **tab/gra**(表格/图形)。

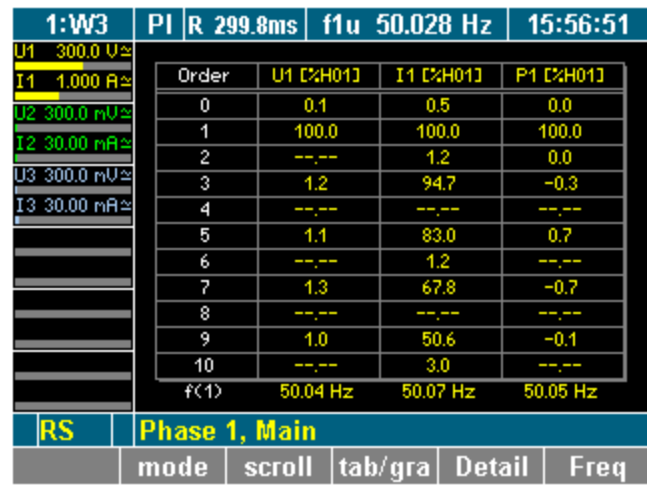

esn058.gif

## 积分功能/电功

仪器测量一段时间内的值来计算积分值。最多可以配置六个独立的值(Um、Im、 S、P 或 Q)用于计算。

1. 按测量键 **WAV**。

功能键的分配栏中将显示一个用于计算电功的键。

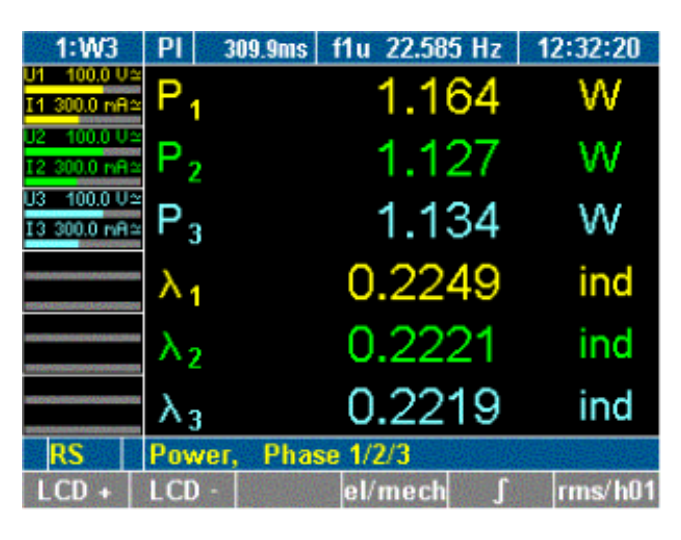

esn059.gif

2. 按功能键 **∫**。

分配栏中显示计算所用的功能。

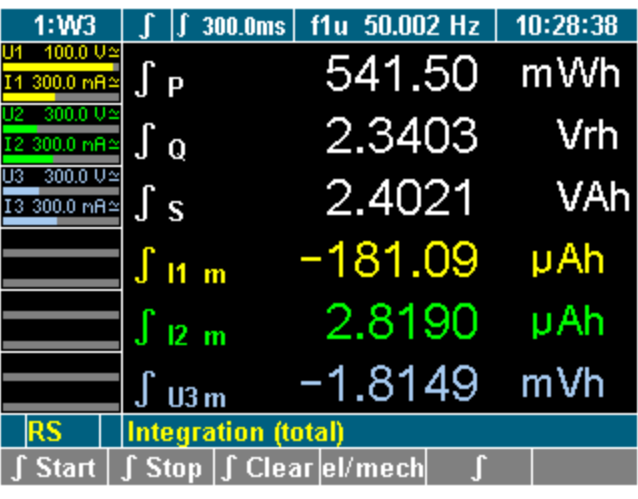

esn060.gif

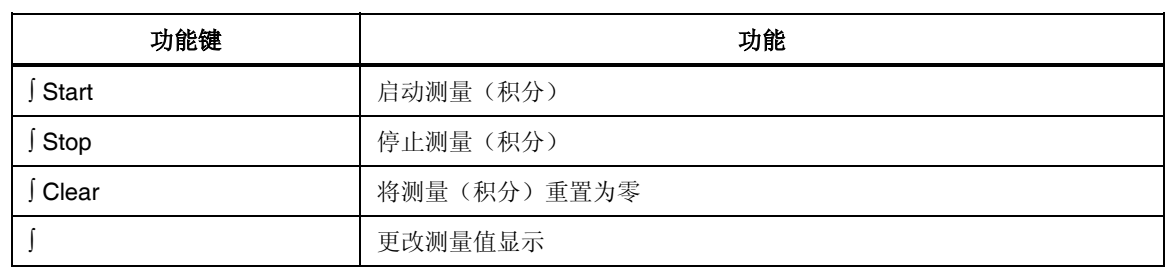

- 3. 按功能键 **∫ Start** 启动测量过程。
- 4. 按功能键 **∫ Stop** 停止测量过程。 下面的屏幕中显示基准功率合计。

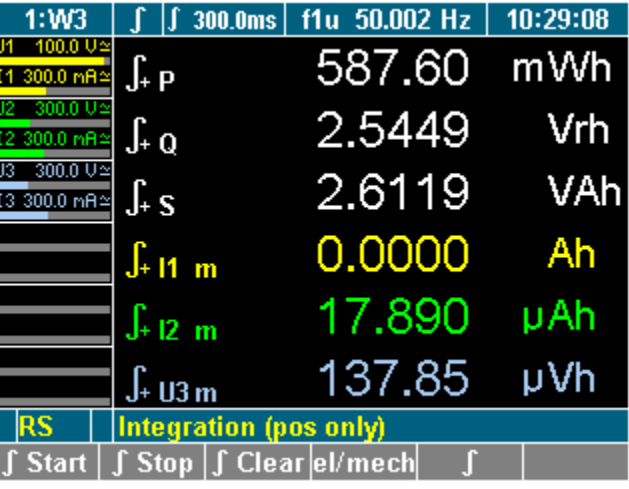

esn061.gif

5. 按功能键 **∫**。

将显示输出功率的合计。

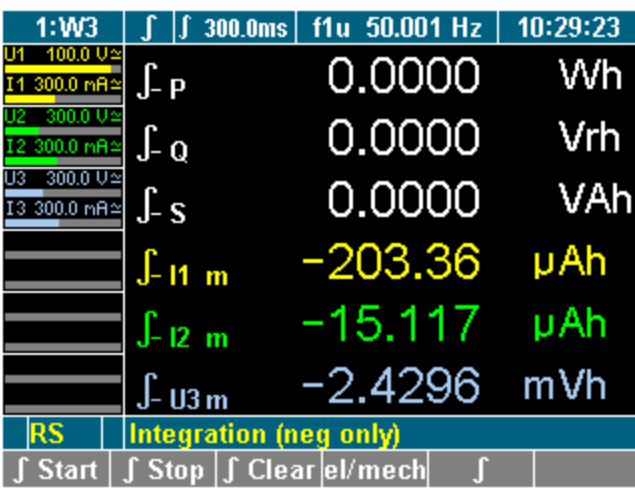

esn062.gif

6. 要返回到所选通道的测量值的概览,再按一次功能键 **∫**。

## 保存和打印测量值

### 保存测量值

用户可以选择保存采样值或测量值以供日后脱机分析之用,例如 FFT、平均开机电 流,或瞬态过程。

注意

测量键 *Storage*(存储)仅在与 *PowerView Storage* 或 *NormaX* 软件一 同使用时可用。

有关详情,请参阅各自软件产品的用户手册。

### 打印测量值

- 连接一台打印机,除非使用的是安装了可选前面板打印机的 NORMA 5000 功率分析仪。
- 确保接口配置正确(见第 7 章的"配置与打印机和 PC 机的数据传送")。
- 按测量键 **Print**(打印)。 测量值将被打印出来。

# 第9章 NORMA 处理接口(可选)

## 标题

### 页码

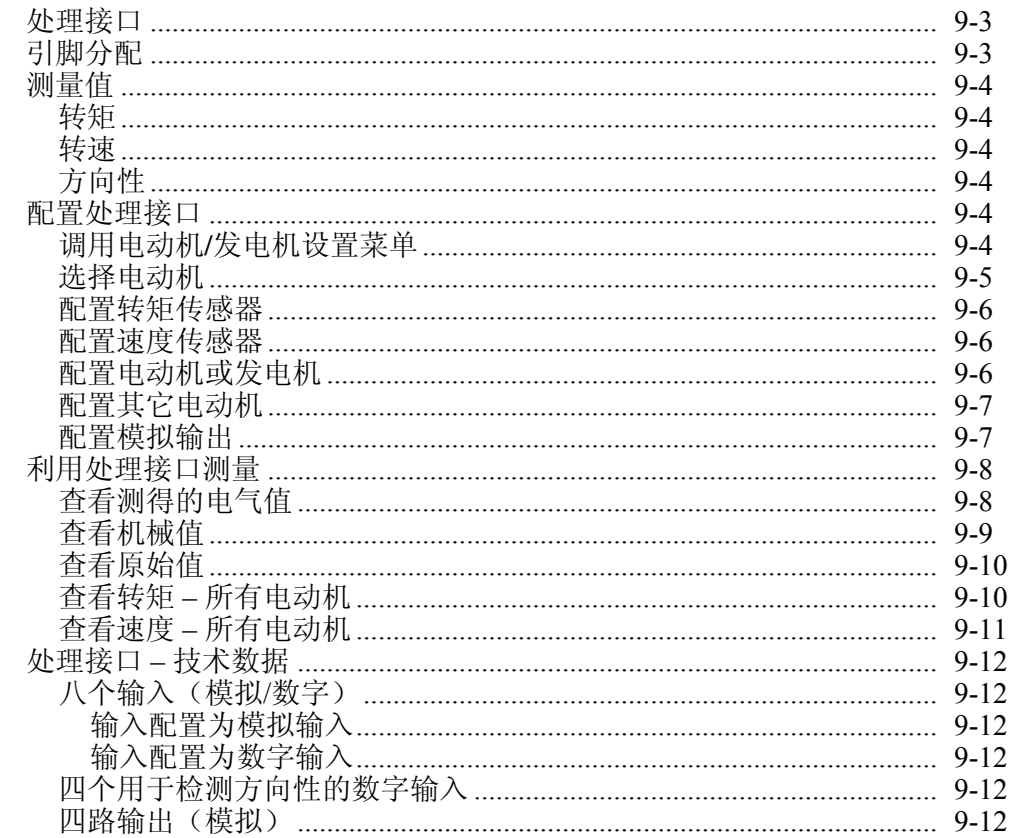

## <span id="page-98-0"></span>处理接口

处理接口可用于同时分析最多四台电动机(发电机)的电气功率和机械功率。因 此,转矩和转速是通过频率输入或作为模拟信号测得。

## 引脚分配

处理接口位于功率分析仪的后面板上(见第3章的"设计和功能")。

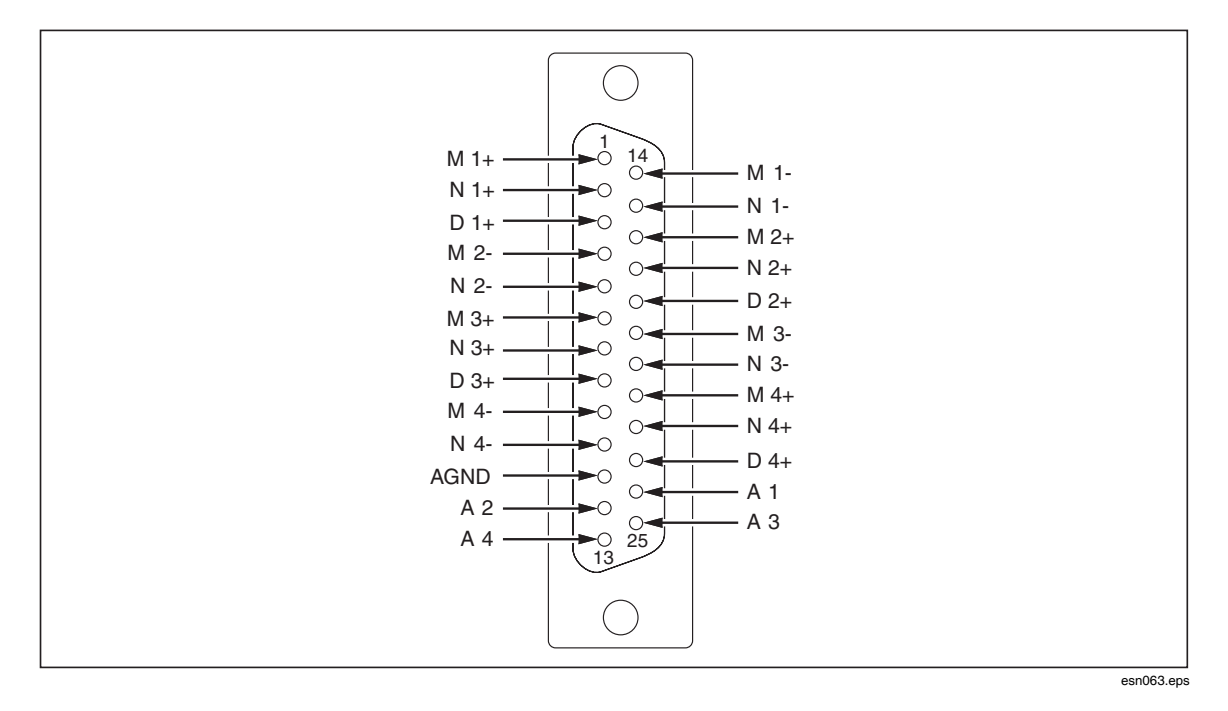

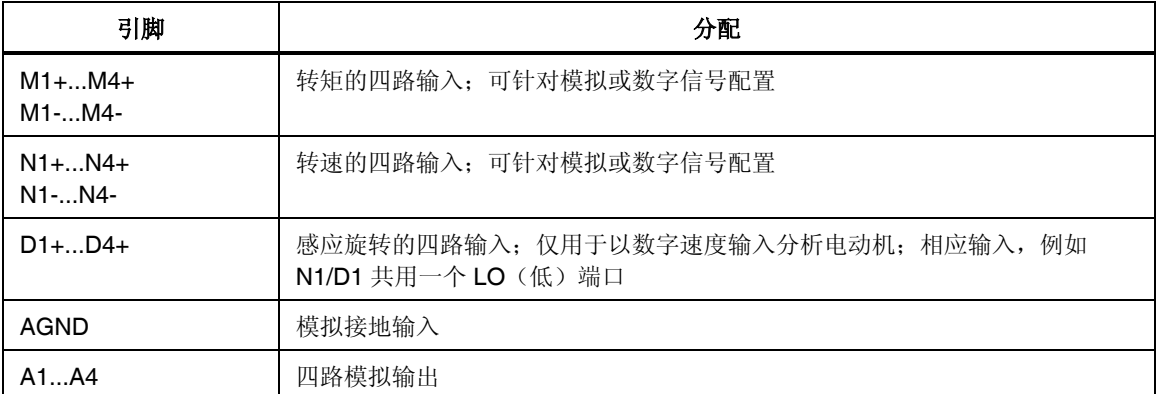

## <span id="page-99-0"></span>测量值

### 转矩

转矩是用一个大小为 ±10 V 的直流输出或频率输出通过力传感器或转矩测杆测 得。

### 转速

速度是用 TTI 或 AC(交流)输出通过增量编码器测得;另外也可以使用诸如速度 计的模拟信号进行测量。

### 方向性

方向性通过永久信号进行检测(L = 正方向性, H = 负方向性);另外, 还可以用 增量编码器进行测定。

在此情况下,下列规则适用:如果是前导信号,方向性为正;如果是滞后信号,则 方向性为负。

## 配置处理接口

在启动测量过程之前,必须先配置转矩传感器和速度传感器。要配置处理接口,选 择 Motor/Generator Setup (电动机/发电机设置) 菜单。本配置程序由下列步骤组 成:

- 调用 Motor/Generator Setup (电动机/发电机设置) 菜单
- 选择电动机
- 配置转矩传感器
- 配置速度传感器
- 配置其它电动机
- 配置模拟输出

### 调用电动机*/*发电机设置菜单

- 设备必须配备了 ANALOG INTERFACE(模拟接口)处理接口
- PI 菜单项必须显示在菜单栏中

如果功率分析仪配备有处理接口,PI 菜单项自动显示在菜单中。

<span id="page-100-0"></span>1. 将光标移至 PI 菜单项并按 **Enter**(回车)键。

Motor / Generator Setup(电动机/发电机设置)菜单显示, 电动机 1(M1) 的设置显示如下。

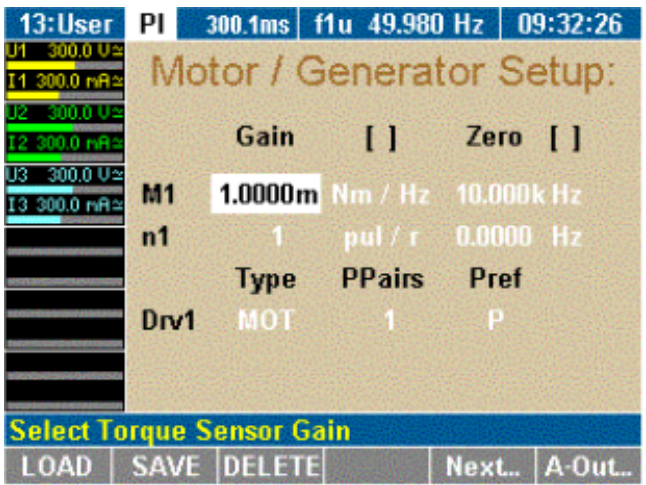

esn064.gif

按下列调整设置:

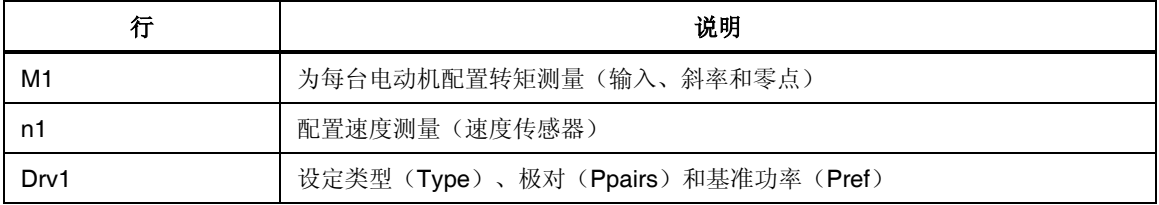

- 2. 如果已经保存了一个适合测量方案的配置,按功能键 **LOAD**(加载),选 择该配置并按 **Enter**(回车)键确认。
- 3. 按下面部分所述调整配置。

### 选择电动机

- 要为电动机 1 配置系统,请参阅下一节"配置转矩传感器"。
- 要配置其它电动机,按 **Next**(下一个)**...** 直到相应的电动机代码 (M2、M3 或 M4) 显示。

### <span id="page-101-0"></span>配置转矩传感器

转矩可以用力传感器或转矩测杆测量。信号通过 ± 10 V AC (交流) 输入或频率输 出传送。在 M..行(例如 电动机 1:M1)中, 调整下列设置:

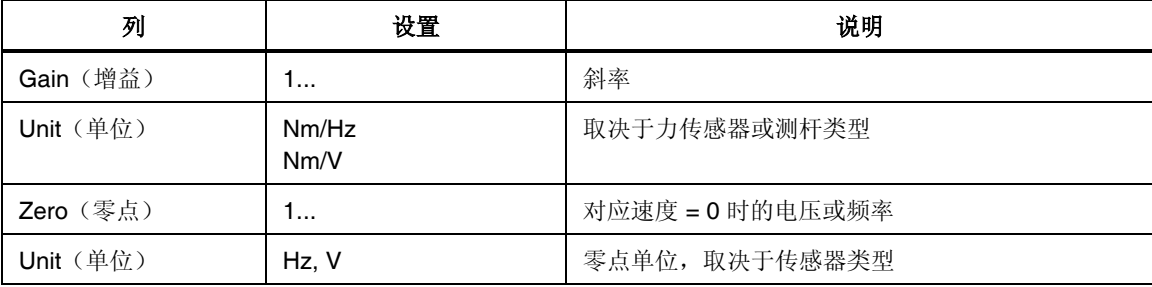

- 1. 将光标移至 M1 行中的某个字段并按 **Enter**(回车)键。 一个包含可用选项的列表显示。
- 2. 选择一个值并按 **Enter**(回车)键确认。 现在该值显示在显示屏字段中。

### 配置速度传感器

可以采用的速度传感器包括增量编码器(用 TTL / AC 输出测量)或模拟信号。在 n 行(例如电动机 1:n1)中, 按下列调整设置:

| 列         | 设置             | 说明                   |
|-----------|----------------|----------------------|
| Gain (增益) | 1.             | 斜率                   |
| Unit (单位) | pul/r<br>rpm/V | 每转脉冲数 (PPR)<br>每伏特转数 |
| Zero (零点) | ۱              | 对应速度 = 0 时的电压或频率     |
| Unit (单位) | Hz, V          | 零点单位, 取决于传感器类型       |

<sup>1.</sup> 将光标移至 n1 行中的某个字段并按 **Enter**(回车)键。 一个包含可用选项的列表显示。

2. 选择一个值并按 **Enter**(回车)键确认。 现在该值显示在显示屏字段中。

### 配置电动机或发电机

功率分析仪可用于分析电动机和发电机。要配置设备, 在 Drv1 行中为电动机 1 调 整设置:

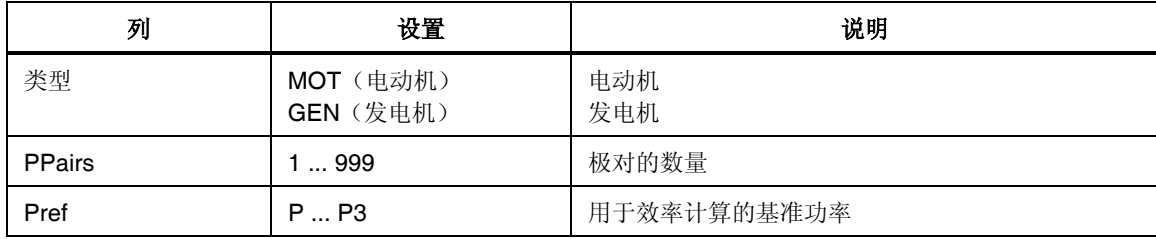

- <span id="page-102-0"></span>1. 将光标移至 Drv1 行中的字段并按 **Enter**(回车)键。 一个包含可用选项的列表显示。
- 2. 选择一个值并按 **Enter**(回车)键确认。 现在该值显示在显示屏字段中。
- 3. 按功能键 SAVE(保存)保存该配置。

### 配置其它电动机

- 1. 按功能键 **Next**(下一个)**....**
	- 电动机 2 的设置显示。
- 2. 依照上面电动机 1 中的说明,为电动机 2 至 4 调整设置。
- 3. 按 **SAVE**(保存)保存各电动机的配置。

### 配置模拟输出

有四个模拟输出(A1...A4)可以用于输出通过测量、计算或求平均而得的值,或 者将它们传送到外部设备作进一步处理。依照默认,模拟输出配置为大小为 ±10 V 的电压输出。为了输出更高的电压,必须输入相应的传感比,例如对于 220 V 测量 电压和 2.2 V 输出, 传感比为 10 mV/V。

1. 按功能键 **A-Out**(模拟输出)。

Analog Output Setup(模拟输出设置)菜单显示。

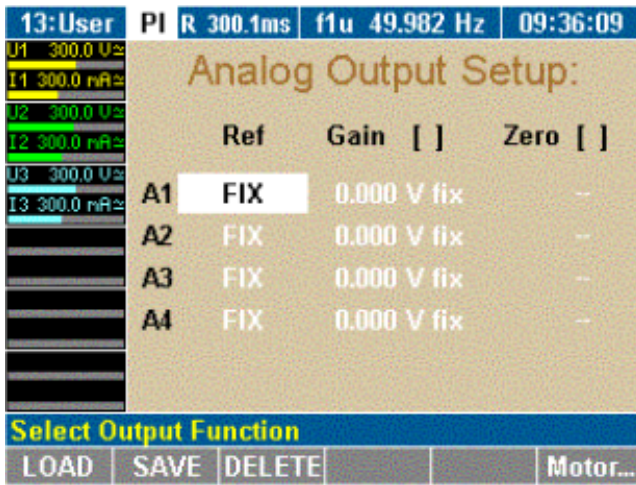

esn065.gif

<span id="page-103-0"></span>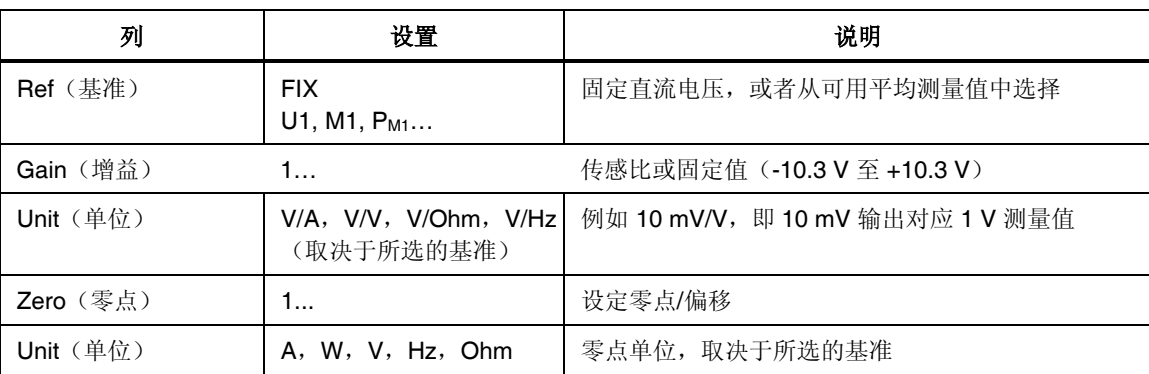

按下列调整设置:

- 2. 将光标移至 A1 行中的某个字段并按 **Enter**(回车)键。 一个包含可用选项的列表显示。
- 3. 选择一个值并按 **Enter**(回车)键确认。 现在该值显示在显示屏字段中。
- 4. 相应配置 A2 至 A4 的模拟输出。

## 利用处理接口测量

转矩、转速和机械功率是实时测量并平均而得。它们与测得的电气值结合在一起, 以便计算滑差和机械效率。

- 设备必须配备模拟接口。
- PI 菜单项必须显示在菜单栏中。

如果功率分析仪配备有处理接口,PI 菜单项自动显示在菜单中。

### 查看测得的电气值

1. 按 888 测量键(数字显示)。 通道 1 的测量值显示。

<span id="page-104-0"></span>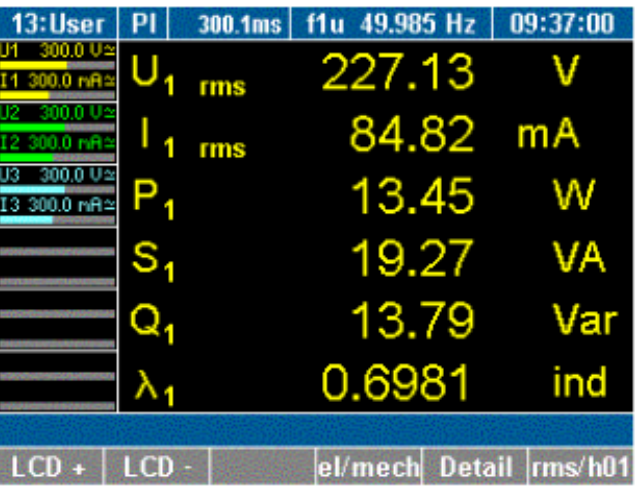

esn066.gif

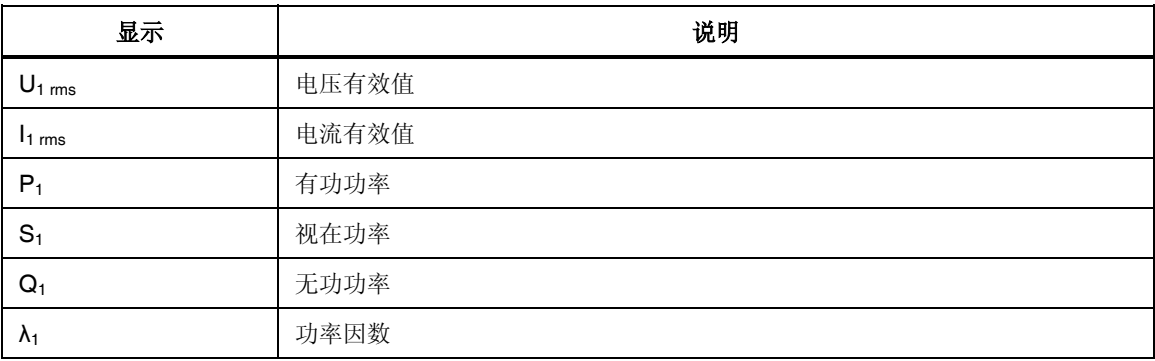

2. 按测量键 **1...n**,可查看相应通道的值。

3. 按功能键 **el/mech**(电气/机械)。

### 查看机械值

电动机 1 的测量值显示在下面的屏幕中。

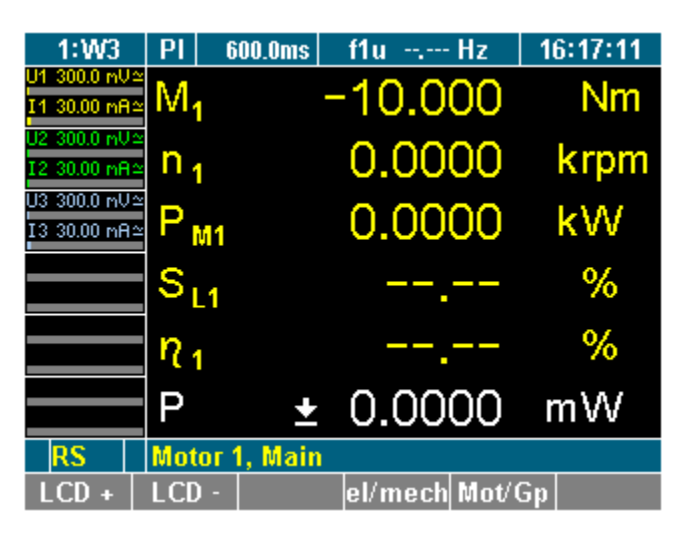

esn067.gif

按测量键 **1...n**,可查看相应输入的值。

<span id="page-105-0"></span>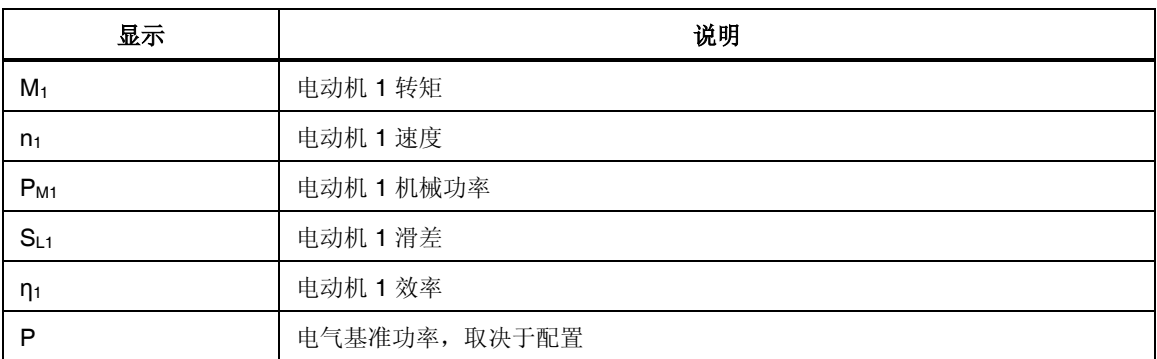

## 查看原始值

原始值为通道中测得的未经换算的值。

1. 按功能键 **Mot/Gp**。

电动机 1 的测量值显示,如下面屏幕中所示。

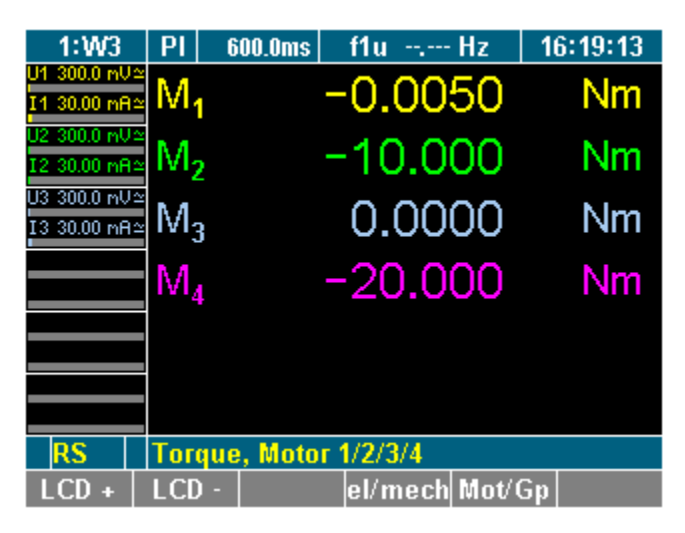

esn068.gif

2. 按测量键 **1...n**,可查看相应输入的值。

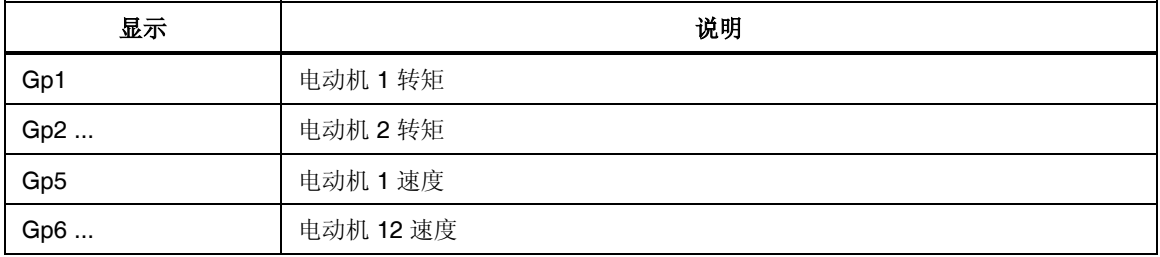

## 查看转矩 *–* 所有电动机

1. 按测量键 **WAV**。

将显示电动机 1 至电动机 4 的转矩值。

<span id="page-106-0"></span>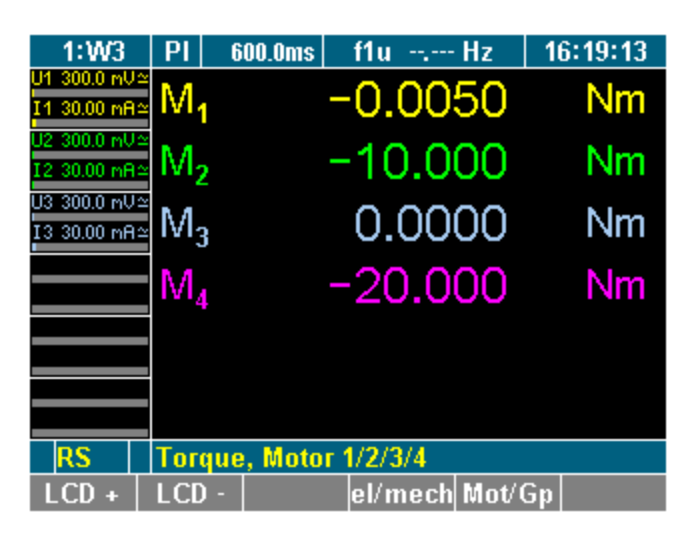

esn069.gif

2. 再按一次 WAV 键。

### 查看速度 *–* 所有电动机

电动机 1 至电动机 4 的转速显示在下面的屏幕中。

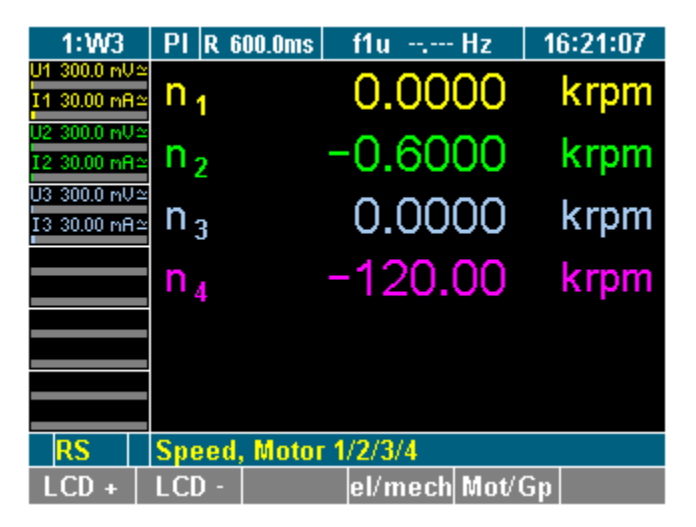

esn070.gif

## <span id="page-107-0"></span>处理接口 *–* 技术数据

## 八个输入(模拟*/*数字)

每个差分输入可以单独配置为模拟或数字输入。

### 输入配置为模拟输入

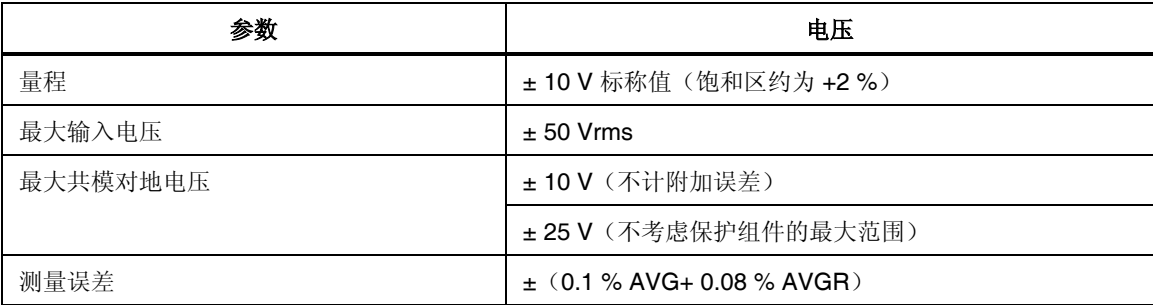

### 输入配置为数字输入

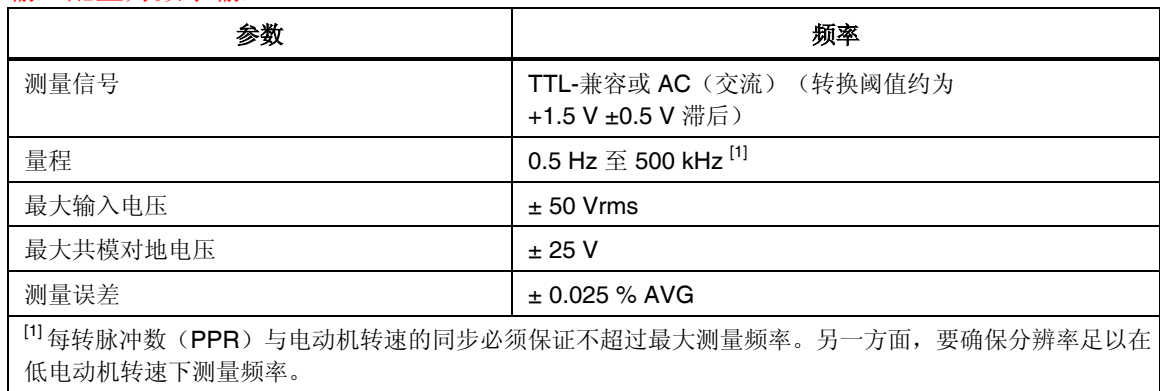

### 四个用于检测方向性的数字输入

用于检测方向性的输入只能用于电动机并要配合相应的数字速度输入。

## 四路输出(模拟)

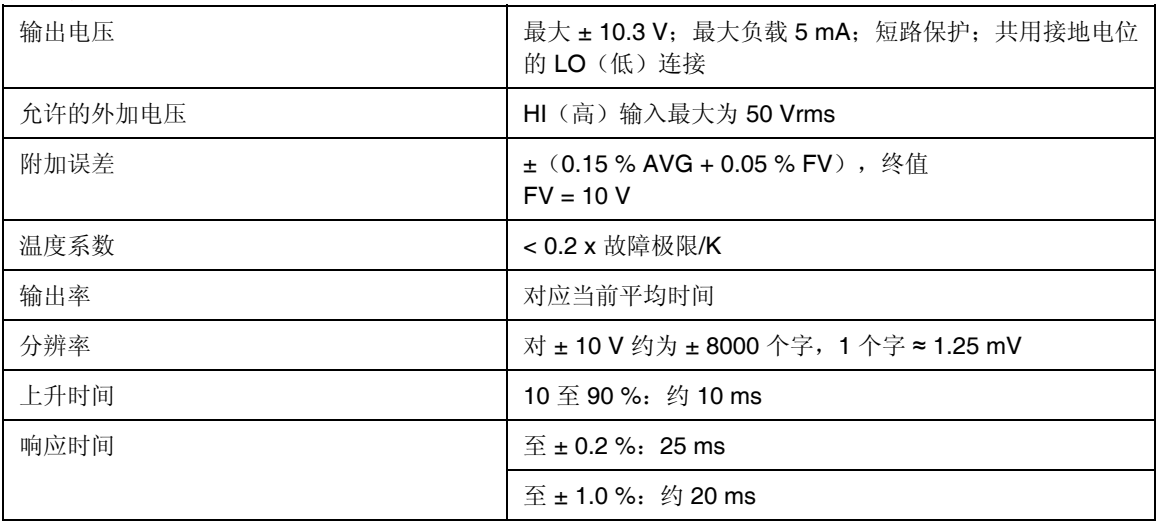
# 第10章<br>公式

## 标题

## 页码

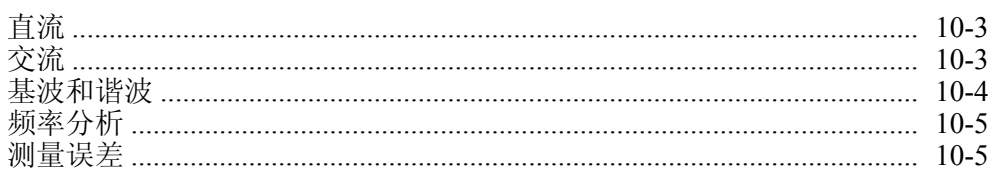

## <span id="page-110-0"></span>直流

电阻:  $R = U/I$ 功率(P):  $P = U \cdot I$ 

## 交流

230-V 交流电网 (50 Hz) 的典型值:

*U*

*U*

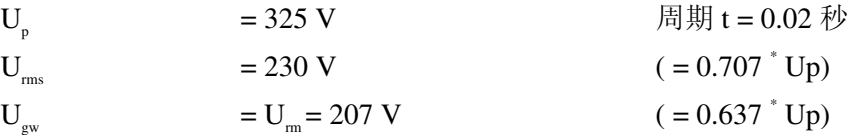

 $\frac{1}{\pi} \int u \, dt$  (纯交流正弦=0)

算术平均值:  $U_m = \frac{1}{T} \int$ 

有效值:

$$
U_{rms} = \sqrt{\left(\frac{1}{T}\int_{0}^{T} u^2 dt\right)}
$$

*T*  $T_{rm} = \frac{1}{T} \int_0^T \frac{u}{dt} dt$ 

0  $\frac{1}{\pi} \int u$ 

*T*  $_m = \frac{1}{T} \int_0^T u dt$ 

0

修正平均值:  $U_{rm} = \frac{1}{T}$ 

波end4  
被ء
$$
\mathcal{L}f = \frac{U_p}{U_{rms}}
$$

波形系数:  $f = \frac{U_{rms}}{U_{rm}}$ 

\n
$$
\overline{X} \times \overline{X} = \overline{U}_{\text{rms}} = (U_{\text{rms}} \cdot 1.1107) = U_{\text{rms}} \cdot \frac{\pi}{2} \cdot \sqrt{2}
$$
\n

有功功率:

$$
P = \frac{1}{T} \int_{0}^{T} (u \bullet i) dt
$$

$$
\overline{\mathcal{H}} \times \mathcal{H} \times \mathcal{S} = U_{\text{rmc}} \bullet I_{\text{rmc}}
$$

无功功率: ( ) <sup>2</sup> <sup>2</sup> *<sup>Q</sup>* <sup>=</sup> *<sup>S</sup>* <sup>−</sup> *<sup>P</sup>* (+…感性,-…容性)

<span id="page-111-0"></span>
$$
\vec{J} \times \vec{B} \times \vec{B}
$$

\n
$$
\vec{J} \times \vec{B}
$$

\n
$$
\vec{J} \times \vec{B}
$$

\n
$$
\vec{J} \times \vec{B}
$$

\n
$$
\vec{J} \times \vec{B}
$$

\n
$$
\vec{J} \times \vec{B}
$$

\n
$$
\vec{J} \times \vec{B}
$$

\n
$$
\vec{J} \times \vec{B}
$$

\n
$$
\vec{J} \times \vec{B}
$$

\n
$$
\vec{J} \times \vec{B}
$$

\n
$$
\vec{J} \times \vec{B}
$$

\n
$$
\vec{J} \times \vec{B}
$$

\n
$$
\vec{J} \times \vec{B}
$$

\n
$$
\vec{J} \times \vec{B}
$$

\n
$$
\vec{J} \times \vec{J}
$$

\n
$$
\vec{J} \times \vec{J}
$$

\n
$$
\vec{J} \times \vec{J}
$$

\n
$$
\vec{J} \times \vec{J}
$$

\n
$$
\vec{J} \times \vec{J}
$$

\n
$$
\vec{J} \times \vec{J}
$$

\n
$$
\vec{J} \times \vec{J}
$$

\n
$$
\vec{J} \times \vec{J}
$$

\n
$$
\vec{J} \times \vec{J}
$$

\n
$$
\vec{J} \times \vec{J}
$$

\n
$$
\vec{J} \times \vec{J}
$$

\n
$$
\vec{J} \times \vec{J}
$$

\n
$$
\vec{J} \times \vec{J}
$$

\n
$$
\vec{J} \times \vec{J}
$$

\n
$$
\vec{J} \times \vec{J}
$$

\n
$$
\vec{J} \times \vec{J}
$$

\n
$$
\vec{J} \times \vec{J}
$$

\n
$$
\vec{J} \
$$

\n
$$
\text{H} \times \text{H} \times \text{H} \times \text{H}
$$
\n

\n\n $U_{hc} = k = \frac{\sqrt{(U_{H2}^2 + U_{H3}^2 + \ldots + U_{Hn}^2)}}{\sqrt{(U_{H1}^2 + U_{H2}^2 + \ldots + U_{Hn}^2)}} = \frac{\sqrt{U_{rms}^2 - U_{H01}^2}}{U_{rms}}$ \n

\n
$$
\text{HET} \left( \text{t}\right) \text{E}\left( \text{t}\right) \text{E}\left( \text{t}\right)
$$
\n

\n\n $U_{\text{thd}} = \frac{\sqrt{\left( U_{H2}^2 + U_{H3}^2 + \ldots + U_{Hn}^2 \right)}}{U_{\text{H01}}} = \frac{\sqrt{\left( U_{\text{rms}}^2 - U_{\text{H01}}^2 \right)}}{U_{\text{H01}}}$ \n

基波含量:

$$
I_{fc} = \frac{I_{H01}}{I_{rms}} \Rightarrow k^2 + fc^2 = 1
$$

## <span id="page-112-0"></span>频率分析

傅里叶转换:

$$
F(t) = \int_{0}^{\infty} [C(\omega) \cdot \cos(\omega t) + S(\omega) \cdot \sin(\omega t)] d\omega
$$
  
\n
$$
C(\omega) \triangleleft \hat{g} \triangleleft \hat{g} \triangleleft \
$$

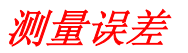

功率测量误差:

$$
M_{p} = \frac{2}{\sqrt{3}} \bullet \sqrt{{M_{U}}^{2} + {M_{1}}^{2} + {M_{W}}^{2}}
$$

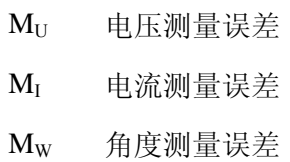

# 第11章<br>技术数据

## 标题

## 页码

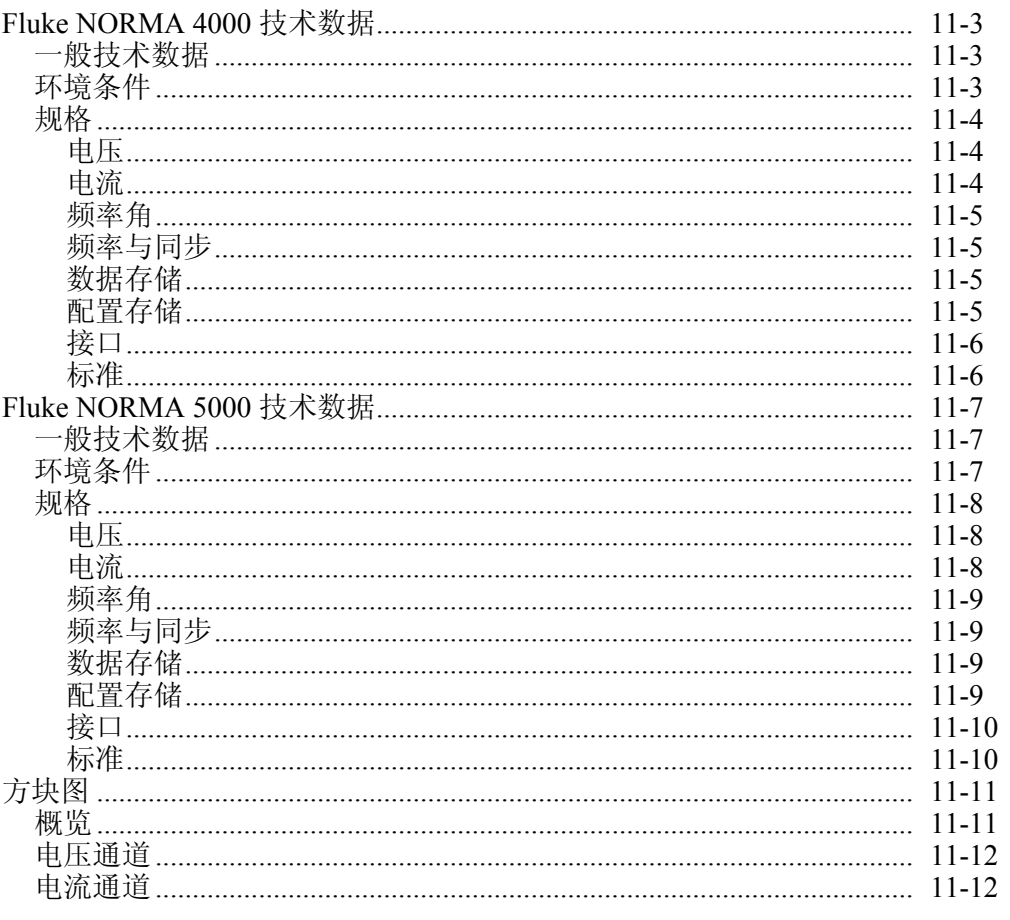

## <span id="page-116-0"></span>*Fluke NORMA 4000* 技术数据

## 一般技术数据

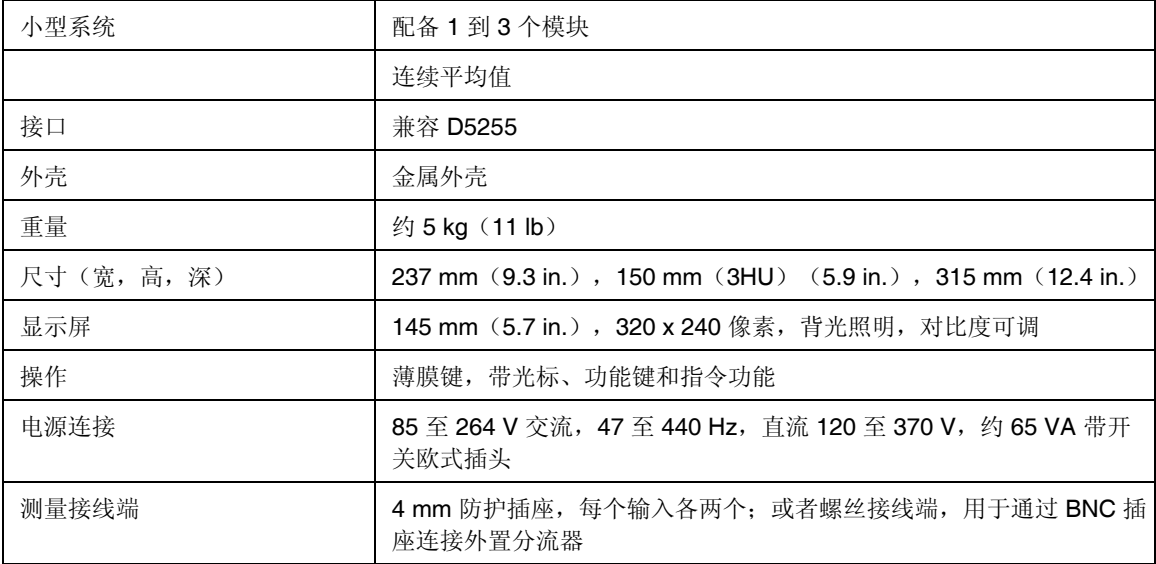

## 环境条件

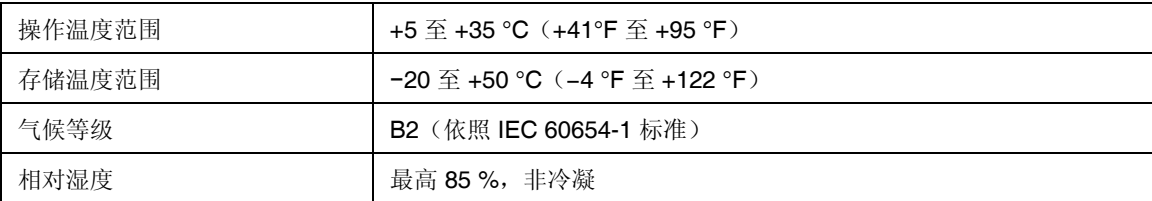

## <span id="page-117-0"></span>规格

#### 电压

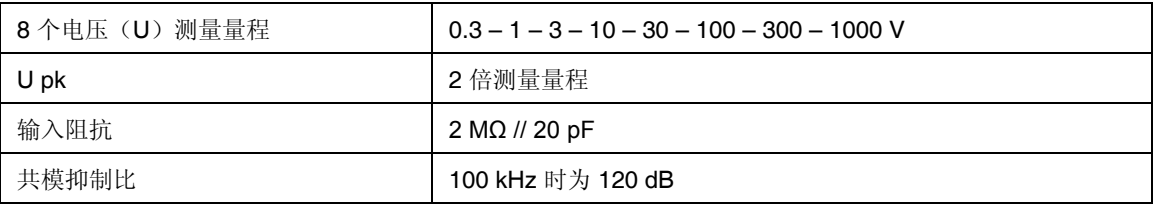

## 电流

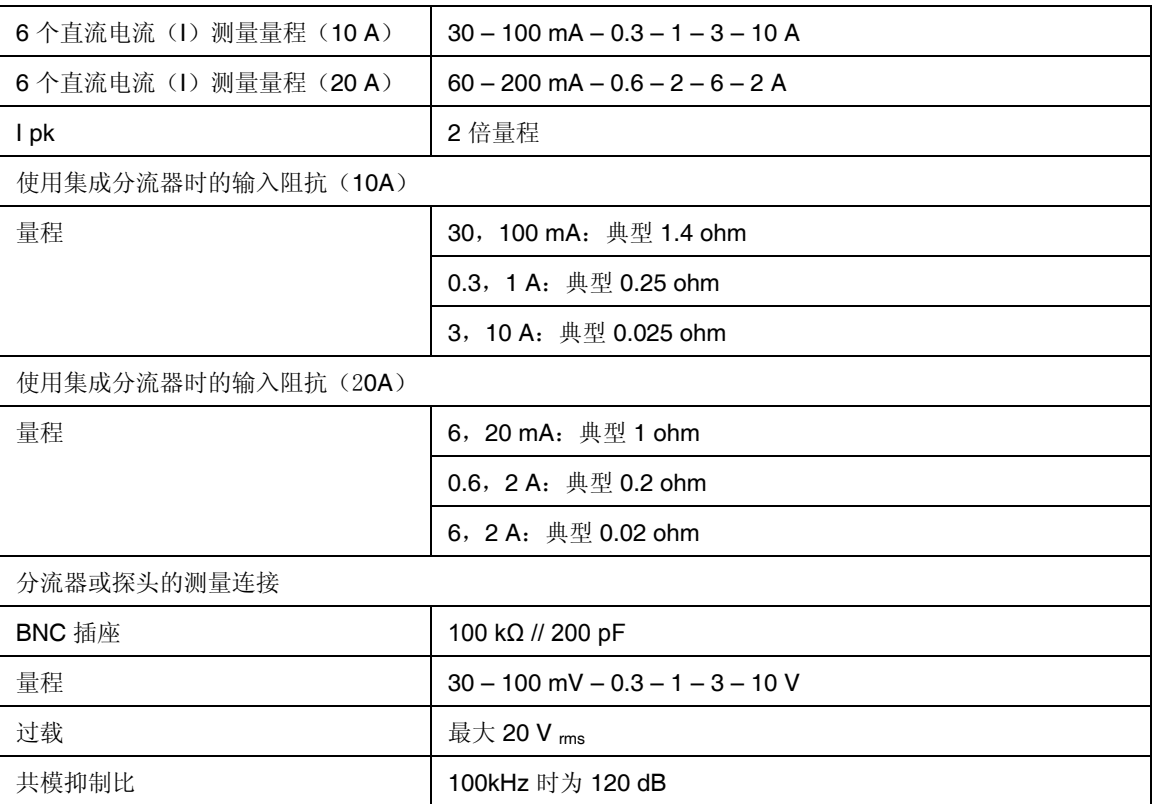

<span id="page-118-0"></span>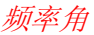

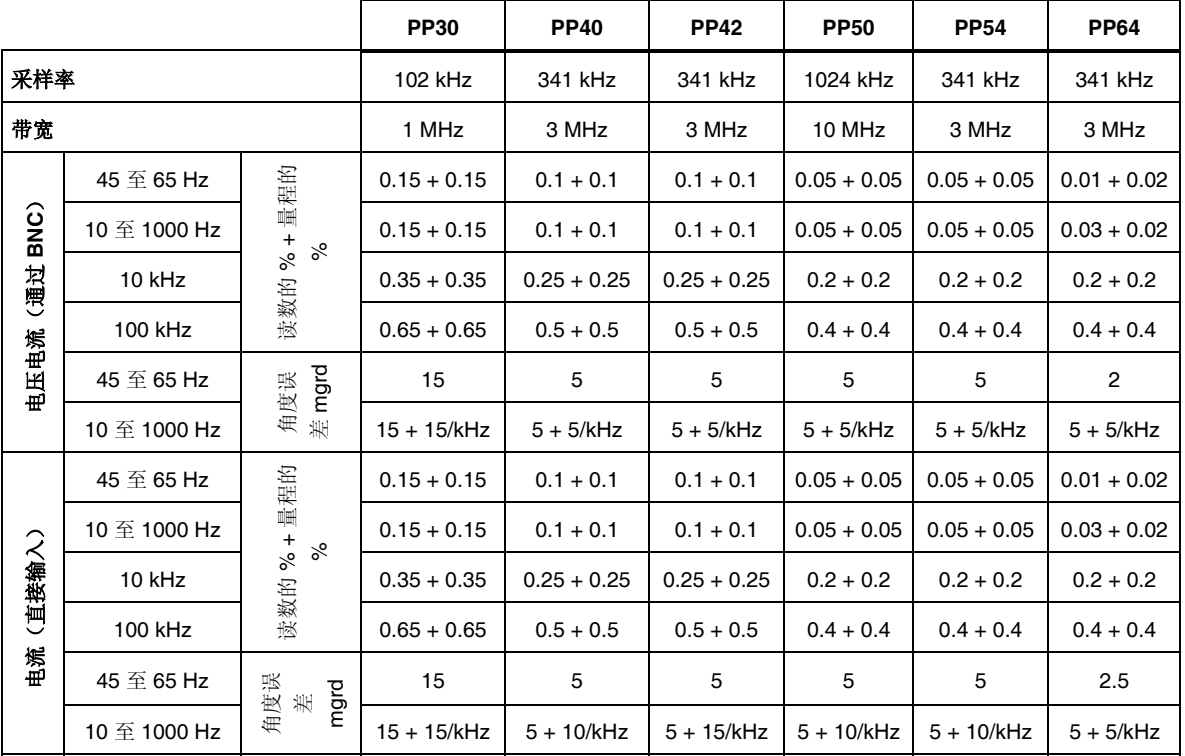

#### 频率与同步

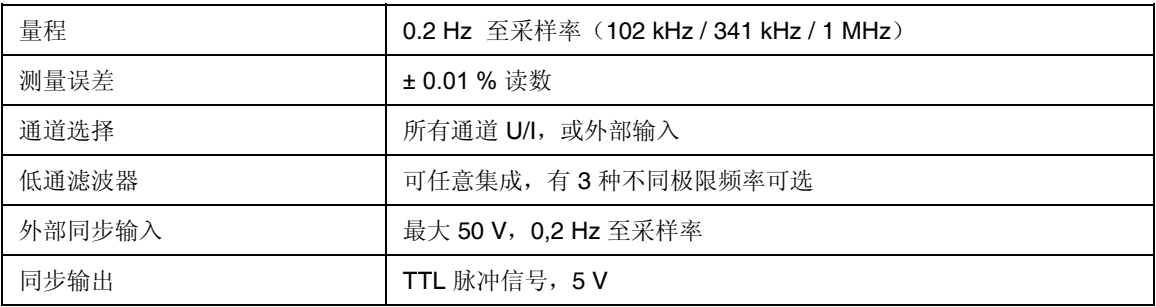

#### 数据存储

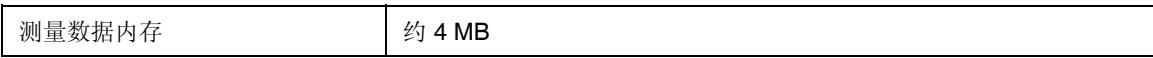

#### 配置存储

当前的仪器设置可作为配置保存在非易失性内存中,供以后重新加载。当关闭设备 时,未作保存的配置更改将丢失。最多 15 个用户自定义的配置,可以预先定义的 名称永久性保存。

#### <span id="page-119-0"></span>接口

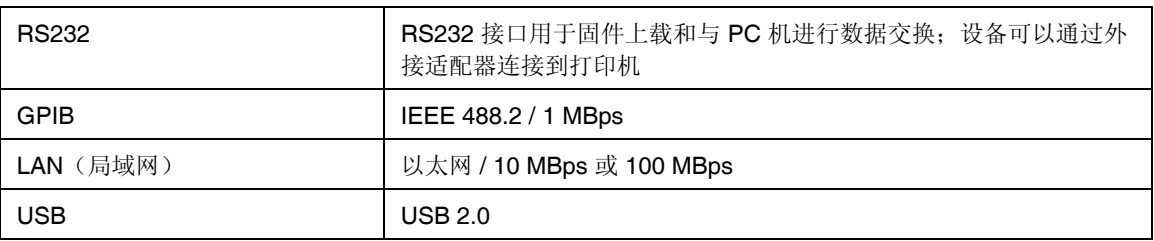

### 标准

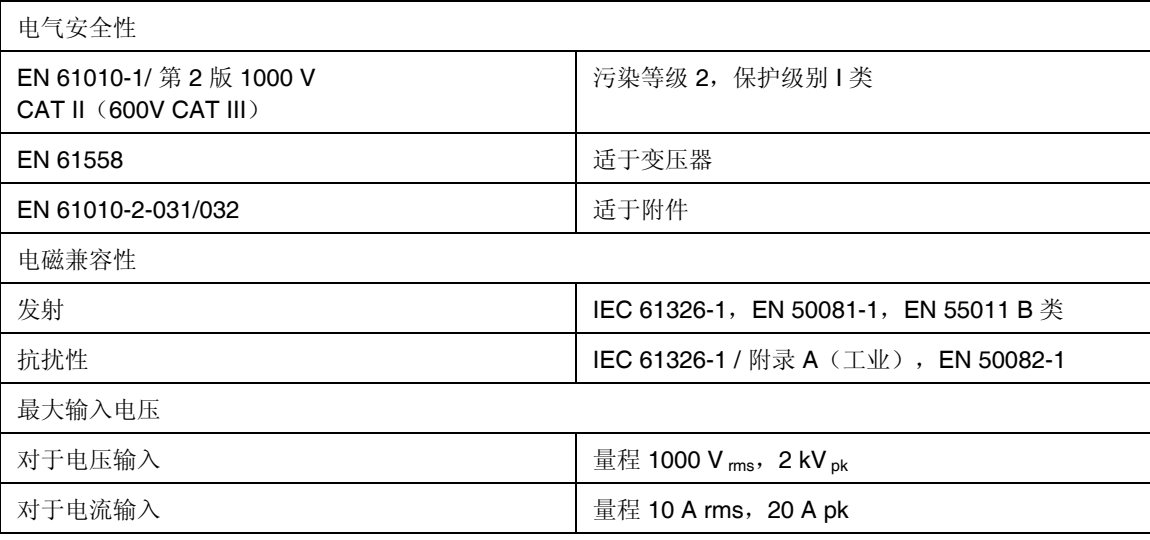

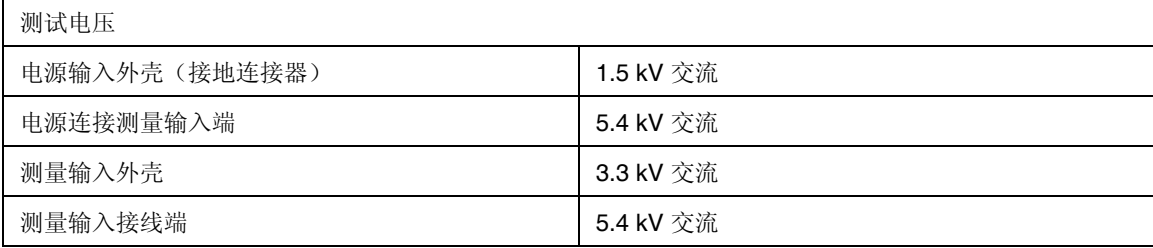

## <span id="page-120-0"></span>*Fluke NORMA 5000* 技术数据

## 一般技术数据

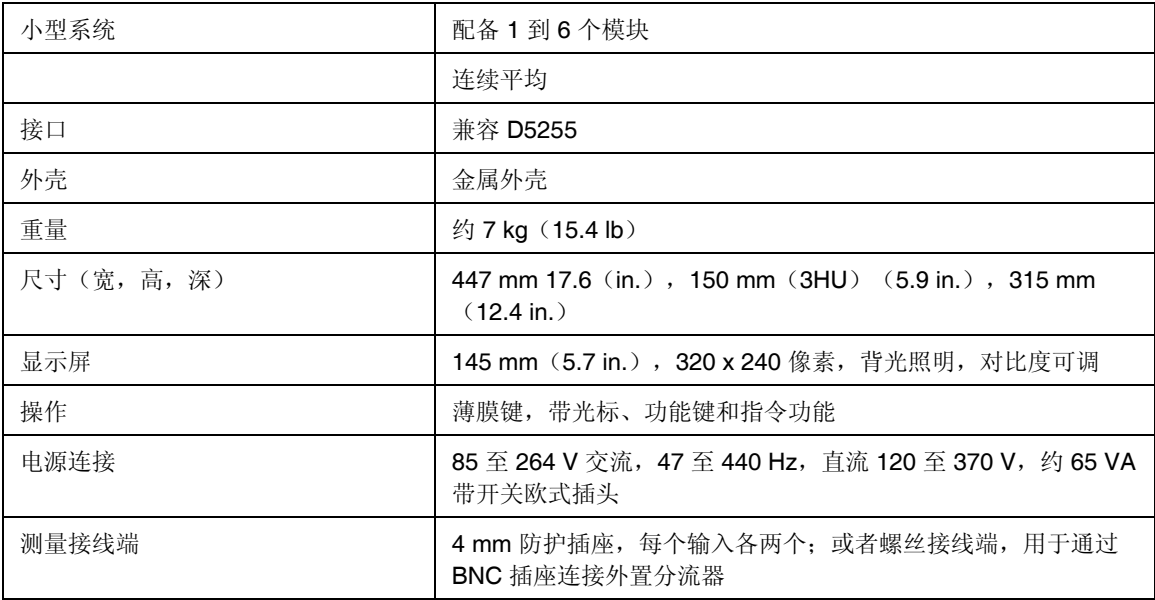

## 环境条件

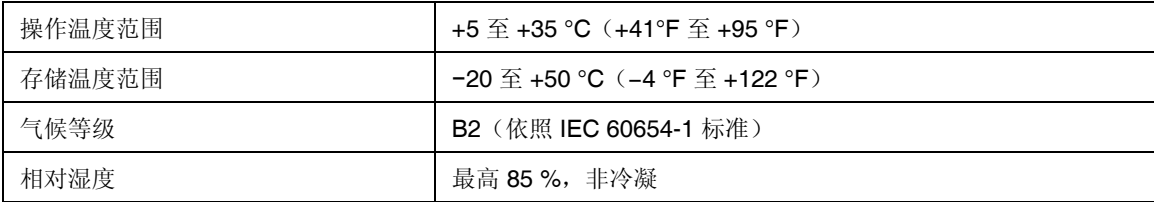

## <span id="page-121-0"></span>规格

## 电压

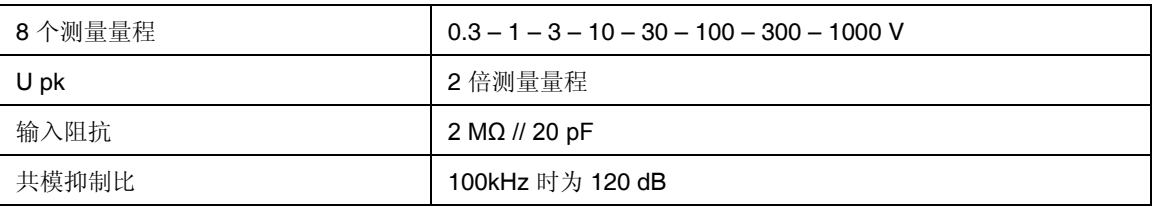

## 电流

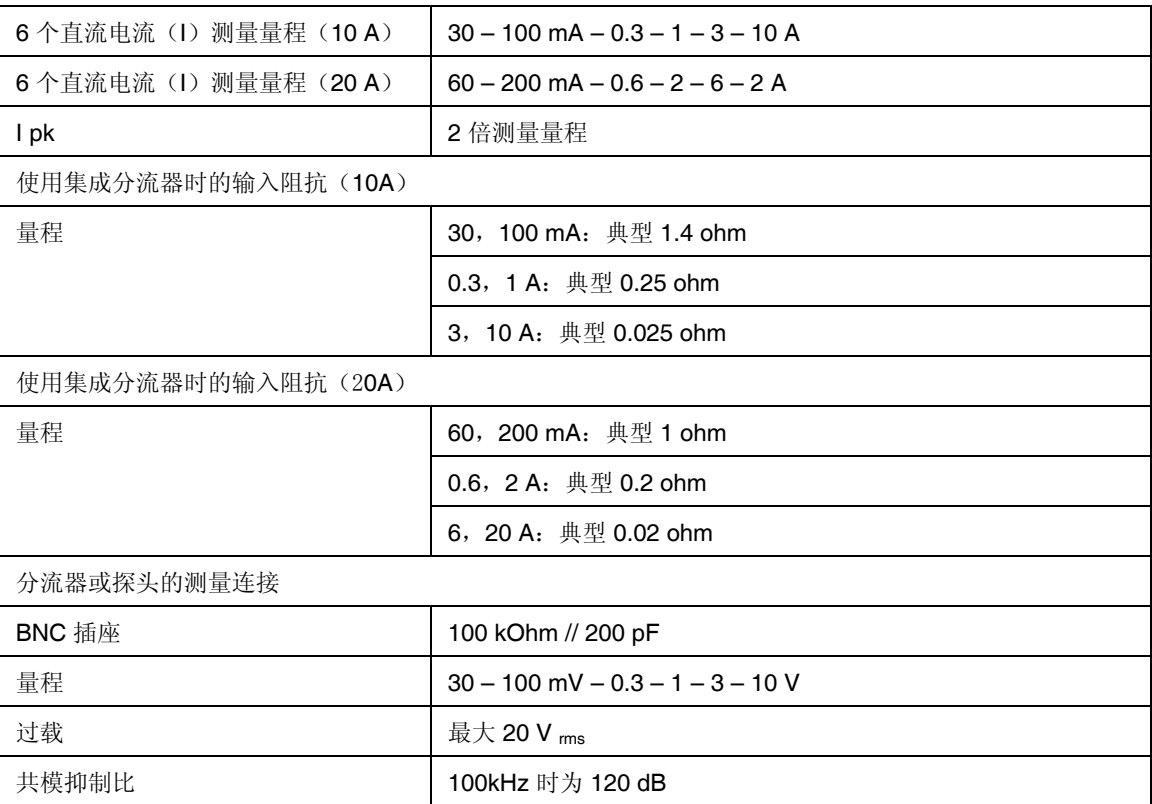

<span id="page-122-0"></span>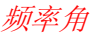

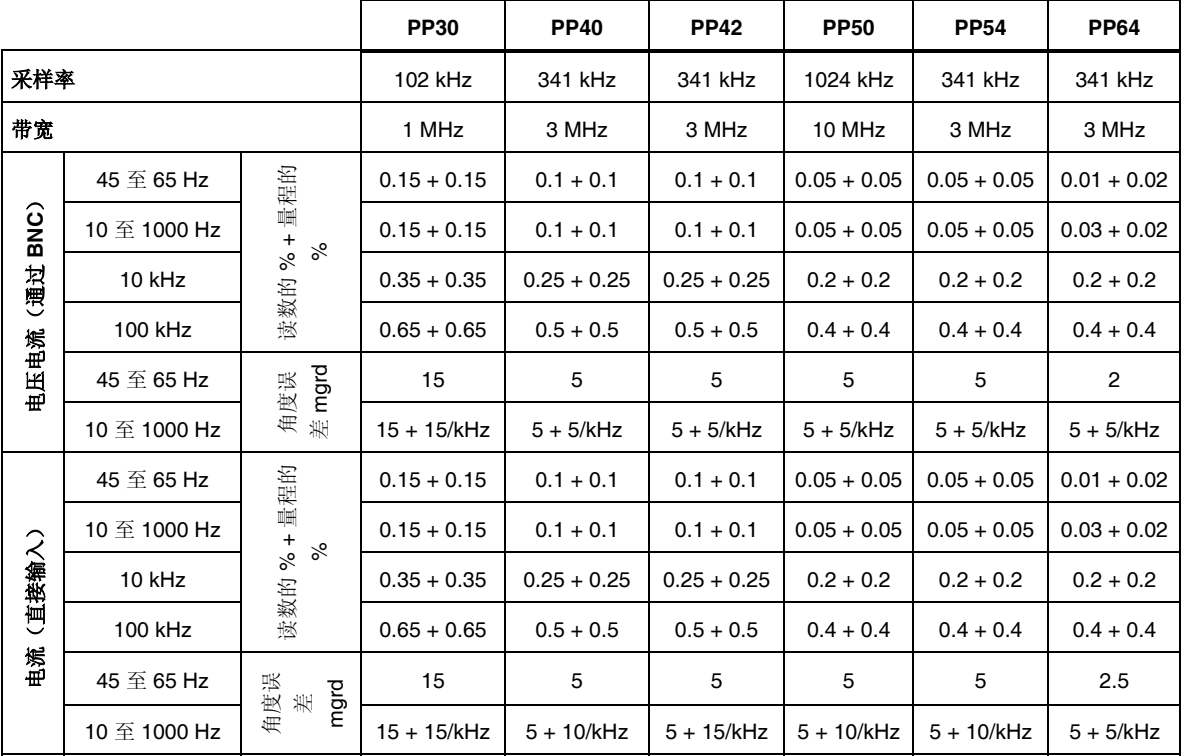

#### 频率与同步

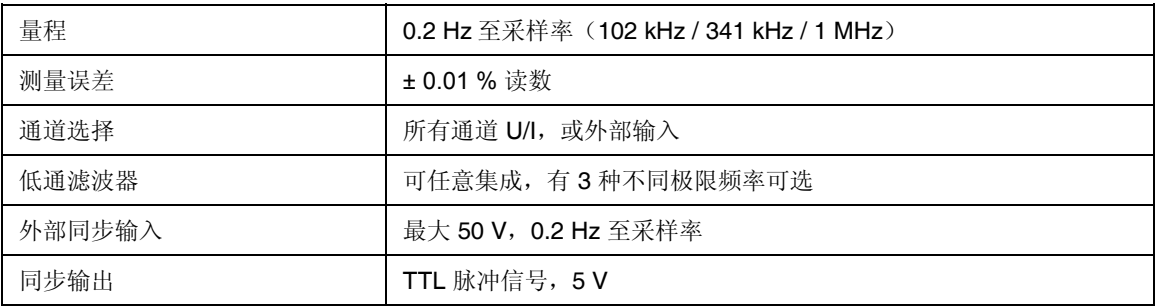

#### 数据存储

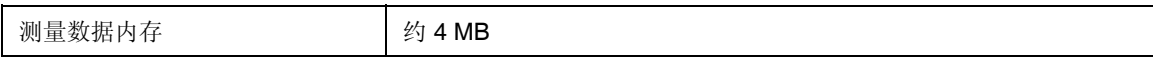

#### 配置存储

当前的仪器设置可作为配置保存在非易失性内存中,供以后重新加载。当关闭设备 时,未作保存的配置更改将丢失。最多有 15 个用户自定义的配置,可以预先定义 的名称永久性保存。

# <span id="page-123-0"></span>接口

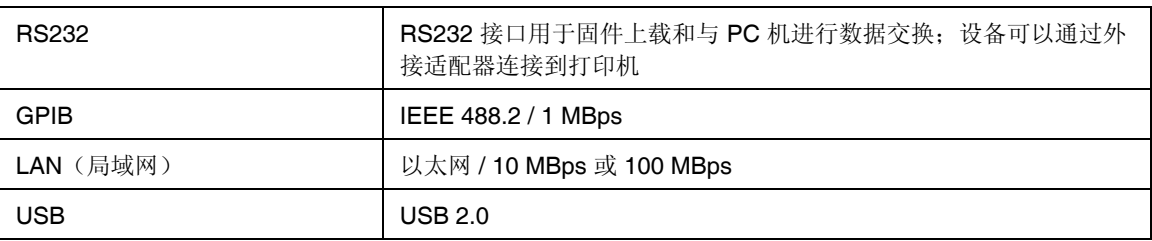

## 标准

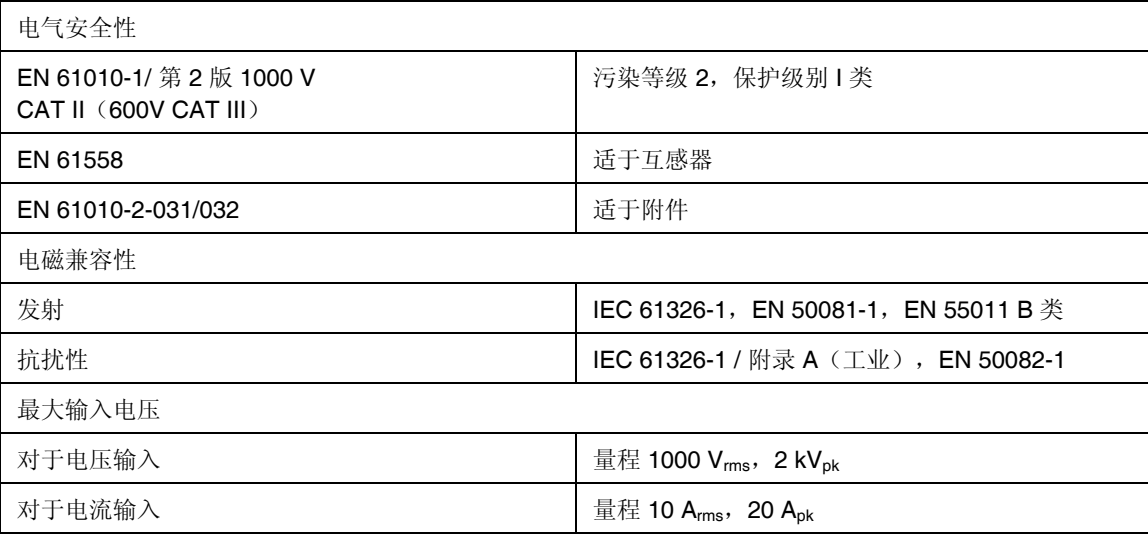

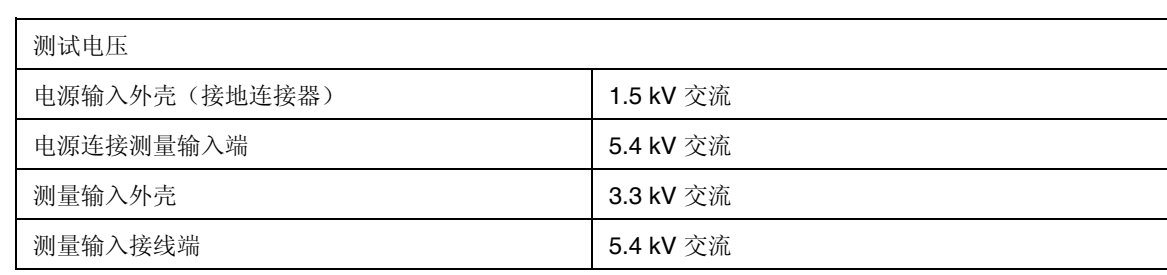

## <span id="page-124-0"></span>方块图

概览

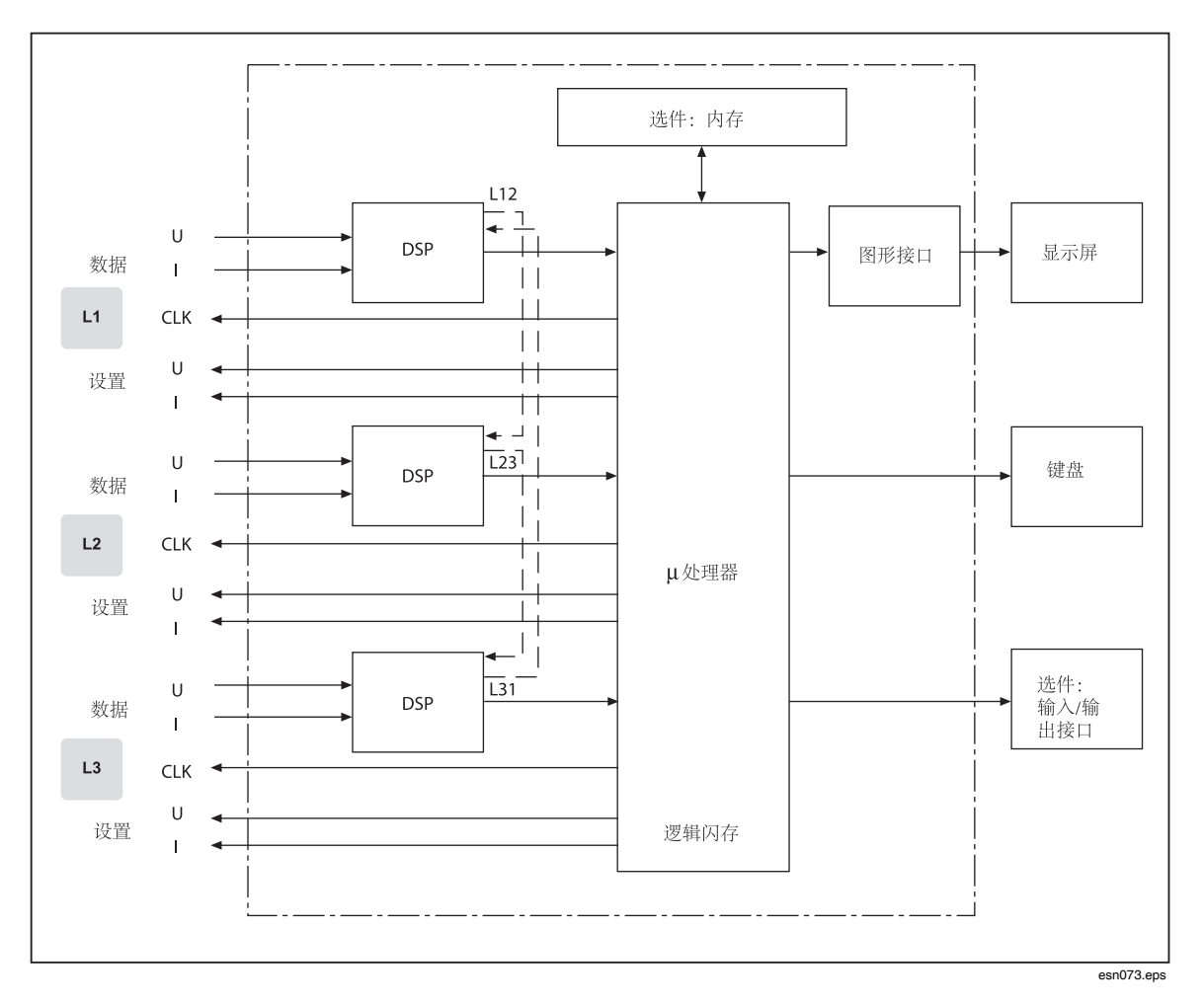

### <span id="page-125-0"></span>电压通道

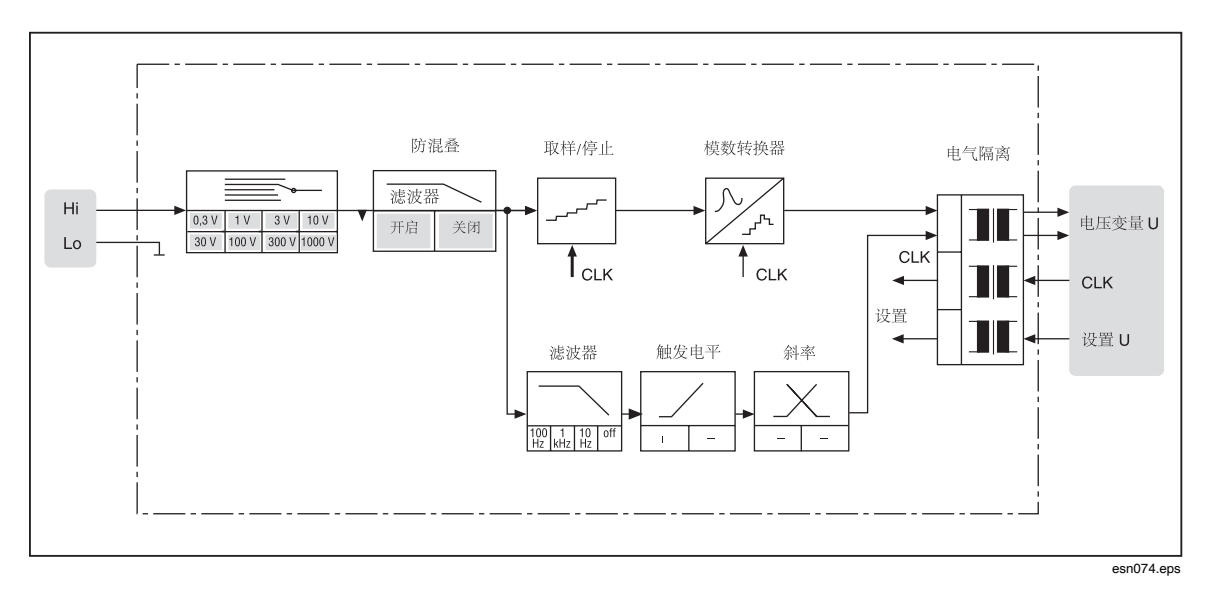

### 电流通道

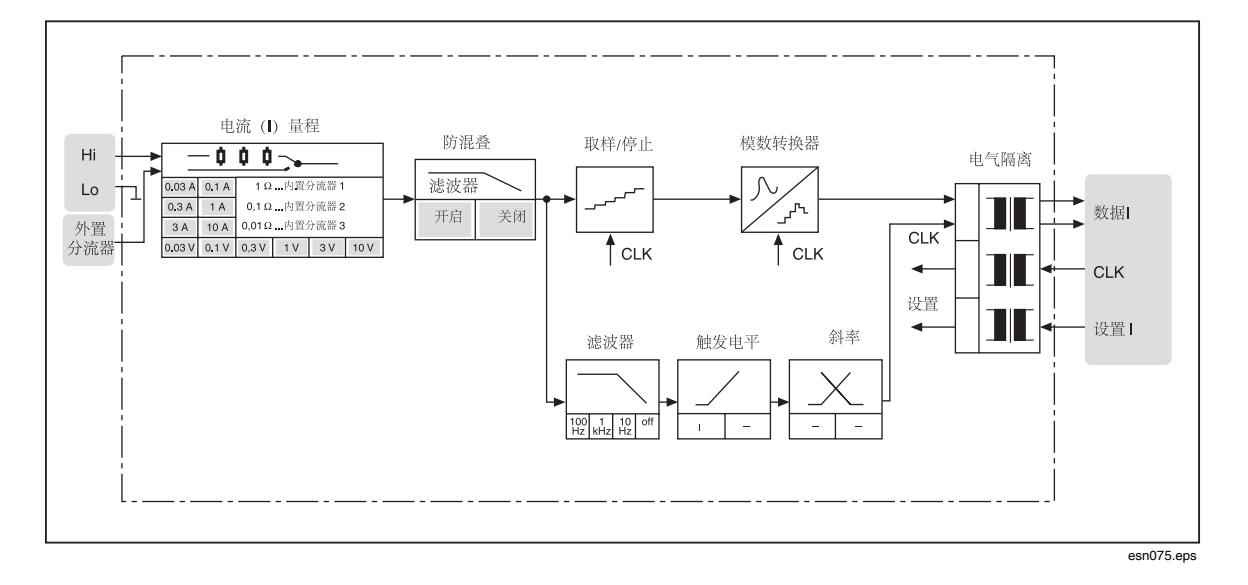

# 第12章<br>服务与附件

## 标题

## 页码

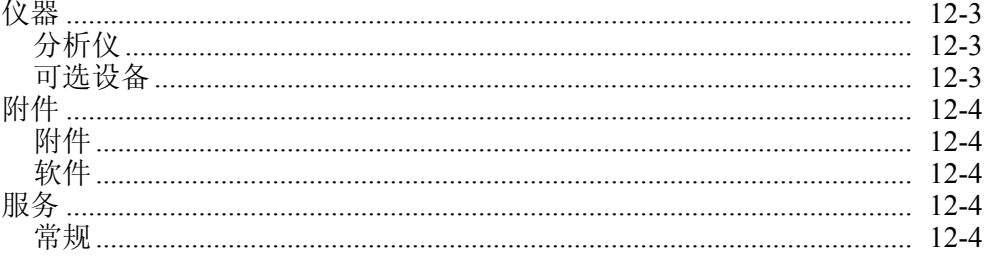

## <span id="page-128-0"></span>仪器

## 分析仪

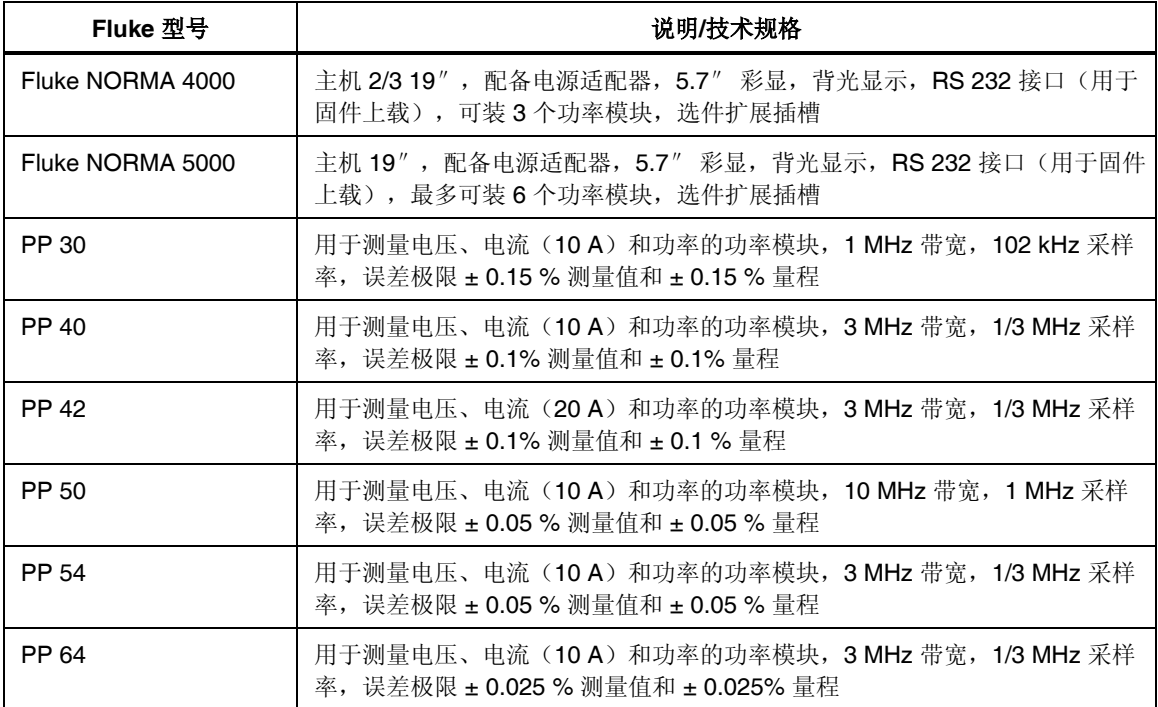

## 可选设备

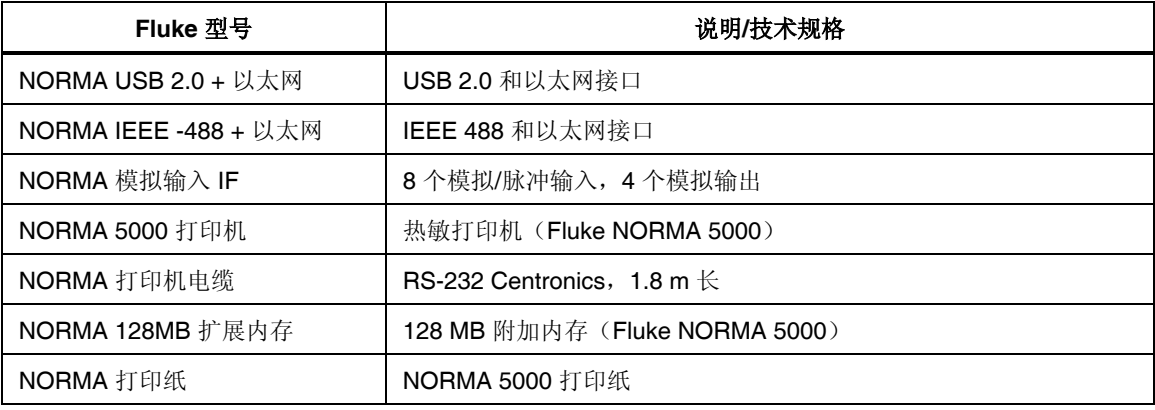

## <span id="page-129-0"></span>附件

## 附件

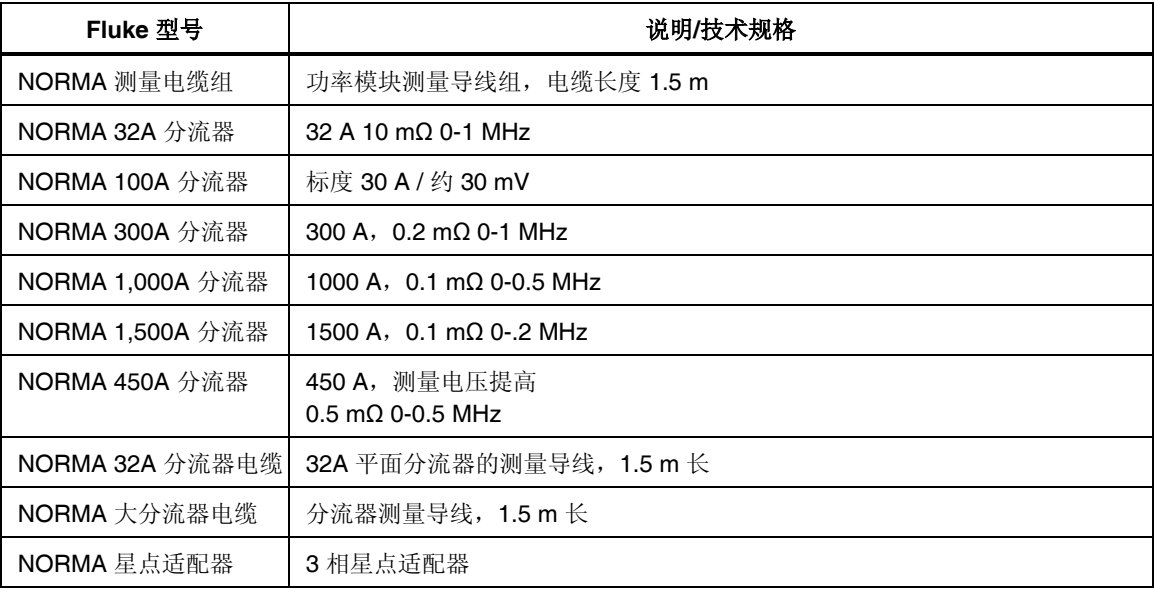

## 软件

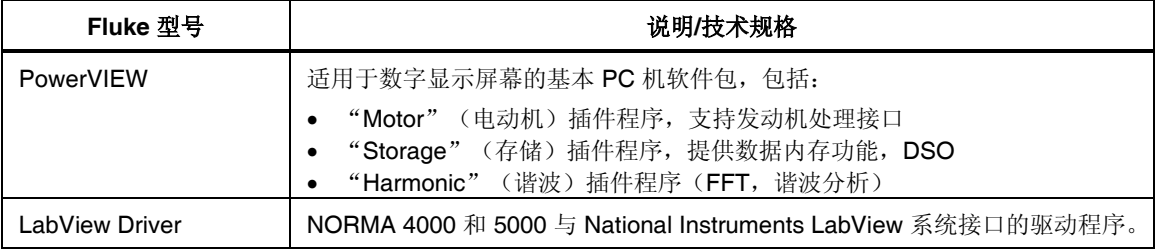

# 服务

## 常规

功率分析仪必须由 Fluke 授权的专业服务站维修。请访问 www.fluke.com 获取服务 中心的信息。